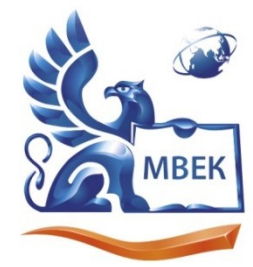

Автономная некоммерческая профессиональная образовательная организация «МЕЖДУНАРОДНЫЙ ВОСТОЧНО-ЕВРОПЕЙСКИЙ КОЛЛЕДЖ»

Пушкинская ул., д. 268, 426008, г. Ижевск. Тел.: (3412) 77-68-24. E-mail: mveu@mveu.ru, www. mveu.ru ИНН 1831200089. ОГРН 1201800020641

 ДОКУМЕНТ ПОДПИСАН ЭЛЕКТРОННОЙ ПОДПИСЬЮ

Сертификат: 01A879D600D9AF499849437C15CA3967FA Владелец: Новикова Варвара Валентиновна Действителен: с 03.04.2023 до 03.07.2024

# **МЕТОДИЧЕСКИЕ РЕКОМЕНДАЦИИ**

# **к выполнению лабораторных работ**

при изучении учебной дисциплины

# **ОП.08 Основы проектирования баз данных**

для специальности

### **09.02.07 Информационные системы и программирование**

Лабораторная работа – небольшой научный отчет, обобщающий проведенную учащимся работу, которую представляют для защиты преподавателю.

В процессе лабораторных работ учащиеся выполняют одну или несколько практических работ (заданий) под руководством преподавателя в соответствии с изучаемым содержанием учебного материала.

Ведущей дидактической целью лабораторных работ является формирование практических умений - профессиональных (умений выполнять определенные действия, операции, необходимые в последующем в профессиональной деятельности) или учебных (умений решать задачи по математике, физике, химии, информатике и др.), необходимых в последующей учебной деятельности по общепрофессиональным и специальным дисциплинам; практические занятия занимают преимущественное место при изучении общепрофессиональных и специальных дисциплин. Состав и содержание практических занятий направлены на реализацию Государственных требований.

На лаборатрных работах учащиеся овладевают первоначальными профессиональными умениями и навыками, которые в дальнейшем закрепляются и совершенствуются в процессе курсового проектирования и производственной (преддипломной) практики.

Наряду с формированием умений и навыков в процессе лабораторных работ обобщаются, систематизируются, углубляются и конкретизируются теоретические знания, вырабатывается способность и готовность использовать теоретические знания на практике, развиваются интеллектуальные умения.

Лабораторные работы проводятся в форме практической подготовки в виде работ, связанных с будущей профессиональной деятельностью.

К лабораторным работам предъявляется ряд требований, основным из которых является полное, исчерпывающее описание всей проделанной работы, позволяющее судить о полученных результатах, степени выполнения заданий и профессиональной подготовке учащихся.

### **Лабораторные работы:**

**Тема лабораторной работы №1.** Нормализация реляционной БД, освоение принципов проектирования БД. Проектирование реляционной БД. Нормализация таблиц.

### **Объем часов 2**

### **Формируемые умения:**

### **У 1 Проектировать реляционную базу данных**

**Цель лабораторной работы.** Научиться проектировать и нормализировать базы данных

В качестве предметной области выбрана деятельность фирмы по продаже автомобилей марки Toyota. Поставлена задача: упорядочить информацию о клиентах фирмы, ассортименте продукции и сформированных заказах.

Этапы 1-3 проектирования БД изучить теоретически, 4-5 выполнить практически.

Оформить отчет о выполнении всех этапов задания

Ответить на контрольные вопросы

### **1-й этап. Определение цели проектирования БД.**

Проектируемая реляционная БД должна содержать структурированную информацию о клиентах, продаваемых автомобилях и заказах.

Проектируемая БД должна поддерживать выполнение, как минимум, следующих основных функций: ввод и обновление информации, просмотр и удаление.

# **2-й этап. Разработка информационно-логической модели предметной области.**

Вся информация о предметной области может быть логично разделена на 3 таблицы:

Клиенты, Автомобили, Заказы.

При этом выполняются основные требования к содержанию таблиц:

1. Каждая таблица содержит информацию только на одну тему.

2. Информация в таблицах не дублируется.

3. Для связи между таблицами заданы **первичные ключи**, однозначно определяющие каждую запись в таблице.

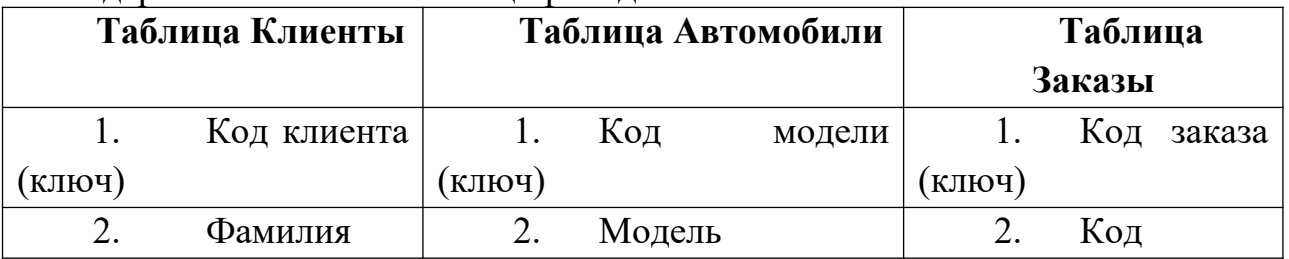

Содержание базовых таблиц приведено ниже:

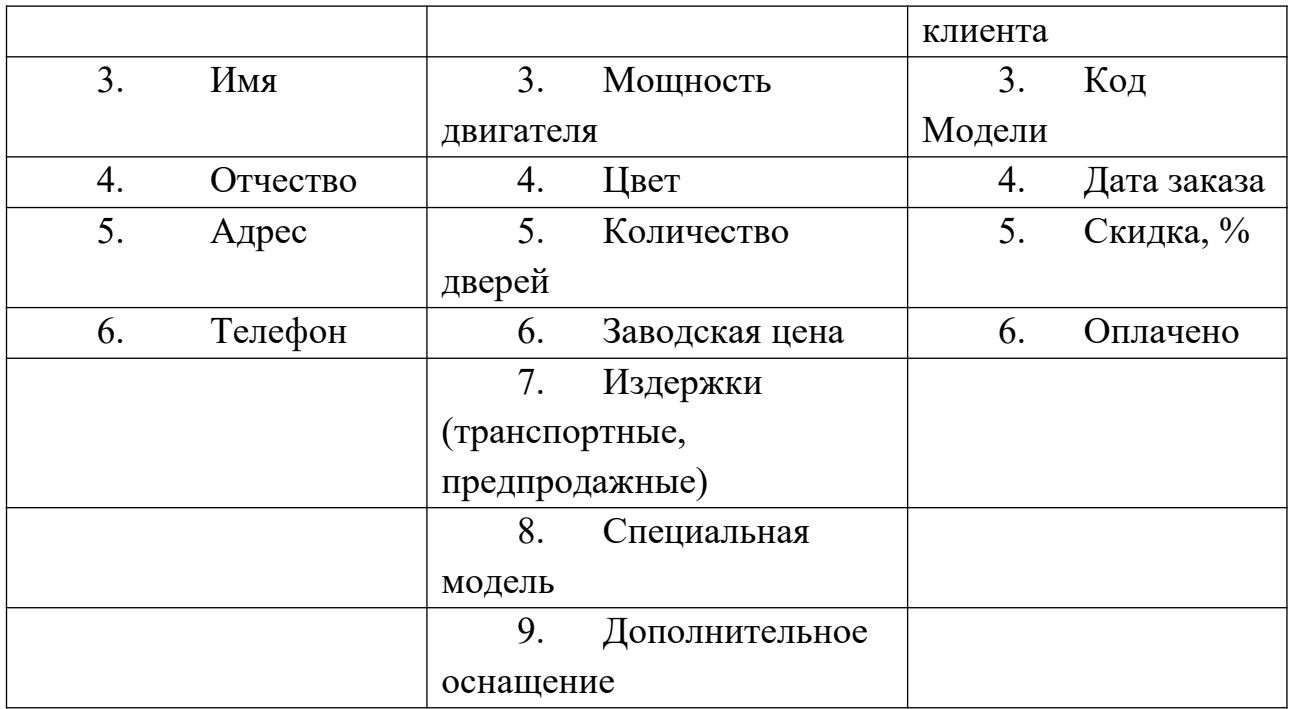

При разработке полей для каждой таблицы необходимо учитывать:

· Каждое поле должно быть связано с темой таблицы.

· Не включать в таблицу данные, которые являются результатом вычисления.

· Информацию следует разбивать на наименьшие логические единицы (Например, поля «Индекс», «Страна», «Населенный пункт», «Почтовый адрес», а не общее поле «Адрес»).

### **3-й этап. Определение отношений между таблицами.**

Поскольку для проектируемой БД выполнены требования нормализации, между таблицами **Клиенты-Заказы** и **Автомобили-Заказы** могут быть установлены **одномногозначные отношения***(1 : ∞ )*, которые поддерживаются реляционной СУБД.

**Связь** между таблицами устанавливается **с помощью ключей** Код клиента и Код модели, которые в главных таблицах Клиенты и Автомобили являются первичными, а в таблице-связке Заказы - внешними.

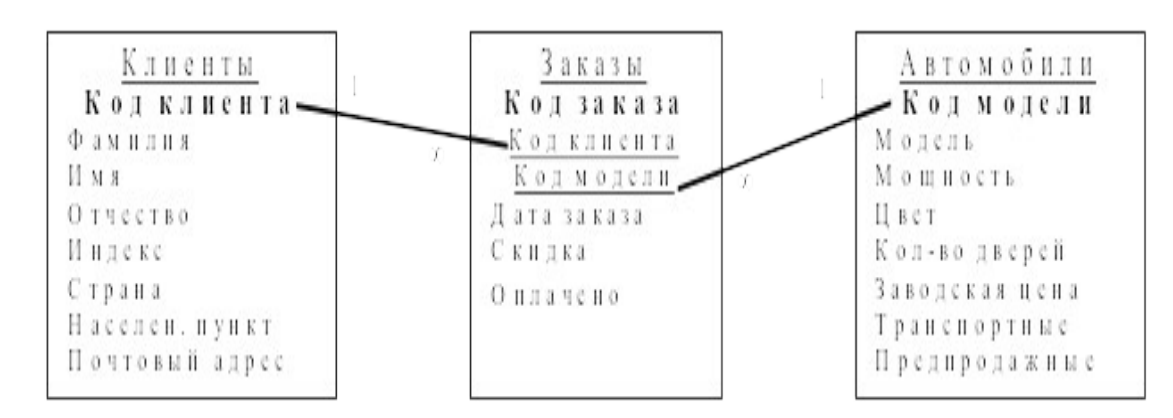

## **4-й этап. Создание таблиц БД средствами СУБД MS Access.**

4.1. Загрузить СУБД MS Access. Создать **Новую базу данных.**

4.2. Создать макет таблицы Автомобили в режиме Конструктора, используя

нижеприведенные данные об именах полей, их свойствах и типах данных.<br>\*Все поля, за исключением поля Другое оснащение, должны быть \*Все поля, за исключением поля Другое оснащение, обязательными для заполнения (Свойство Обязательное поле: Да).

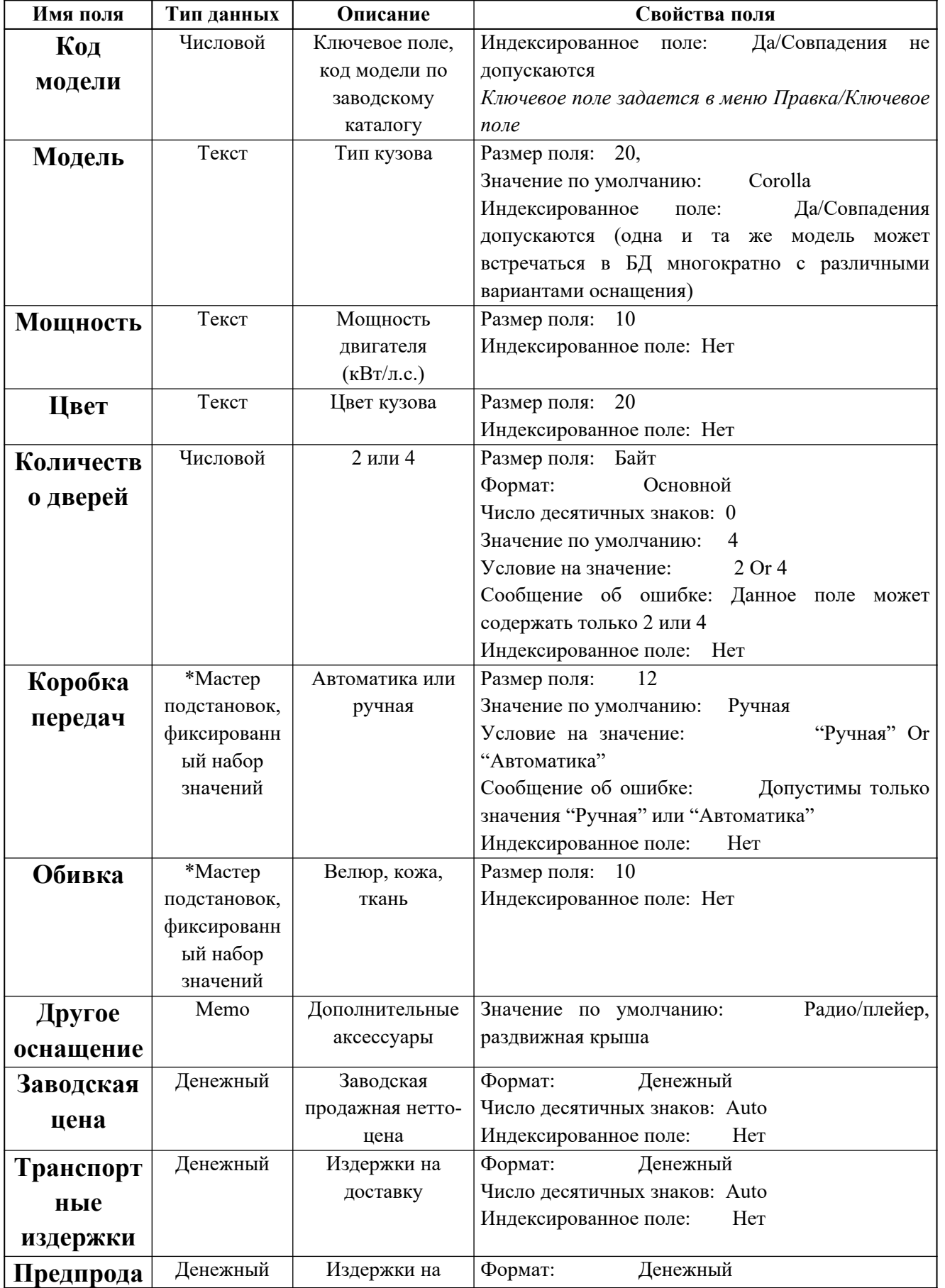

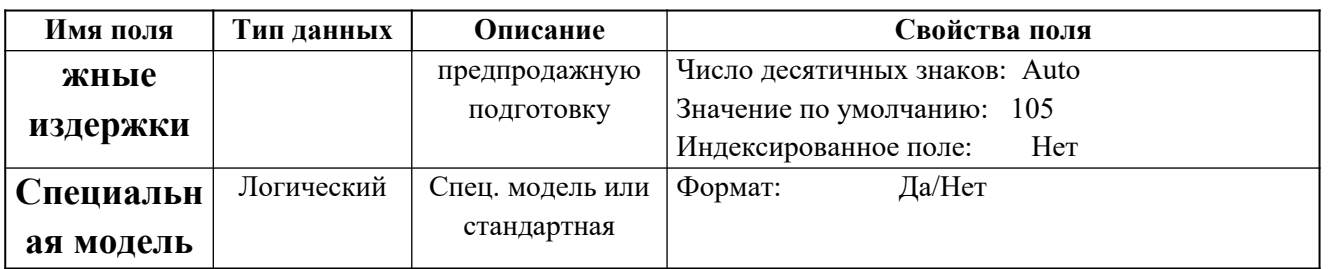

\*Мастер подстановокпозволяет создать для указанных полей список, из которого выбирается значение.

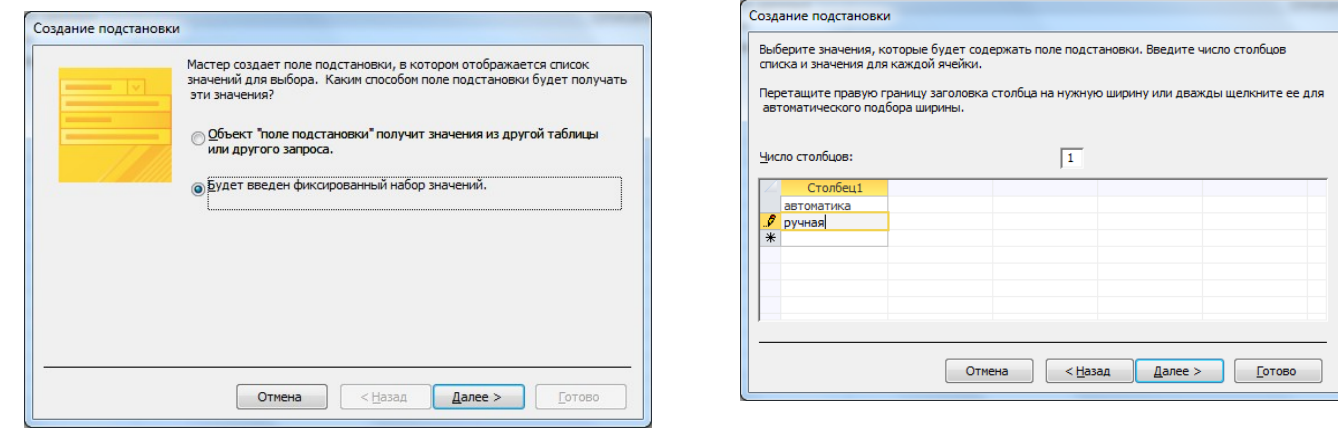

4.3. Перейти в режим Таблицы, сохранив созданный макет таблицы под именем Автомобили

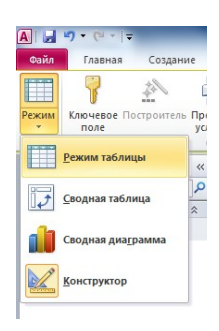

4.4. Добавить в таблицу Автомобили 3 записи:

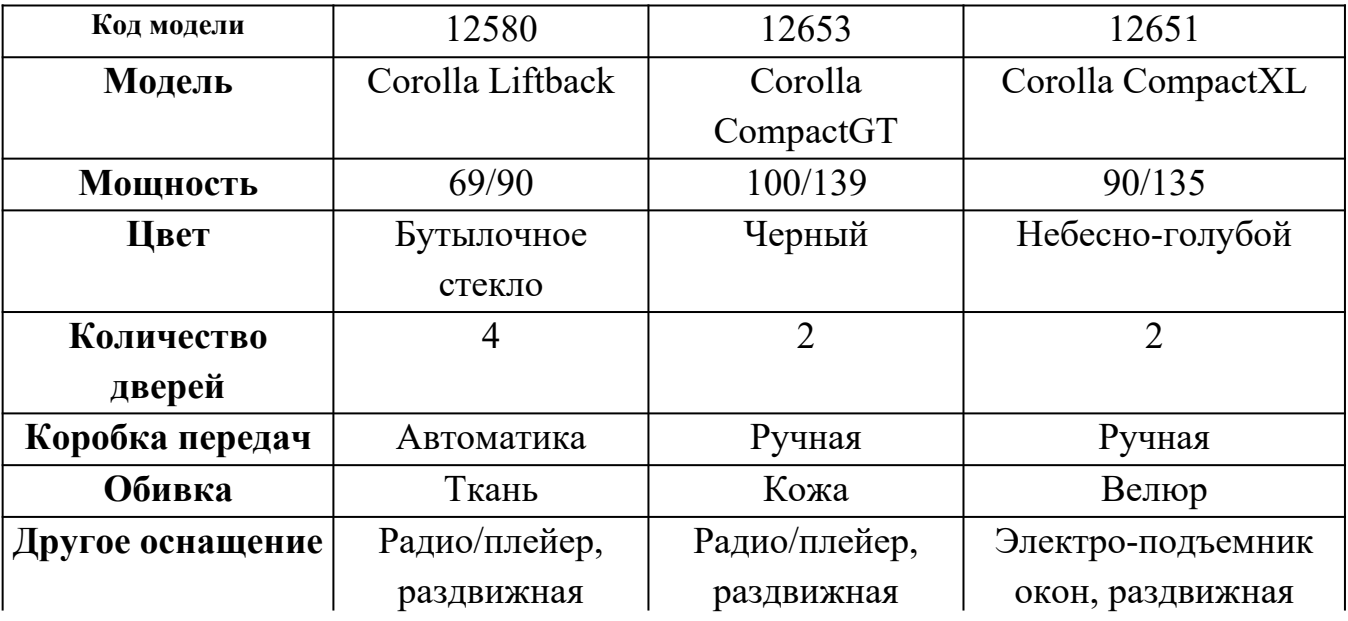

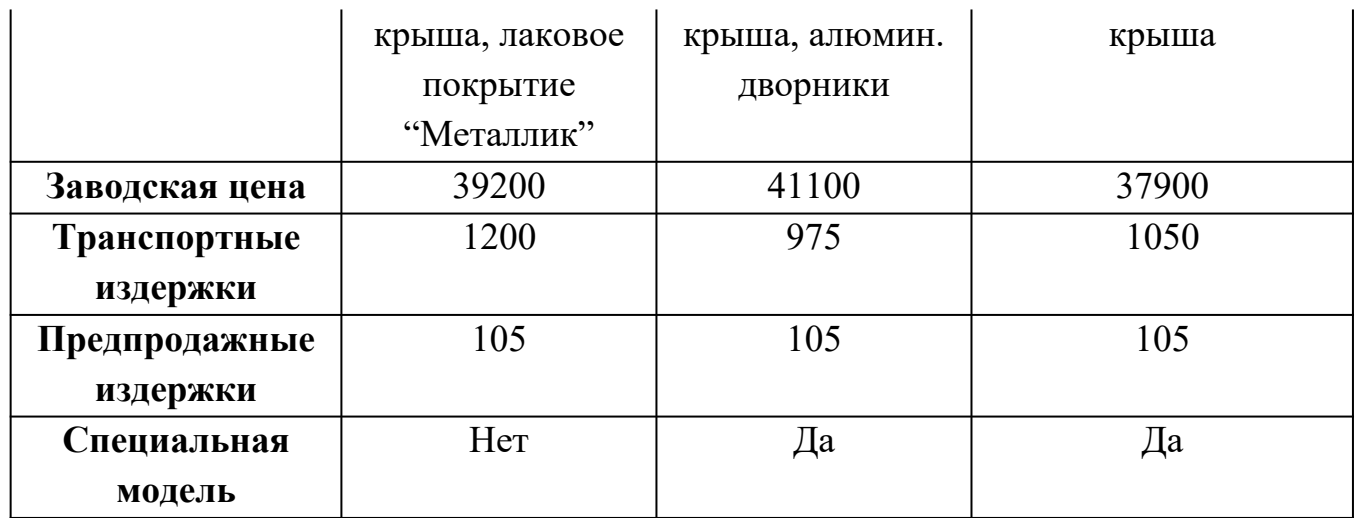

4.5. Создать макет таблицы Клиенты в режиме Конструктора. \*Обязательные поля Код клиента, Фамилия, Страна.

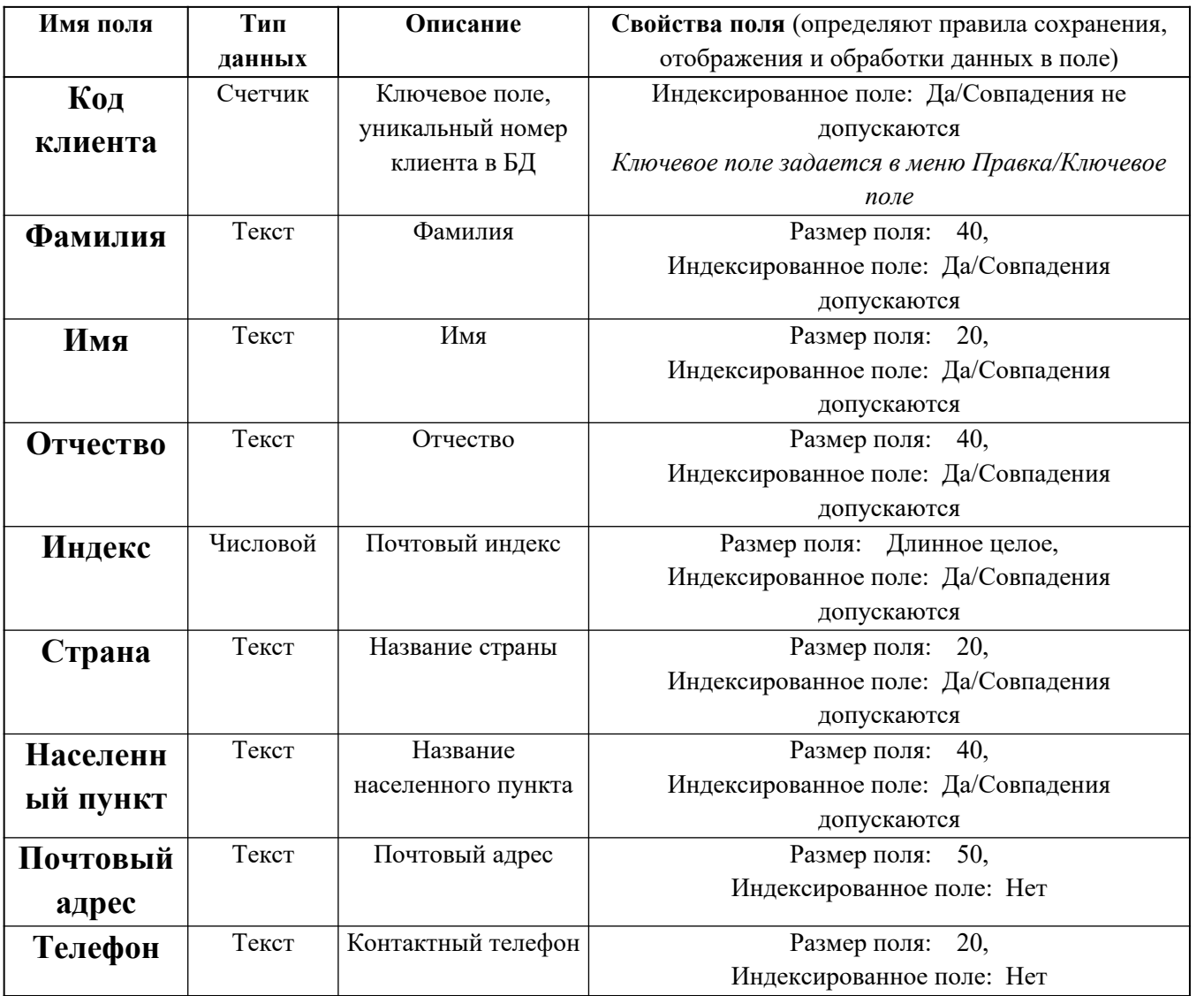

4.6. Добавить в таблицу Клиенты 3 записи. (Перейти в режим Таблицы, сохранив макет таблицы под именем Клиенты)

4.7. Создать в режиме Конструктора макет таблицы Заказы.

\*Все поля, за исключением поля Скидка, являются обязательными для заполнения.

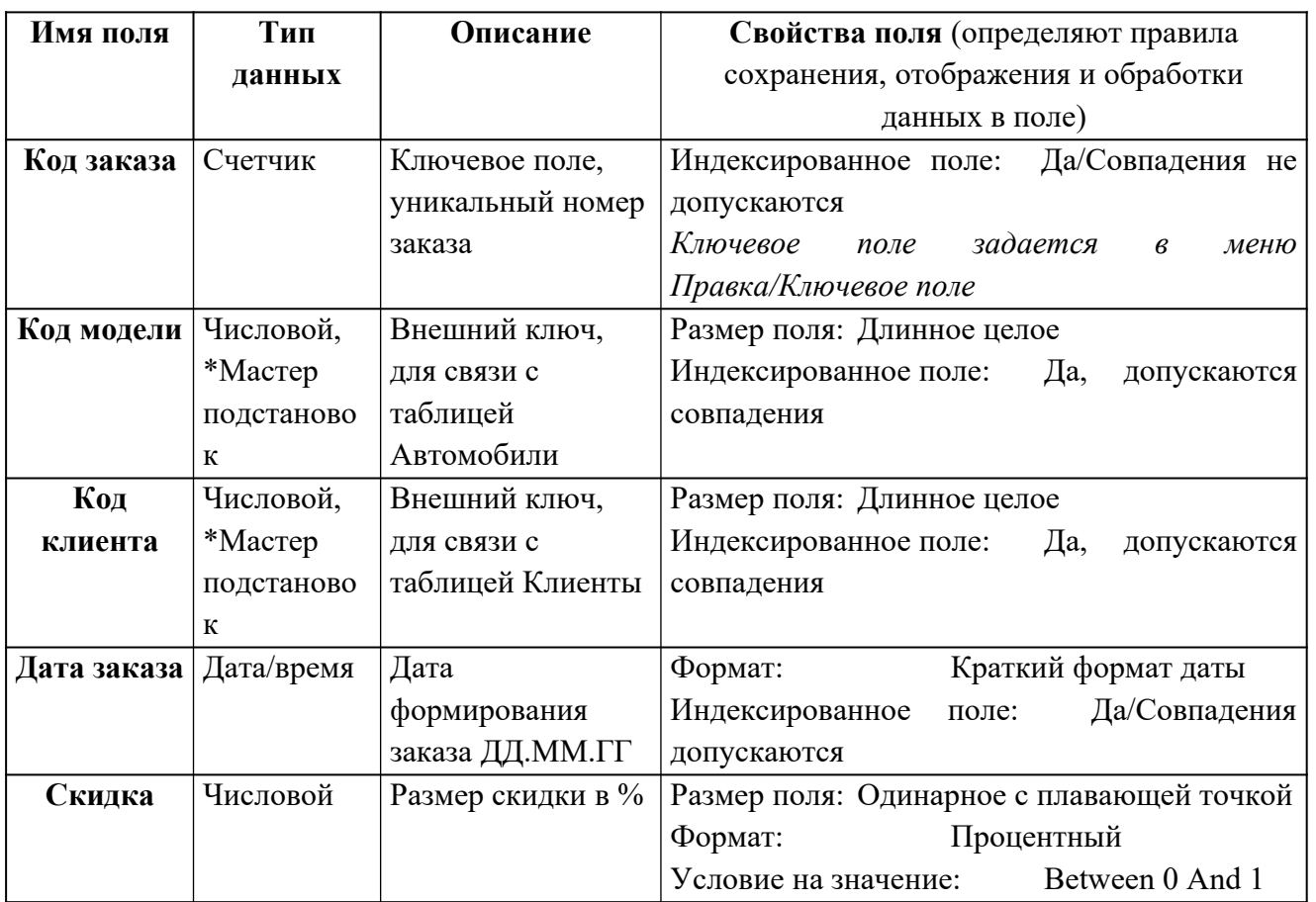

\* Используя Мастер подстановок, сформировать для полей Код клиента и Код модели список выбора из таблиц Клиенты и Автомобили(сбросить флажок Скрыть ключевое поле).

4.8. Добавить 5 записей в таблицу Заказы.

## **5-й этап. Создание схемы данных БД (связей между таблицами).**

5.1. Выполнить опцию Схема данных из вкладки Работа с базами данных. Вдиалогом окне Добавление таблицы последовательно добавить все три таблицы. Закрыть диалоговое окно.

5.2. Установить связь между таблицами Клиенты-Заказы, Автомобили-Заказы: выделить ключевое поле в главной таблице (Клиенты или Автомобили) и перетащить его на соответствующее поле таблицы-связки Заказы. Обеспечить целостность данных.

5.3. Сохранить макет схемы данных.

**Тема лабораторной работы №2.** Задание ключей. Создание основных объектов БД.

# **Объем часов 2**

## **Формируемые умения:**

**У 1 Проектировать реляционную базу данных**

**Цель лабораторной работы.** Научиться создавать объекты и добавлять ключи.

1. Запустите программу **MS Access**

2. Выберите пункт меню «**Файл**» - «**Открыть**». Откройте созданную вами базу «*справочник . mdb*»

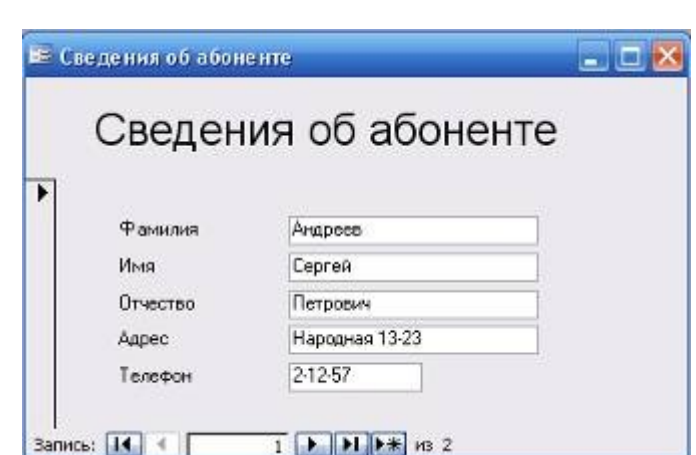

# **Создание формы «Сведения\_об\_абоненте»**

**Форма в БД** - это структурированное окно, которое можно представить так, чтобы оно повторяло форму бланка.

3. Для того, чтобы создать фору, необходимо сначала перейти в раздел **Формы**. А затем выберите пункт **Создание формы с помощью мастера**.

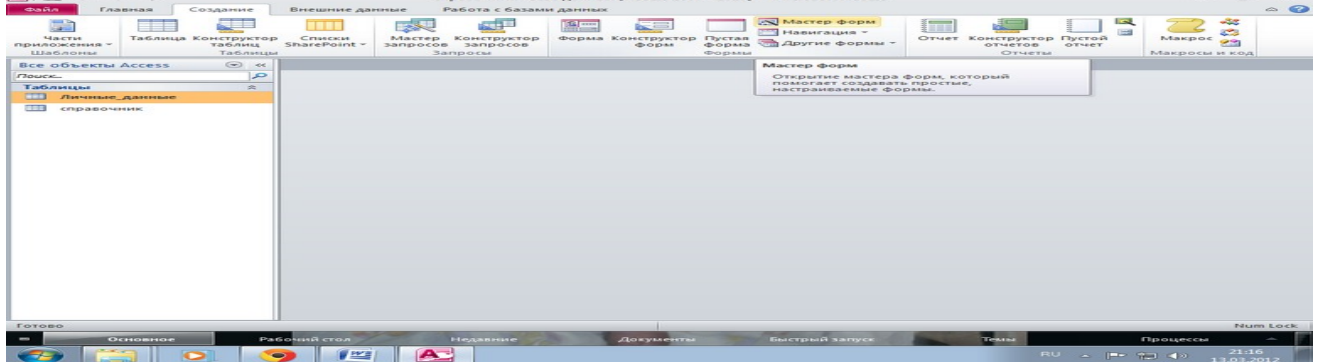

4. На первом шаге создания формы нужно выбрать те имена полей таблицы, которые будут использоваться в форме. В нашем случае это **все поля** таблицы **Справочник**. Щелкните по кнопке с **двойными стрелками** и все названия переместятся из левого окна в правое. Нажмите **Далее**.

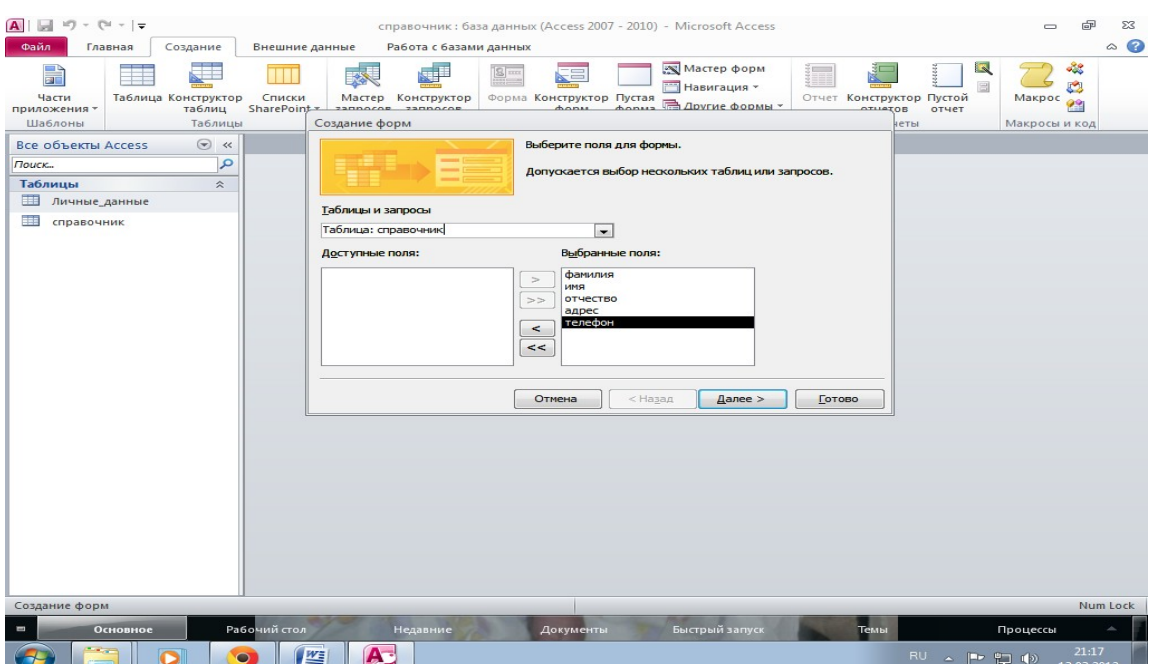

5. На втором шаге нужно выбрать **внешний вид** формы. Для нашего случая подойдет - **в один столбец**. Нажмите **Далее**.

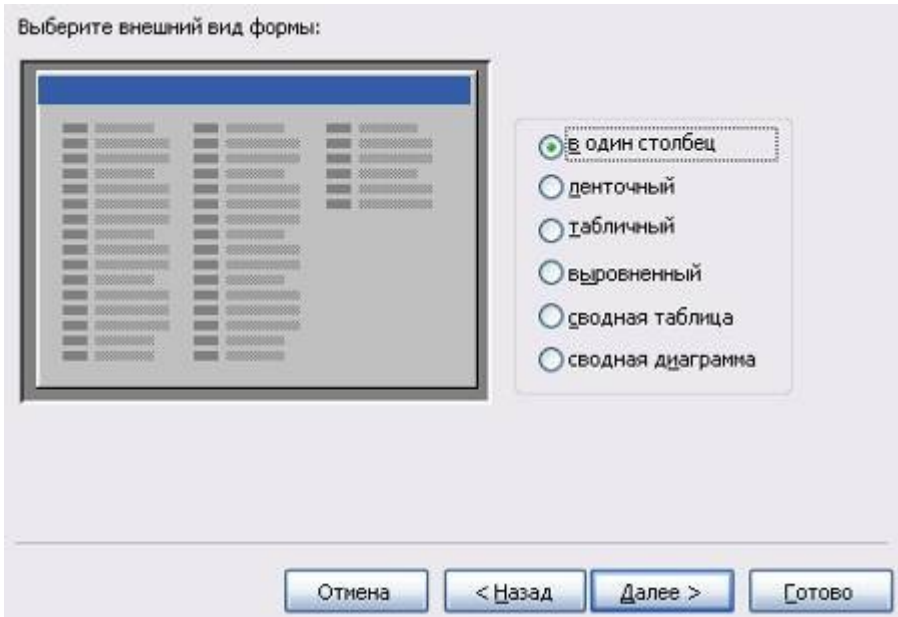

6. В следующем диалоговом окне вам предложат **стиль** формы. Для начала можно выбрать **Стандартный**. Нажмите **Далее**.

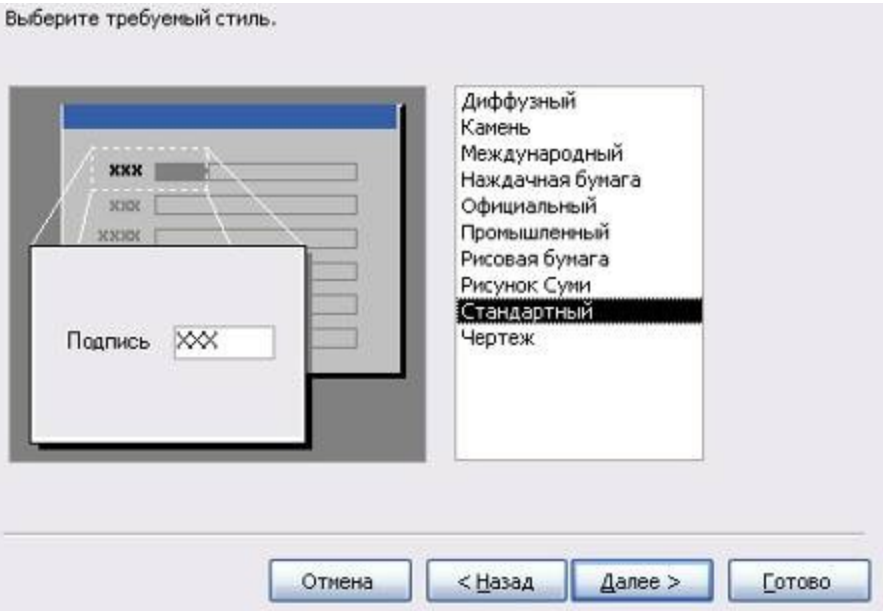

7. И на завершающем шаге вам останется только задать **имя** созданной форме (*Сведения\_об\_абоненте*) и

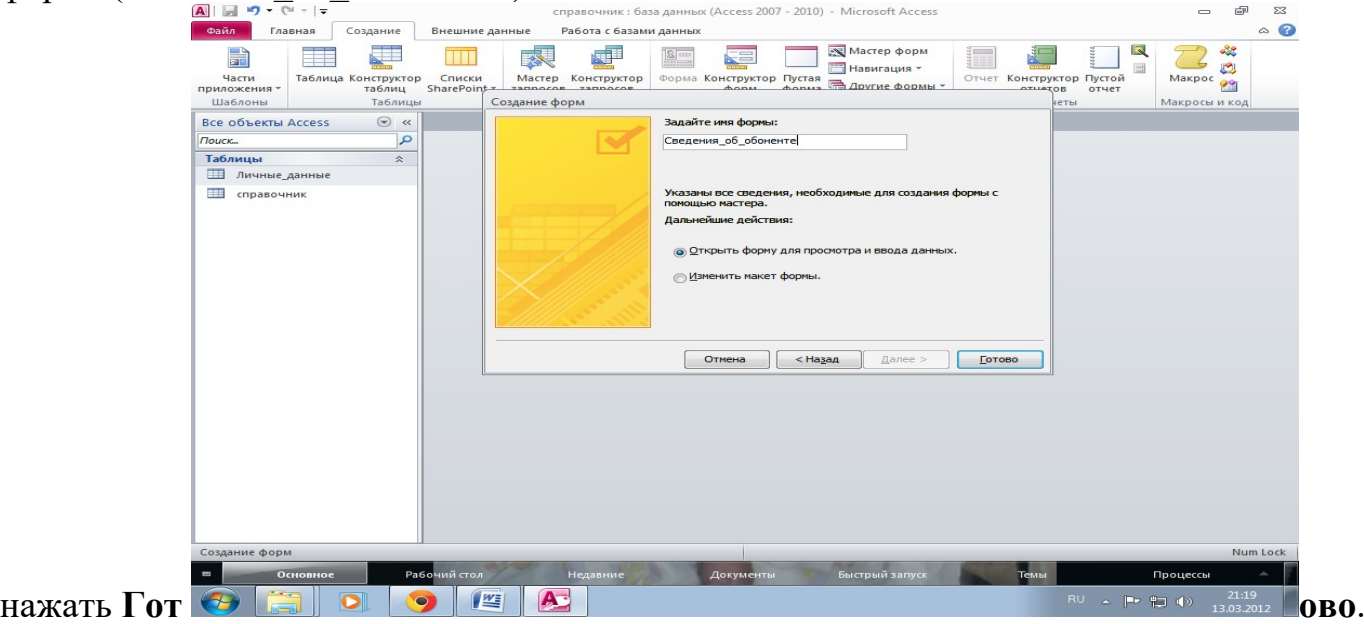

# В результате должна получиться следующая форма:

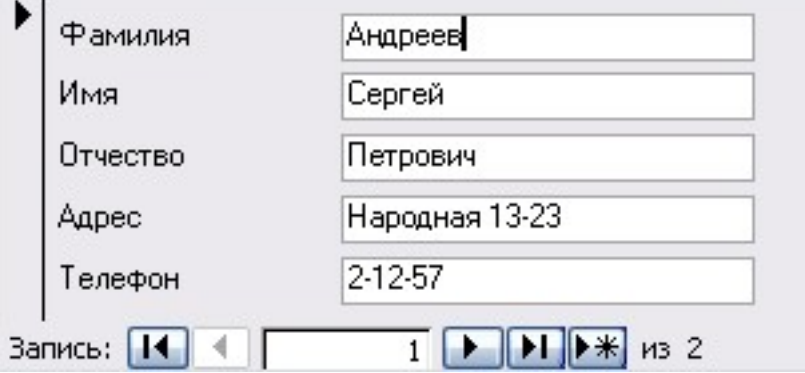

8. Чтобы настроить внешний вид формы (см. изображение в начале работы), нужно перейти в режим конструктора. Для этого щелкните по кнопке в окне базы данных:

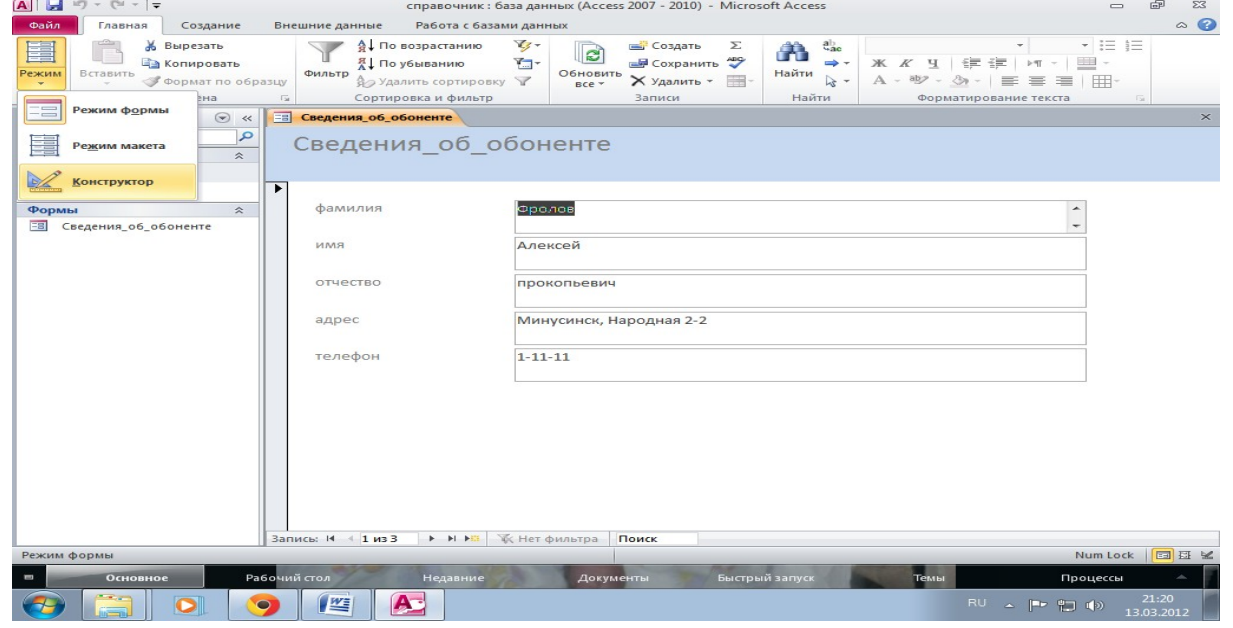

В результате появится дополнительная строка с инструментами конструктора:

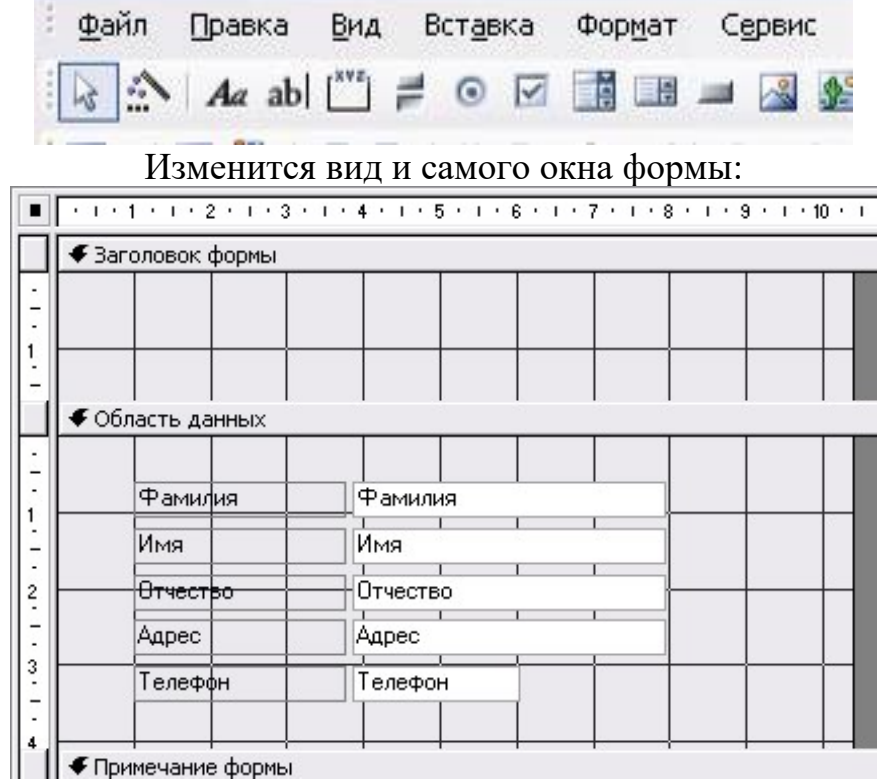

9. Для начала **изменим размеры формы** по вертикали и по горизонтали.

10. Теперь можно сделать заголовок сверху. Для этого сначала включим режим надписи (кнопка в строке меню).

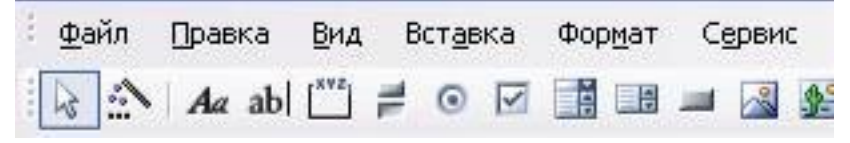

затем выберем место и введем нужный текст:

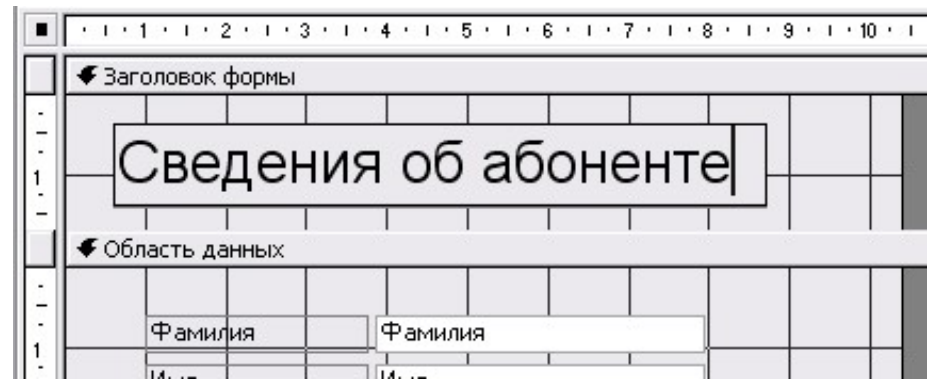

11. Для того, чтобы установить параметры надписи, щелкните правой кнопкой по ней и выберите пункт **Свойства**.

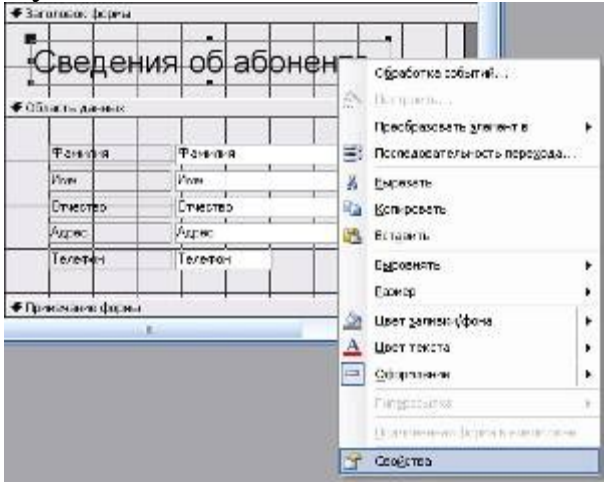

Установите соответствующие параметры, а затем закройте окно Свойства.

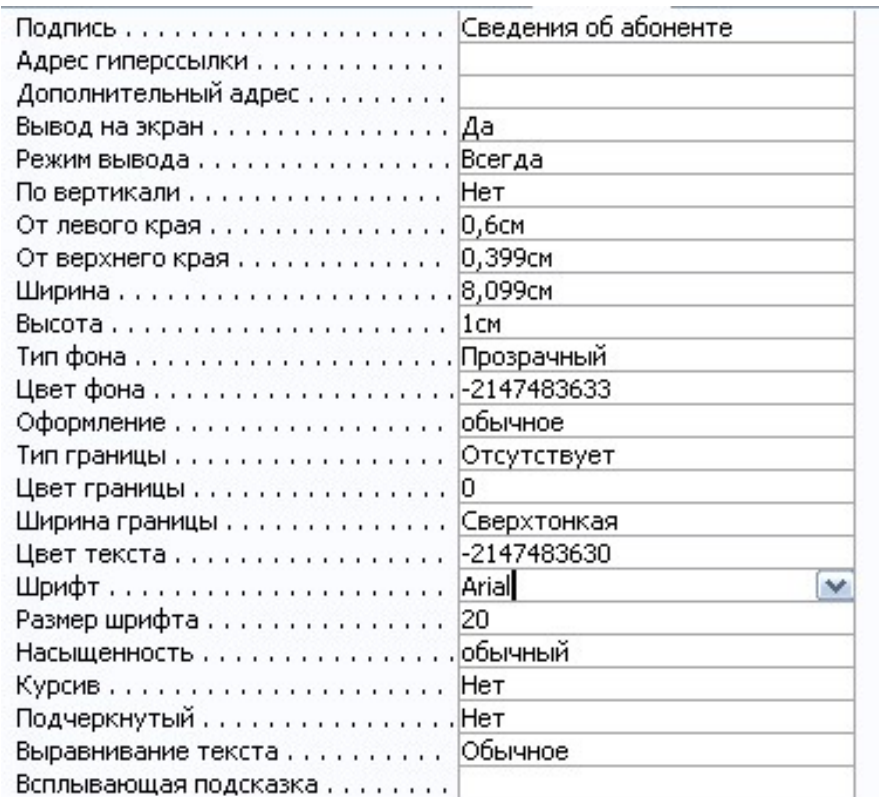

# 12. Переключитесь в **Режим формы**.

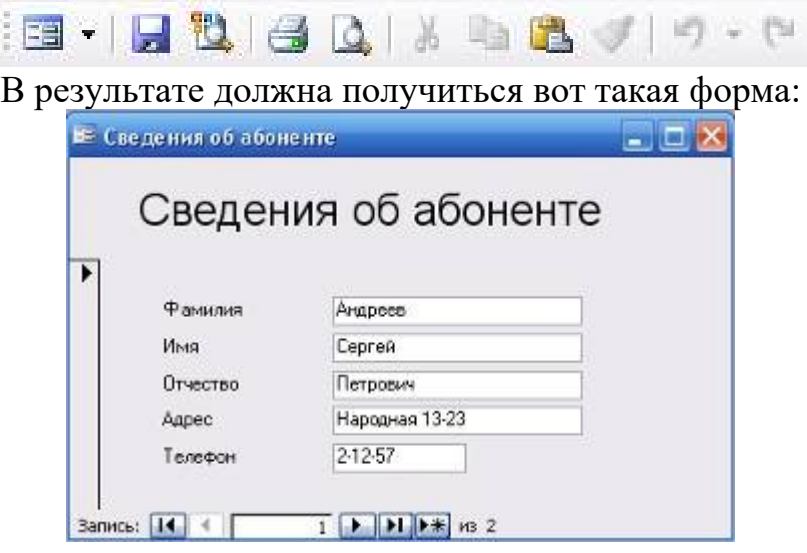

# **Создание формы «Личные\_данные»**

13. Аналогичным способом создайте и настройте новую форму – **Личные\_данные**. При создании используйте данные таблицы – Личные\_данные.

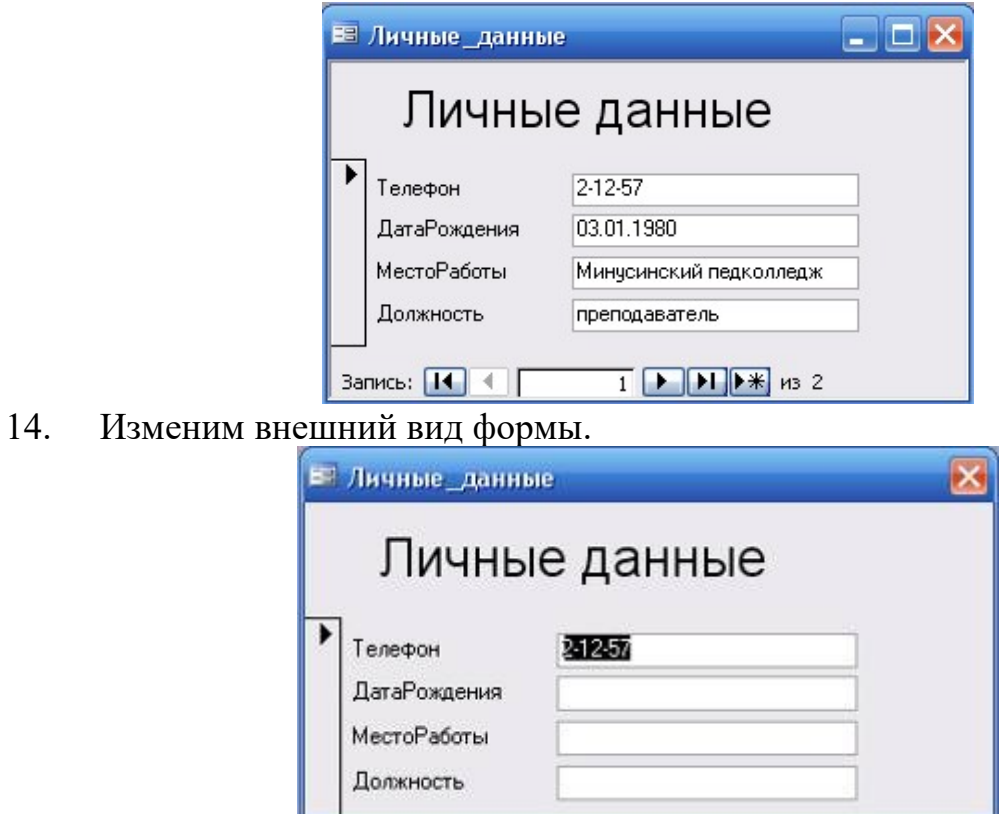

Уберем кнопки перехода, сделаем фиксированные границы окна, уберем кнопки в заголовке окна.

Для этого в режиме конструктора щелкнем правой кнопкой мыши в заголовке окна формы и выберем пункт **Свойства**.

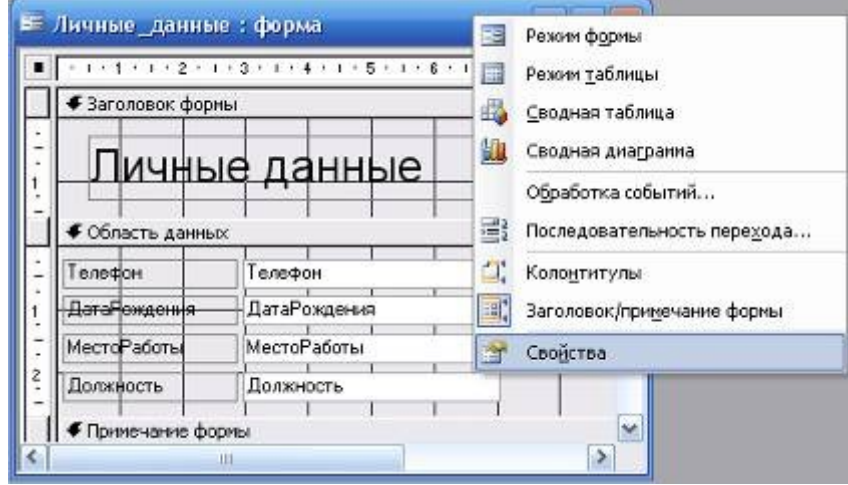

Затем установите соответствующие параметры:

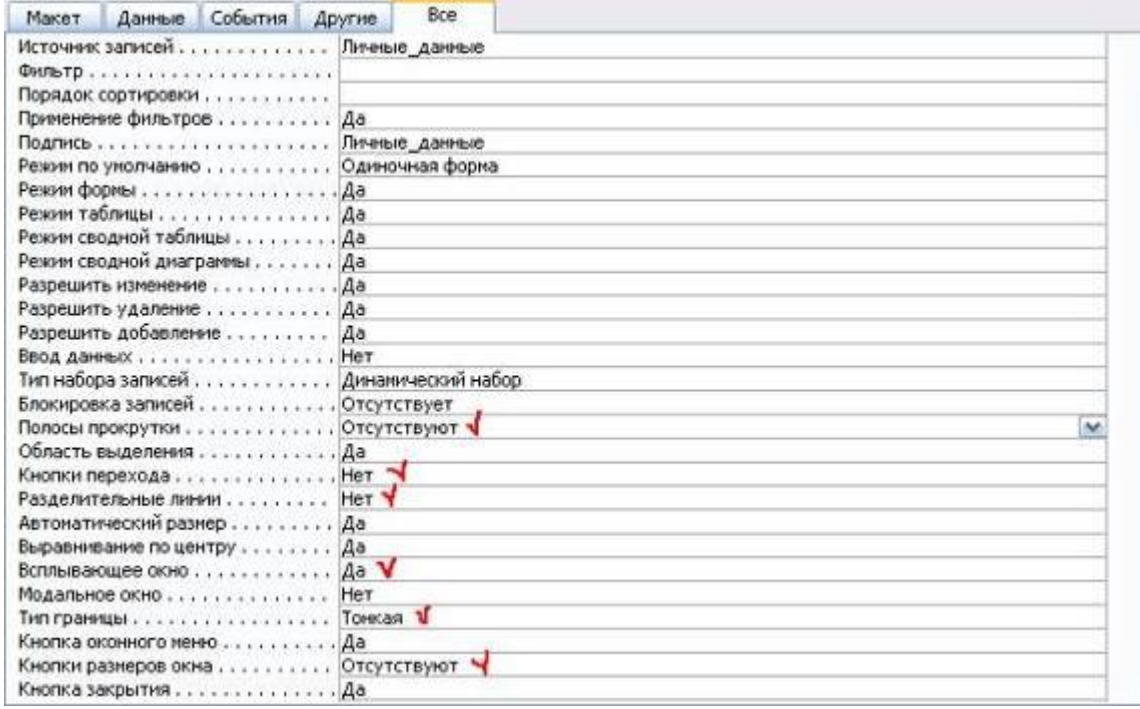

**Тема лабораторной работы №3.** Проектирование реляционной базы данных. Создание проекта БД. Создание БД. Редактирование и модификация таблиц.

# **Объем часов 2**

### **Формируемые умения: У 1 Проектировать реляционную базу данных**

**Цель лабораторной работы.** Научиться проектировать реляционную базу данных

Разработать проект базы данных в соответствии с описанием предметной области. Создать контрольный экземпляр базы с помощью СУБД MS Access.

Описание предметной области:

Фирма занимается продажей сотовых телефонов.

Обязательная информация об имеющихся на складе сотовых телефонах:

- · Название
- · Цена изготовителя
- · Особые характеристики
- · Транспортные издержки
- · Предпродажные издержки
- · Количество

Обязательная информация о клиенте и его заказах:

- · Номер заказа
- · ФИО
- · Почтовый адрес
- · Почтовый индекс
- · Телефон
- · Дата заказа
- · Название товара
- · Скидка
- · Оформил менеджер
- Обязательная информация о менеджере:
- · Личный номер
- · ФИО
- · Номер офиса
- Обязательная информация об офисах:
- · Номер офиса
- · Город

**Тема лабораторной работы №4.** Редактирование, добавление и удаление записей в таблице. Применение логических условий к записям. Открытие, редактирование и пополнение табличного файла.

### **Объем часов 2**

#### **Формируемые умения:**

# **У 2 Использовать язык запросов для программного извлечения сведений из баз данных**

**Цель лабораторной работы.** Научиться редактировать, добавлять и удалять записи в БД

В процессе ввода данных очень часто возникает необходимость защитить оператора от ошибки и разграничить доступ к важной информации. Для этого данные разных категорий разделяют по разным таблицам, кроме этого, как правило, такое разделение позволяет более компактно хранить информацию. Данные в главной таблице индексируют и, используя эти индексы, связывают с подчиненными таблицами. В данной лабораторной работе мы будем приводить, созданную ранее базу данных, к такому виду.

### **Разделение данных на две таблицы. Пополнение табличного файла.**

## 1. Откройте базу данных **Европа**

2. Проверьте содержимое таблицы и при необходимости внесите соответствующие коррективы. Для этого откройте таблицу **Страны Европы** в режиме **таблица.** 

### **Албания**

Площадь, 28 748 кв. км Столица ,Тиpана Число жителей , 3 149 000 Основная pелигия , Атеизм Денежная единица, Лек Гос. стpойPеспублика

**Андоppа**

Площадь, 468 кв. км Столица Андоpра-ла-Вьеха Число жителей 51 400 Основная pелигияХpистианство (католики) Денежная единица Фpанк Гос. стpой Княжество

### **Бельгия**

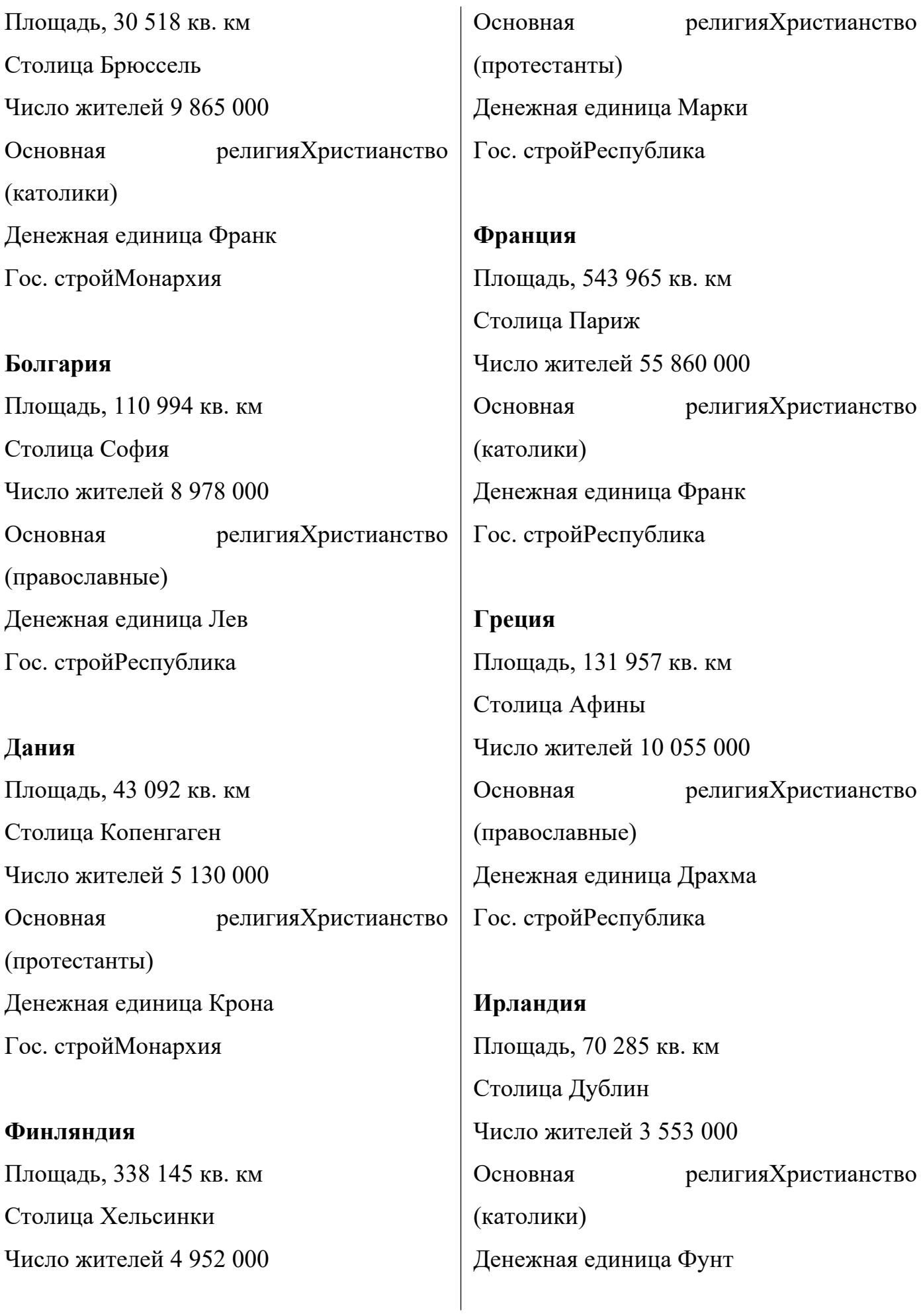

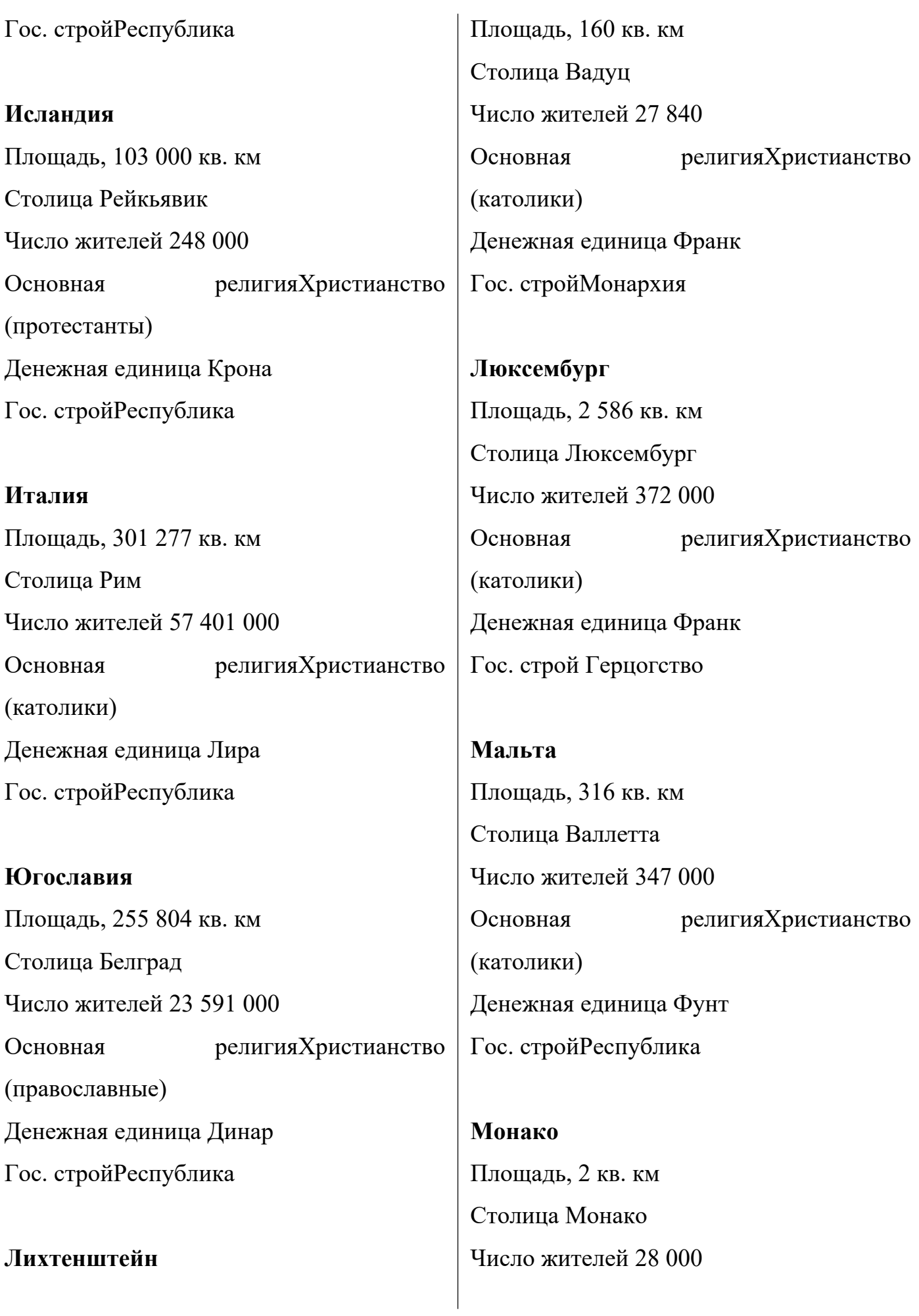

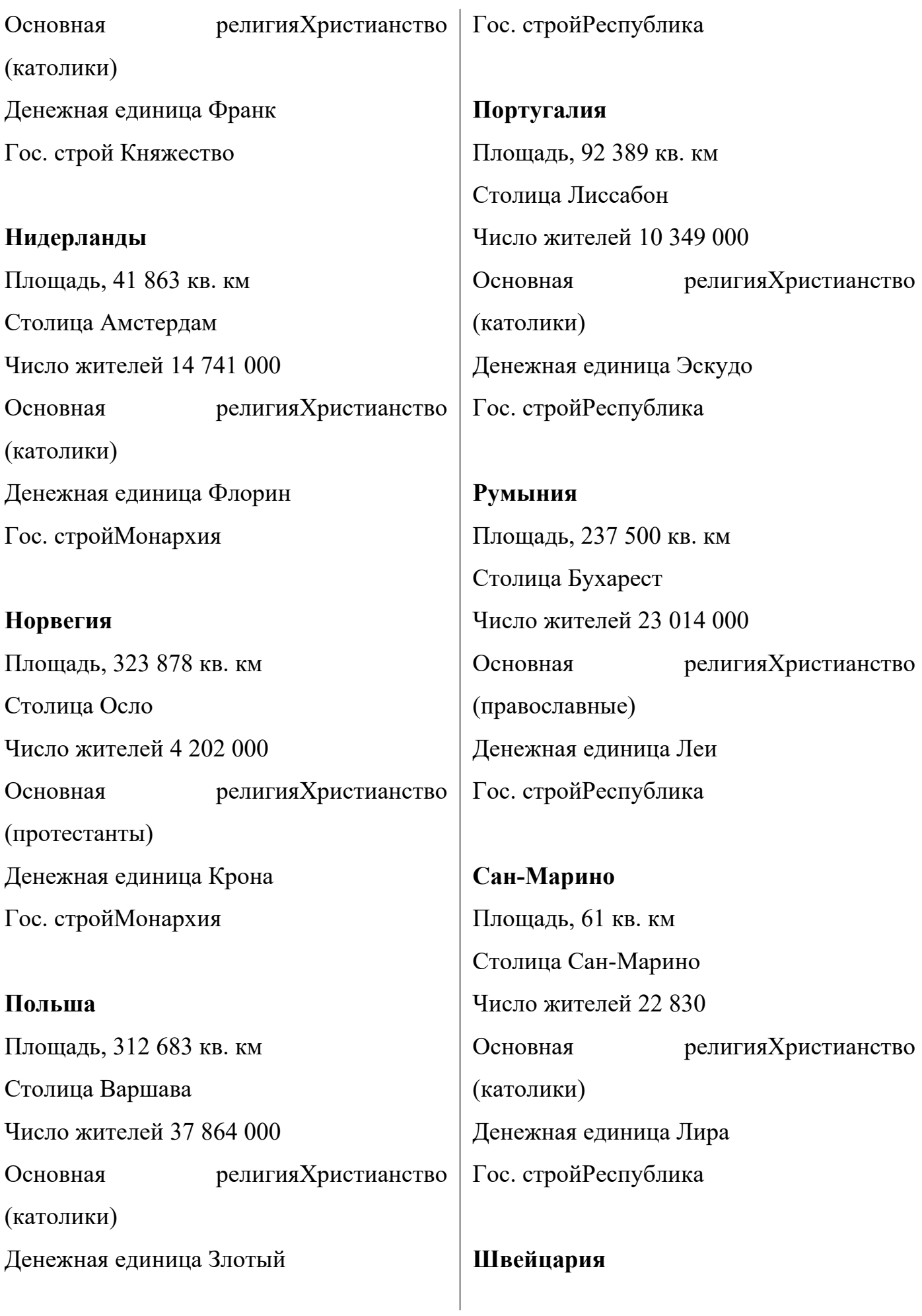

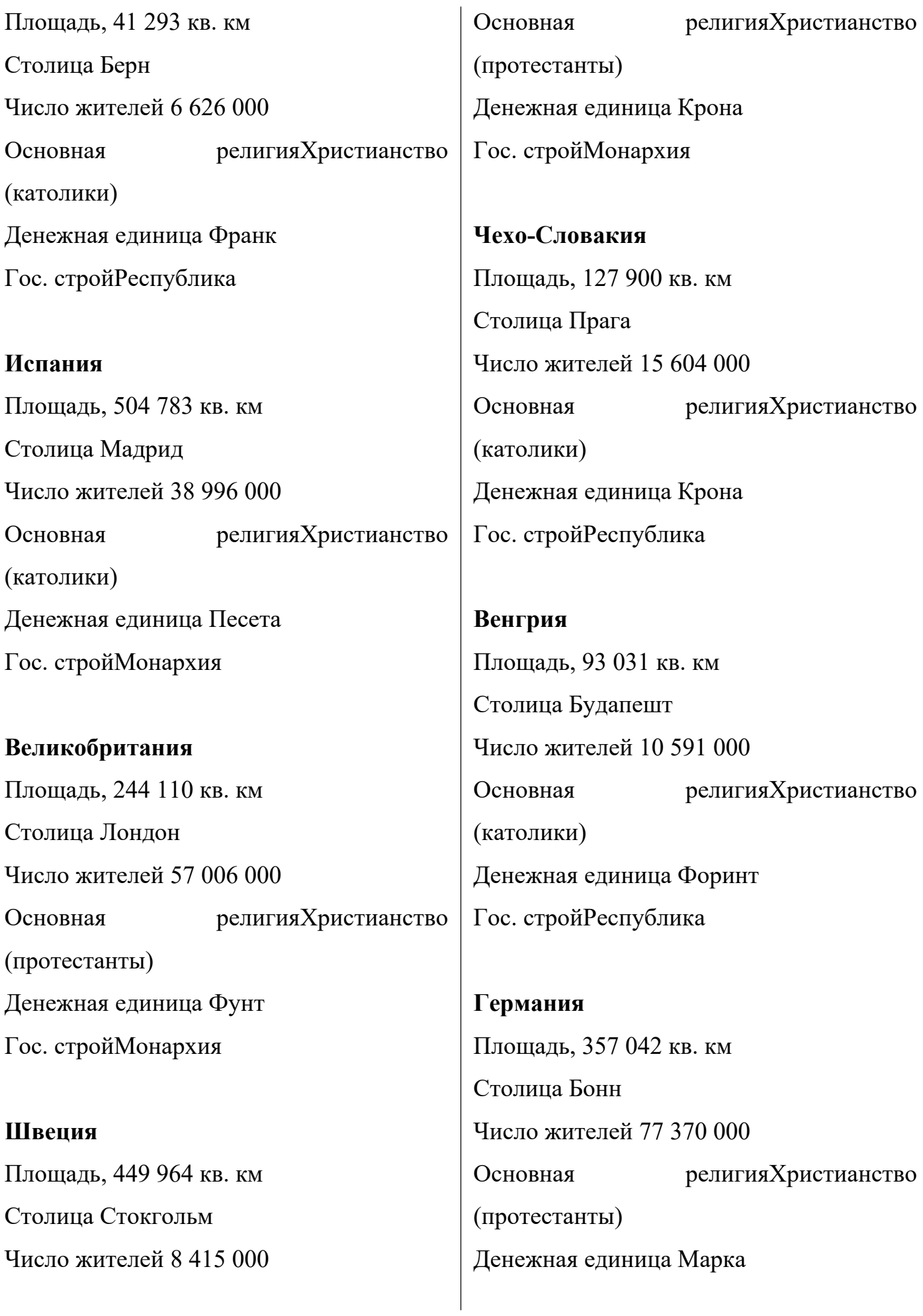

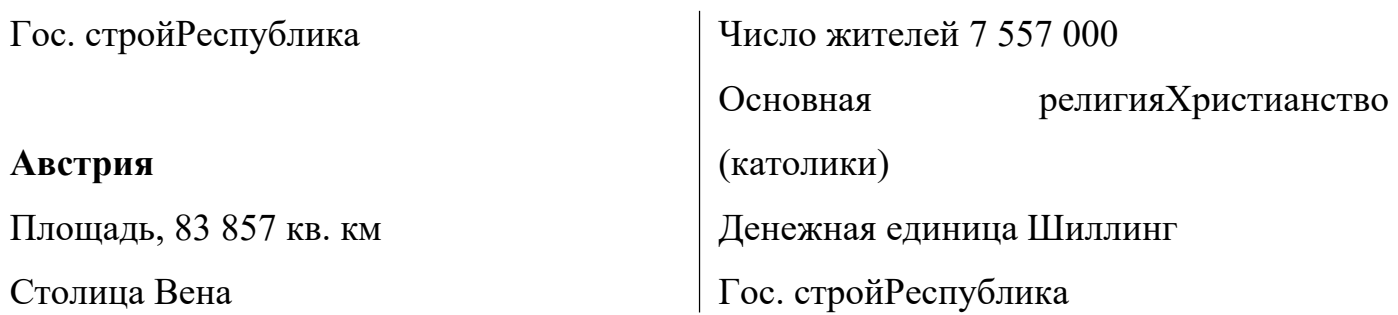

- 3. Настройте ширину столбцов таблицы **Страны Европы** по ширине данных.
- 4. Создайте таблицу **Религия** с полями:

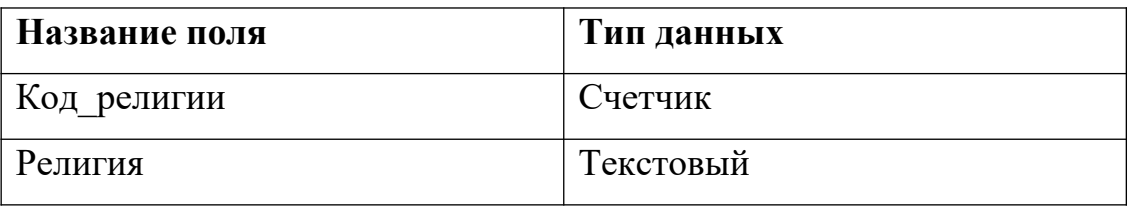

5. Поле **Код\_религии** сделайте ключевым

### 6. Создайте таблицу **Строй** с полями:

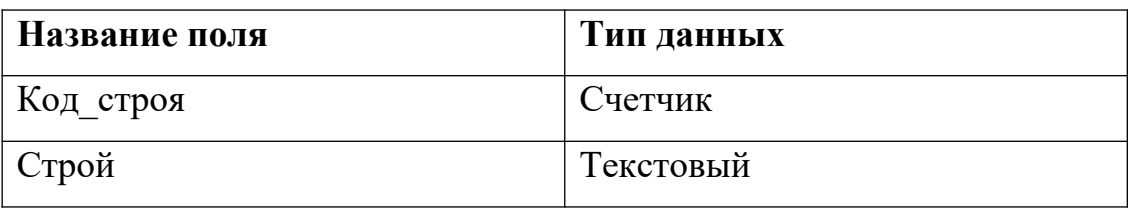

7. Поле **Код\_строя** сделайте ключевым

8. Заполните эти таблицы, выбрав необходимые данные из исходной таблицы (таким образом, напротив каждой религии и каждого строя будет стоять его код)

9. Откройте таблицу **Страны Европы** и замените названия в полях **Строй** и **Религия** на соответствующие им коды в ранее созданных таблицах (для автоматизации попробуйте использовать команду замены из меню правка)

10. Откройте таблицу Страны Европы в режиме конструктора

11. Для полей Строй и Религия измените тип данных на числовой

12. Одновременно установив им размер поля **Длинное целое** (так как связываемые поля, как правило, должны иметь одинаковый тип данных)

# **Установка связи между двумя таблицами**

1. Выполните команду Схема данных из меню Работа с базами данных

2. В диалоговом окне добавления таблиц добавьте в схему все три таблицы

3. На поле **Код**\_**религии** таблицы **Религия** нажмите левую клавишу мыши и удерживая ее перетащите на поле **Религия** таблицы **Страны Европы**

В появившемся диалоговом окне необходимо установить нужную связь: флажок напротив опции **обеспечение целостности данных** означает, что перед тем как занести данные в подчиненную таблицу, программа будет проверять их на соответствие главной. (Таблица **Страны Европы** является подчиненной для таблиц **Религия** и **Строй).** Флажок напротив опции **каскадное обновление связанных полей** означает, что изменения в главной таблице автоматически будут влиять на подчиненную. Флажок напротив опции **каскадное удаление связанных полей** означает, что поля удаленные в главной таблице будут удалены и в подчиненной.

4. Установите все эти флажки

5. Аналогичную операцию проделайте с таблицами **Страны Европы** и **Строй** (Если связь не устанавливается, еще раз проверьте типы данных связываемых полей)

6. Закройте схему с сохранением

7. Попробуйте в таблице **Страны Европы** в полях **Строй** и **Религия** поменять коды на несуществующие в главных таблицах.

**Тема лабораторной работы №5.** Создание ключевых полей. Задание индексов. Установление и удаление связей между таблицами.

## **Объем часов 2**

### **Формируемые умения:**

# **У 2 Использовать язык запросов для программного извлечения сведений из баз данных**

**Цель лабораторной работы.** Научиться добавлять ключевые поля и устанавливать связи между таблицами

1. Запустите Microsoft Access.

2. Создайте базу данных Фирма. Сотрудники данной организации работают с клиентами и выполняют их заказы.

Для этого запустите Access, создайте новую базу данных, задайте имя базы данных Фирма, выберите место сохранения Вашей базы данных (диск Х:) и нажмите кнопку Создать. (подробный порядок действий описан в [лабораторной работе № 23](http://infofiz.ru/index.php/mirtehn/infstud/1kurs/219-lr23))

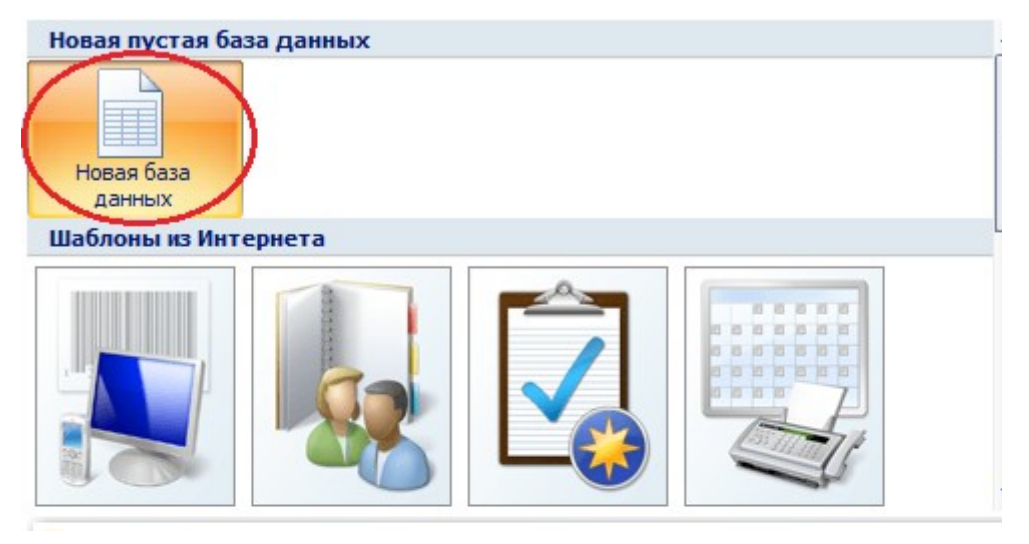

3. Создайте в режиме Конструктор 3 таблицы: *Сотрудники, Клиенты и Заказы*. Если все сведения поместить в одной таблице, то она станет очень неудобной для работы. В ней начнутся повторы данных. Всякий раз, когда сотрудник Иванов будет работать с какой-либо фирмой, придется прописывать данные о сотруднике и клиенте заново, в результате чего можно допустить множество ошибок. Чтобы уменьшить число ошибок, можно исходную таблицу разбить на несколько таблиц и установить связи между ними. Это будет более рационально.

Таблица Сотрудники

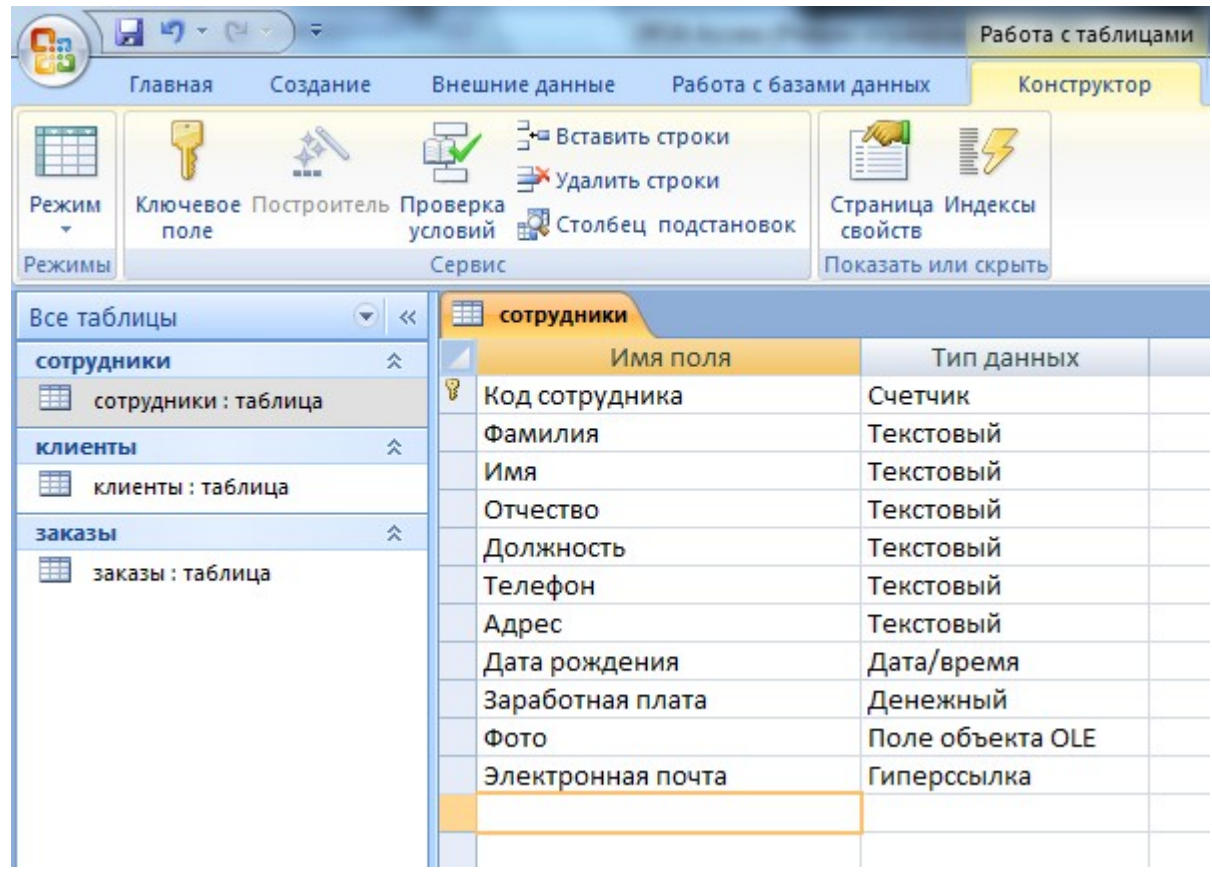

Таблица Клиенты

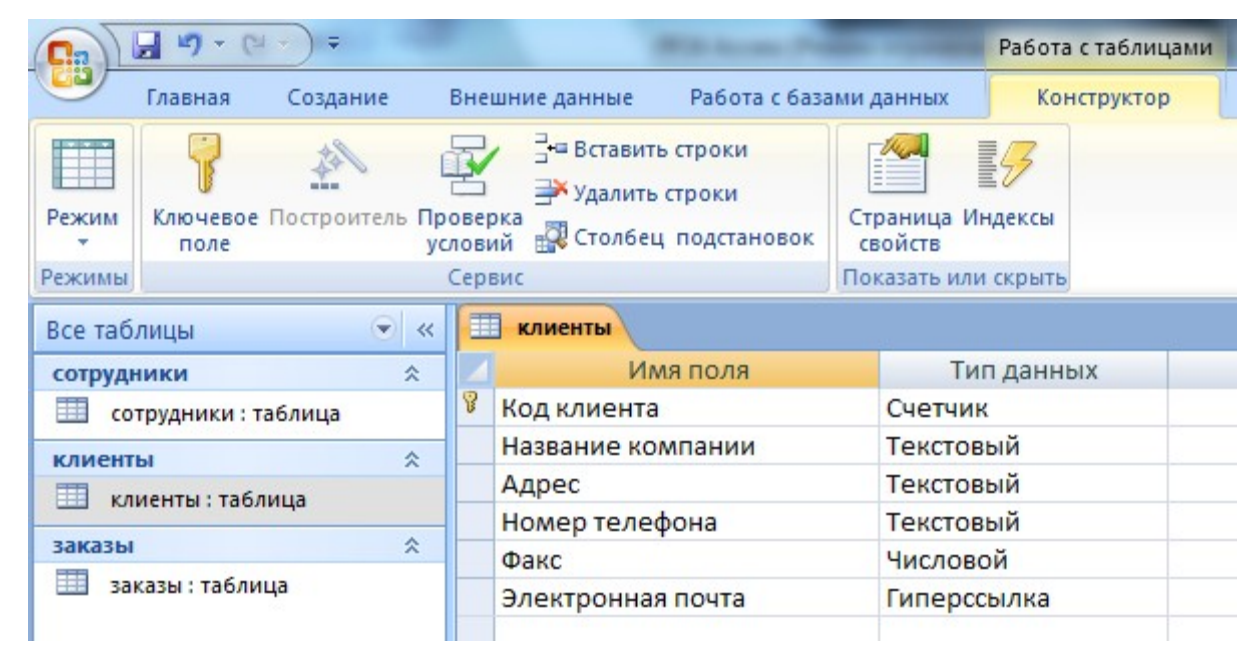

Таблица Заказы

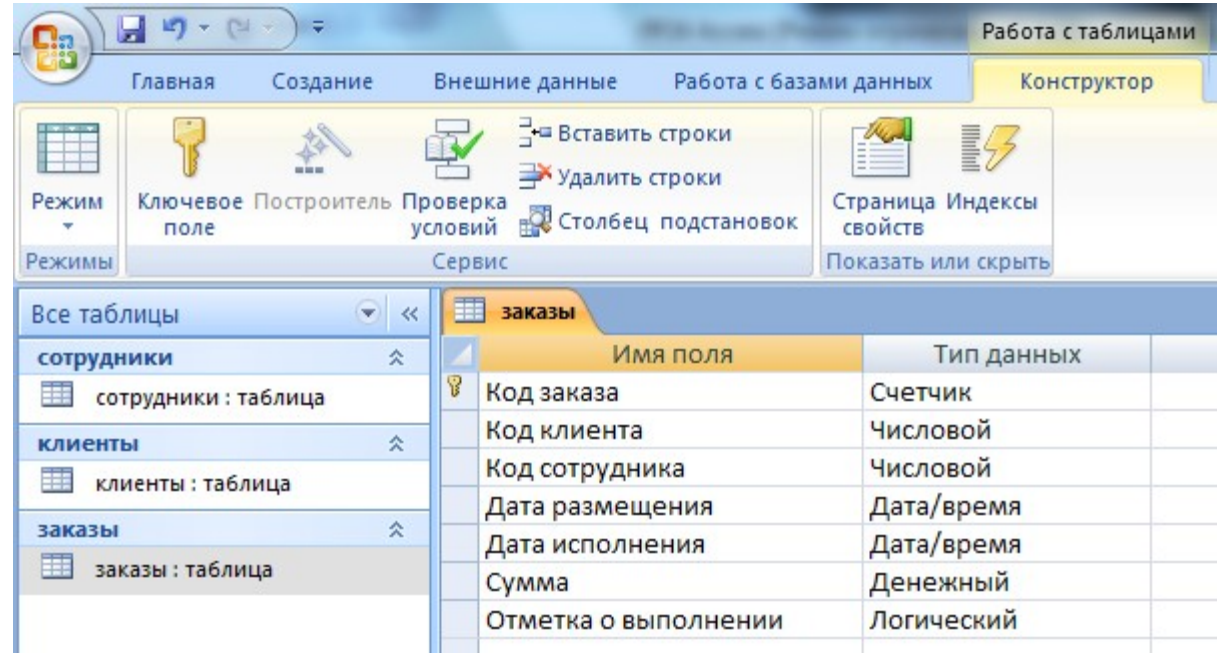

4. Установите ключевые поля.

Отдельные таблицы, содержащие информацию по определенной теме, необходимо связать в единую структуру базы данных. Для связывания таблиц следует задать ключевые поля.

Ключ состоит из одного или нескольких полей, значения которых однозначно определяют каждую запись в таблице. Наиболее подходящим в качестве ключевого поля является *Счетчик*, так как значения в данном поле являются уникальными (т. е. исключают повторы).

При создании таблиц в режиме конструктора ключевое поле устанавливается автоматически. Откройте созданные Вами таблицы в режиме Конструктор и проверьте установленные ключевые поля:

1) в таблице *Сотрудники* ключевое поле *Код сотрудника*

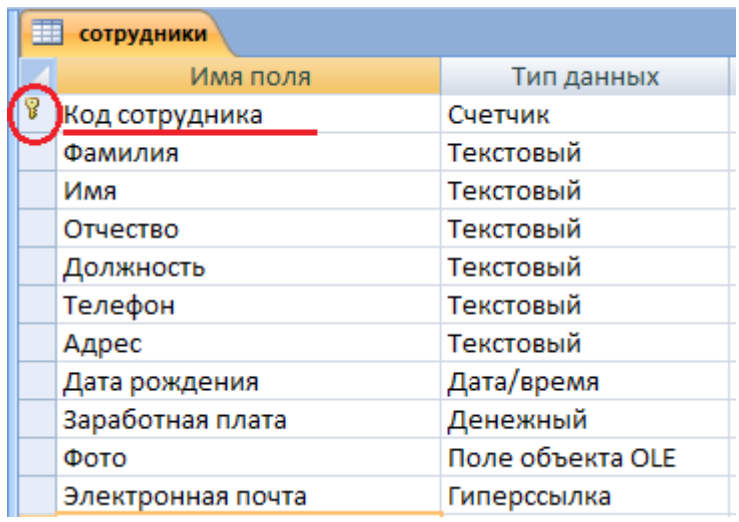

2) в таблице *Клиенты* ключевое поле *Код клиента*

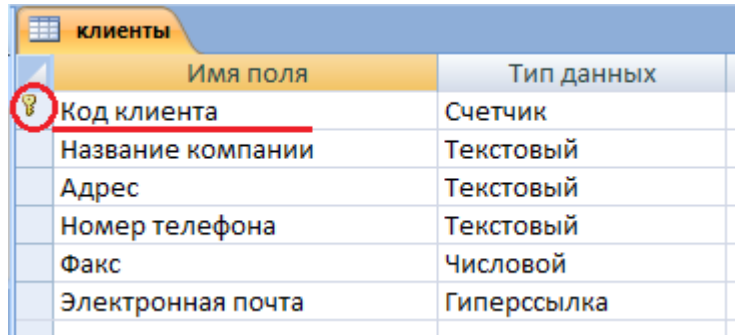

# 3) в таблице *Заказы* ключевое поле *Код заказа*

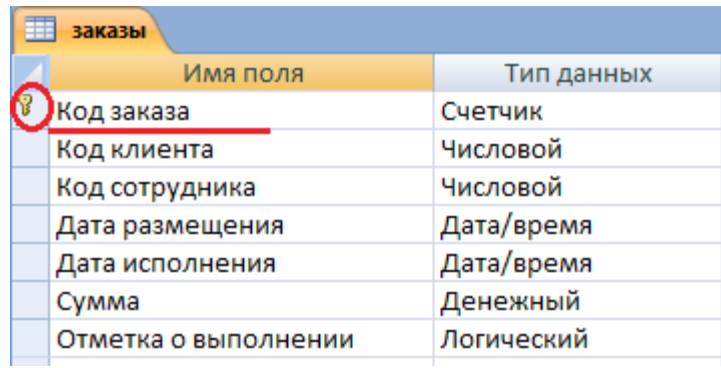

Если значение *Ключевых полей* не задалось автоматически, то задайте их вручную. Для этого откройте таблицу Сотрудники в режиме Конструктора. Нажмите правой кнопкой мыши на поле Код сотрудника и в появившемся контекстном меню выберите команду Ключевое поле. Если в таблице необходимо установить несколько ключевых полей, то выделить их можно, удерживая клавишу Ctrl. Для таблицы Клиенты установите ключевое поле Код клиента, а для таблицы Заказы - Код заказа.

5. Создайте раскрывающиеся списки с помощью Мастера подстановок.

Таблица Заказы содержит поля Код сотрудника и Код клиента. При их заполнении могут возникнуть некоторые трудности, так как не всегда удается запомнить все предприятия, с которыми работает фирма, и всех сотрудников с номером кода. Для удобства можно создать раскрывающиеся списки с помощью Мастера подстановок.

Откройте таблицу Заказы в режиме Конструктора. Для поля Код клиента выберите тип данных Мастер подстановок.

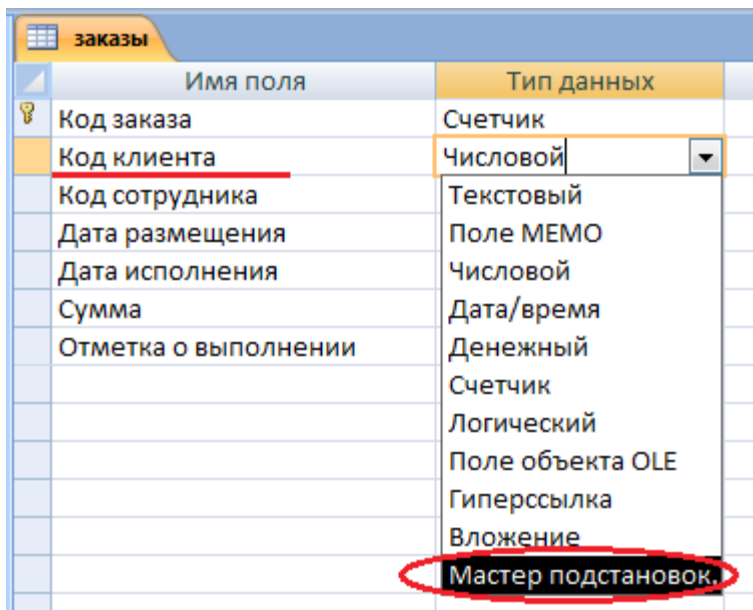

В появившемся окне выберите команду Объект "столбец подстановки" будет использовать значения из таблицы или запроса и щелкните на кнопке Далее.

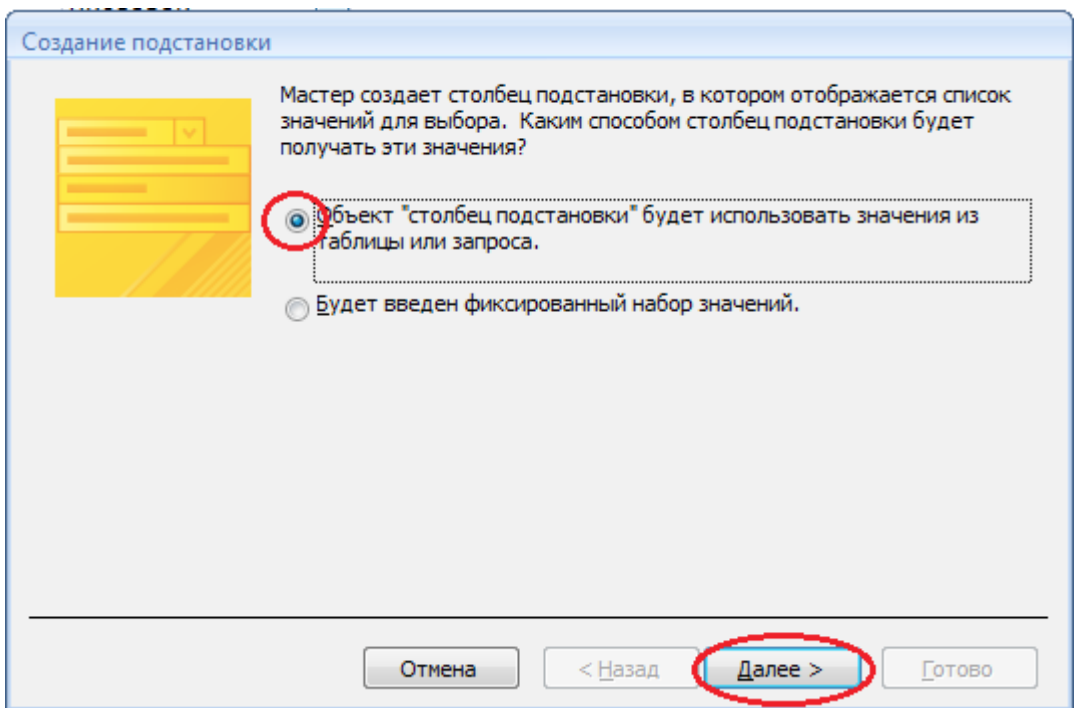

В списке таблиц выберите таблицу Клиенты и щелкните на кнопке Далее.

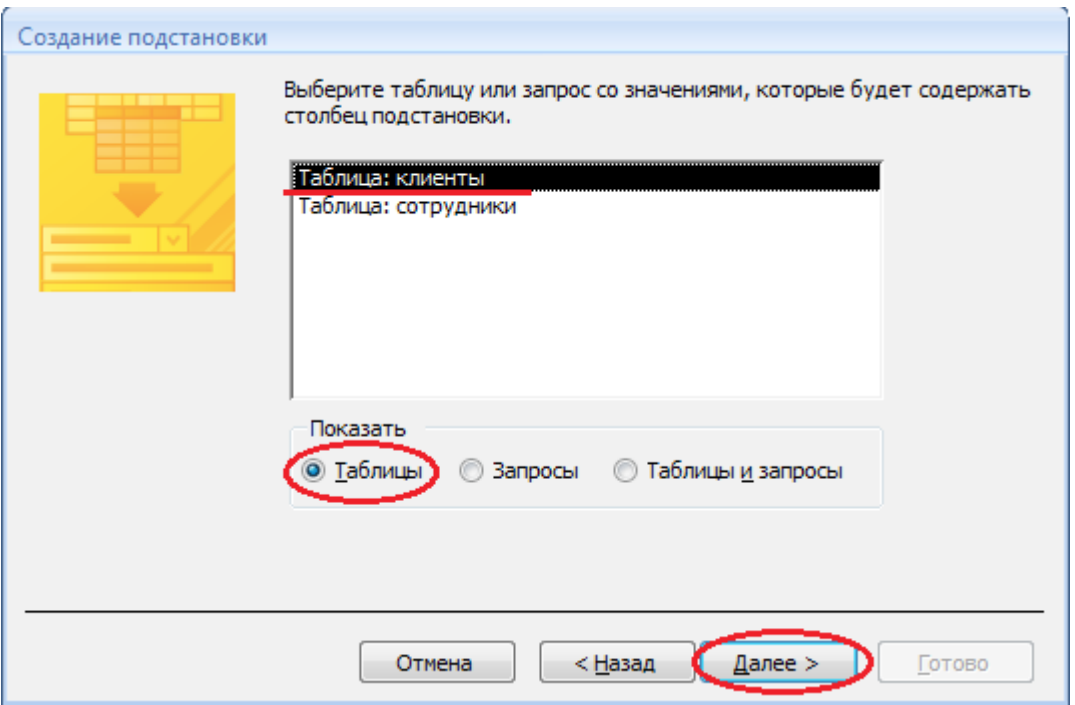

В списке Доступные поля выберите поле Код клиента и щелкните на кнопке со стрелкой >>, чтобы ввести поле в список Выбранные поля. Таким же образом добавьте поле Название компании и щелкните на кнопке Далее.

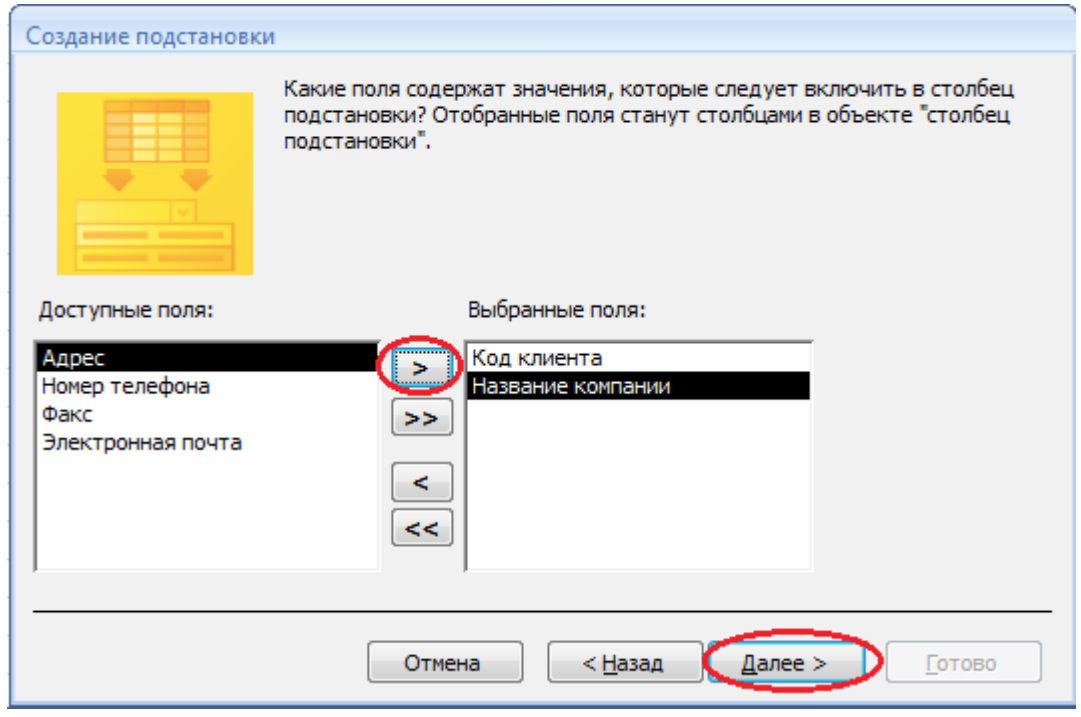

Выберите порядок сортировки списка по полю Название компании и нажмите кнопку Далее.

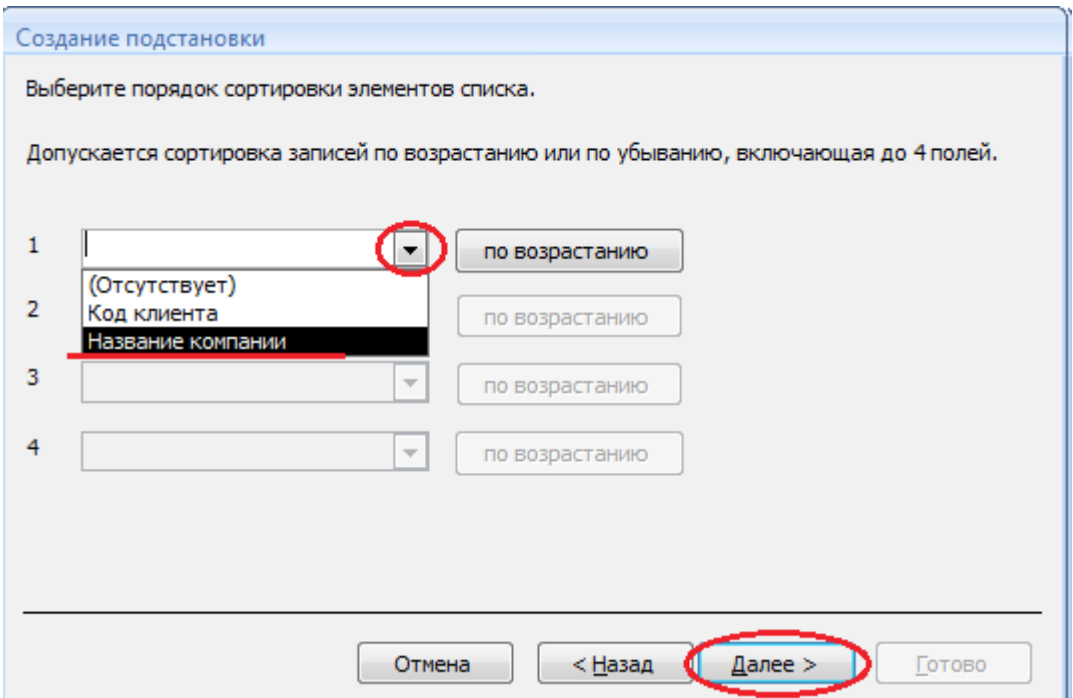

В следующем диалоговом окне задайте необходимую ширину столбцов раскрывающегося списка, установите флажок Скрыть ключевой столбец и нажмите кнопку Далее.

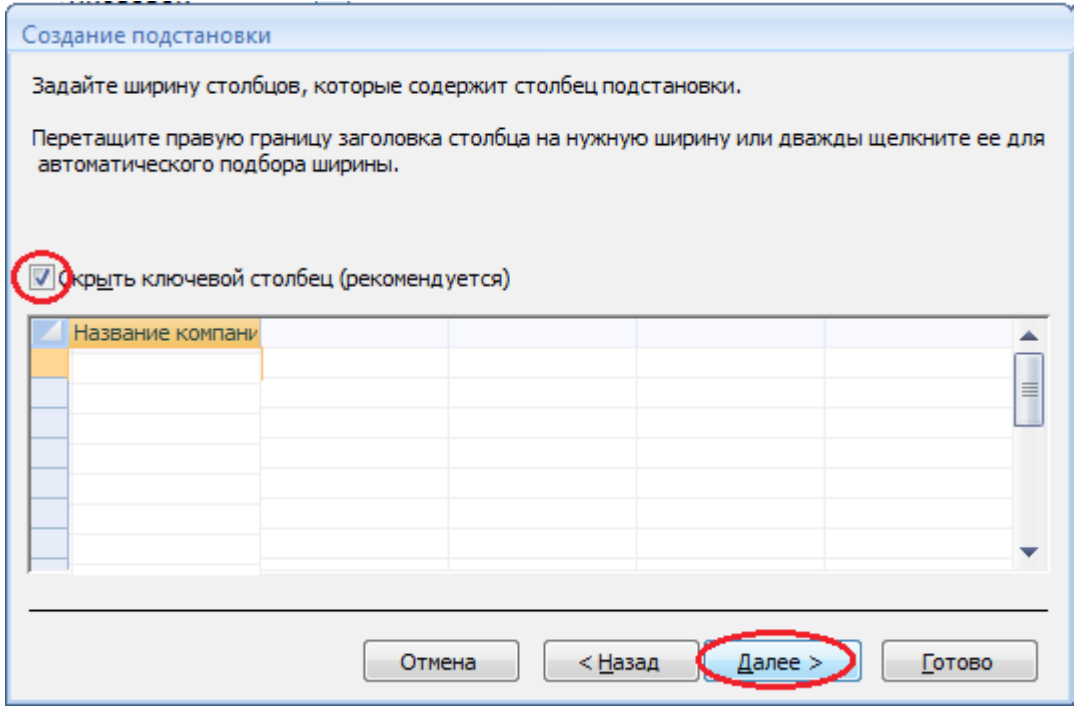

На последнем шаге Мастера подстановок замените при необходимости надпись для поля подстановок и щелкните на кнопке Готово.

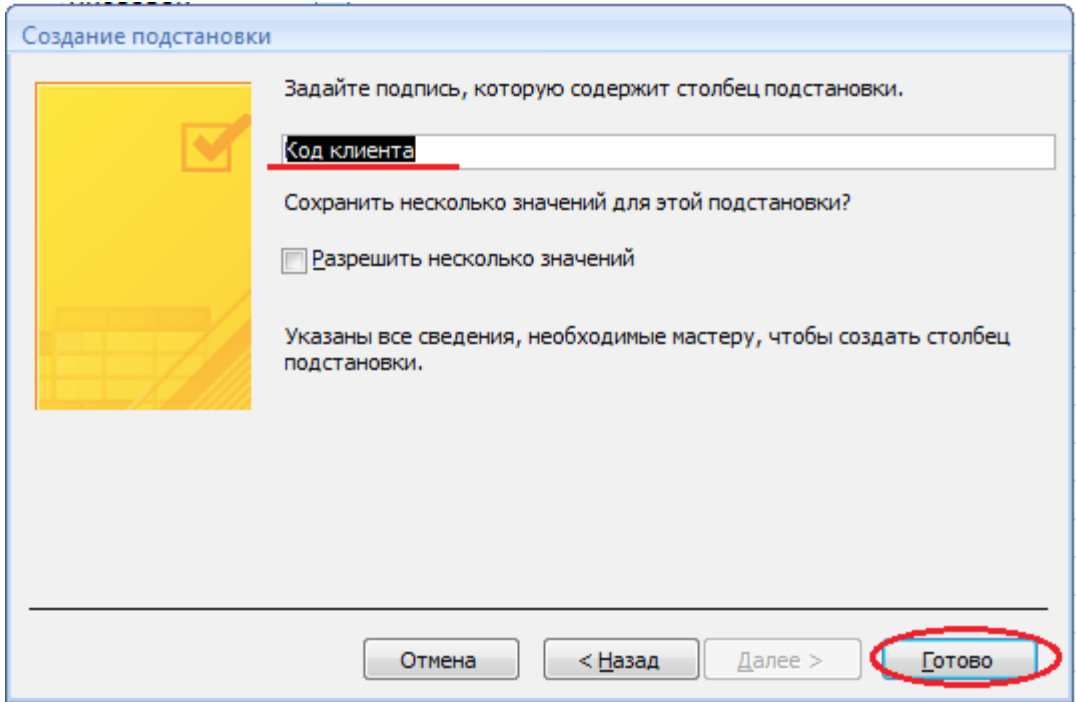

Сохраните полученный результат.

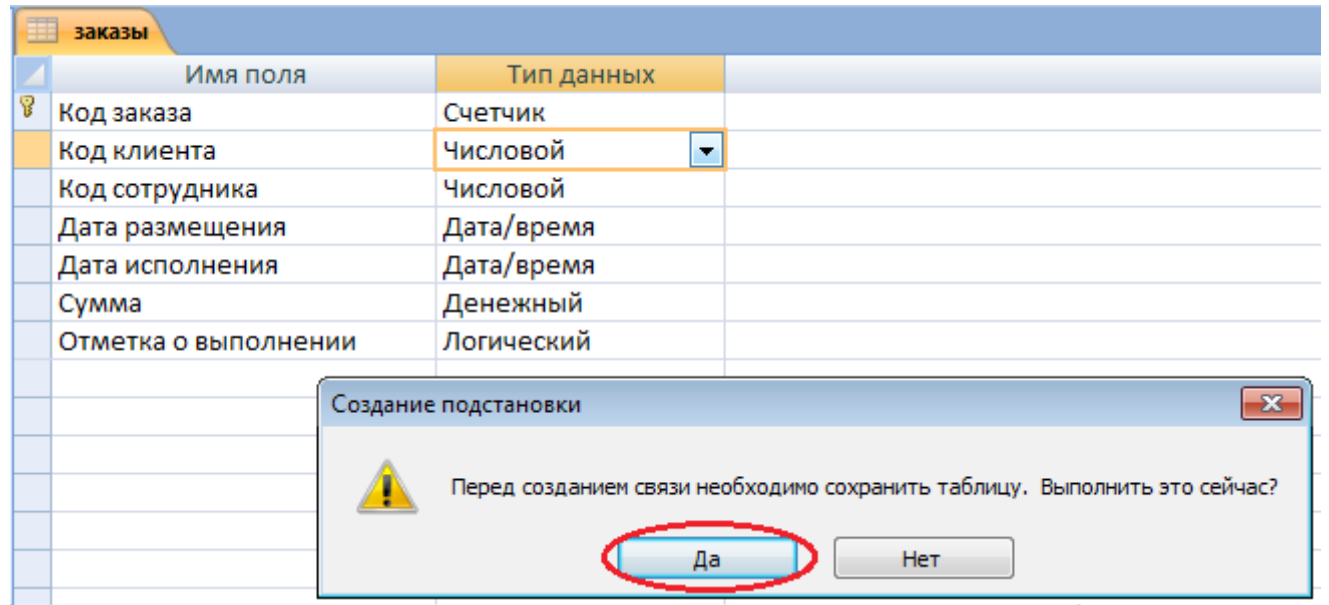

6. Аналогичным образом создайте раскрывающийся список для поля Код сотрудника. Теперь в списке таблиц выберите таблицу Сотрудники

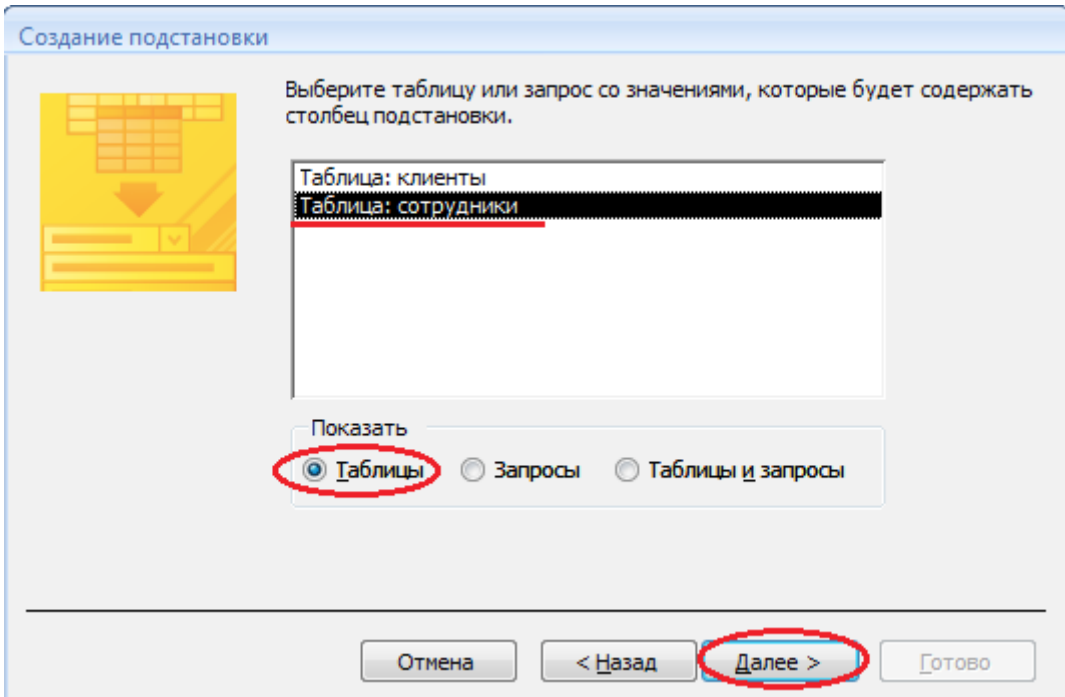

В списке Доступные поля выберите поля Код сотрудника, Фамилия, Имя.

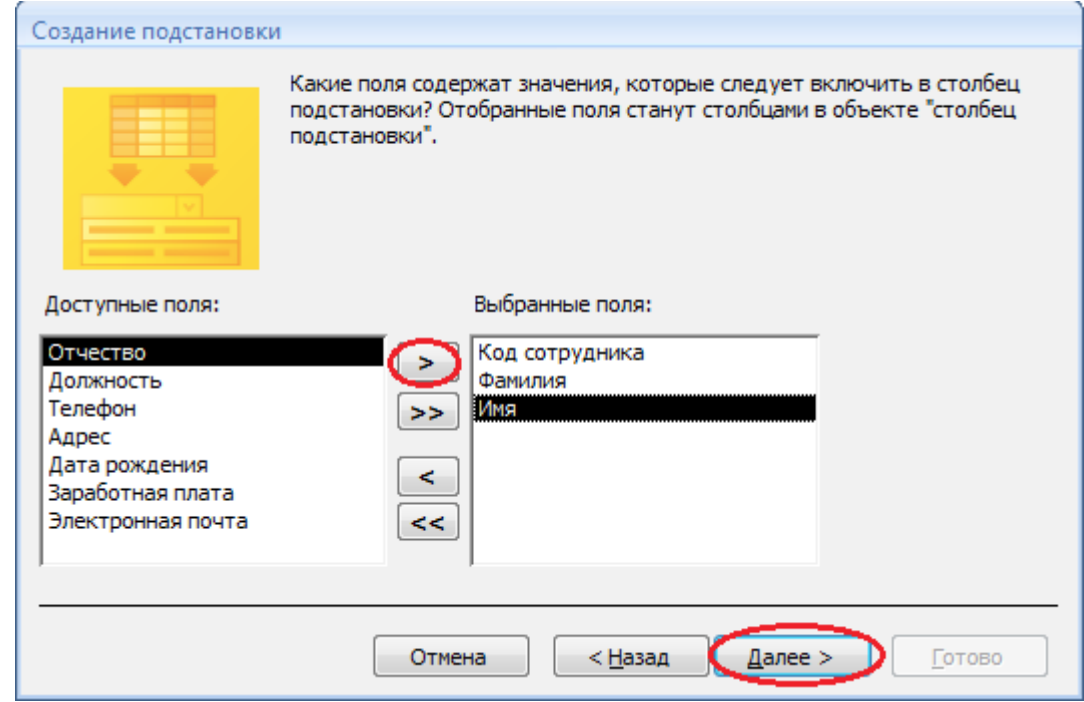

Порядок сортировки списка выберите по полю Фамилия.

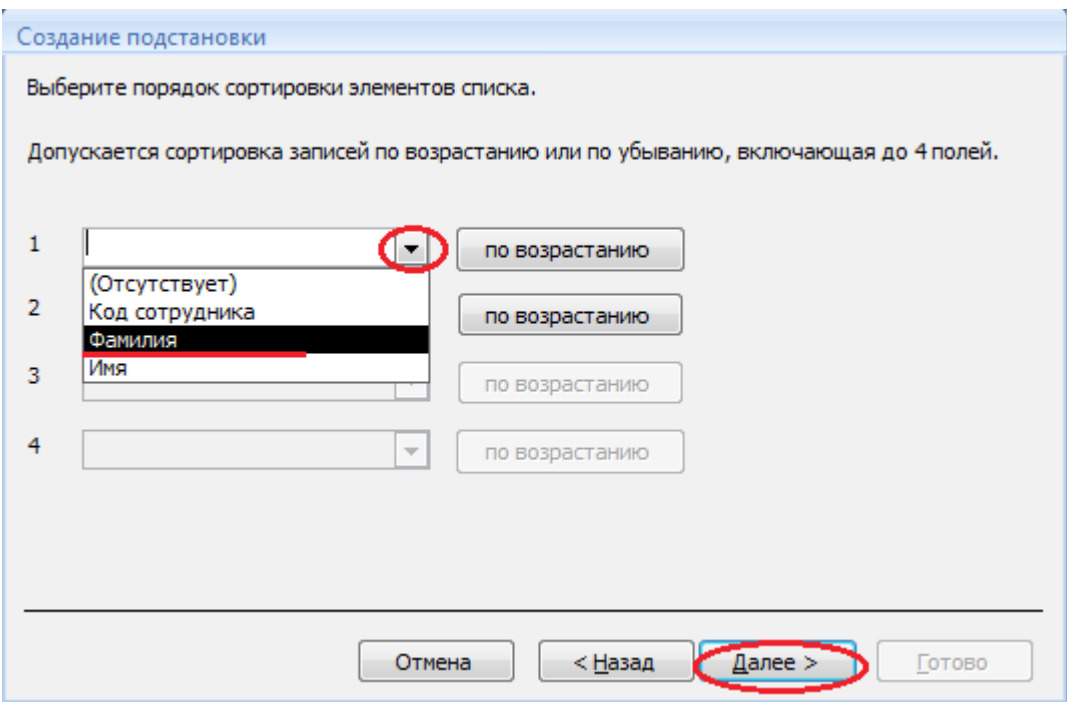

Все остальные действия проводятся аналогично пункту 6.

7. Создайте связей между таблицами.

Существует несколько типов отношений между таблицами:

- *при отношении «один-к-одному»* каждой записи ключевого поля в первой таблице соответствует только одна запись в связанном поле другой таблицы, и наоборот. Отношения такого типа используются не очень часто. Иногда их можно использовать для разделения таблиц, содержащих много полей, для отделения части таблицы по соображениям безопасности;

- *при отношении «один-к-многим»* каждой записи в первой таблице соответствует несколько записей во второй, но запись во второй таблице не может иметь более одной связанной записи в первой таблице;

- *при отношении «многие-к-многим»* одной записи в первой таблице могут соответствовать несколько записей во второй таблице, а одной записи во второй таблице могут соответствовать несколько записей в первой.

Закройте все открытые таблицы, так как создавать или изменять связи между открытыми таблицами нельзя.

Выполните команду вкладки Лента Работа с базами данных кнопка Схема данных

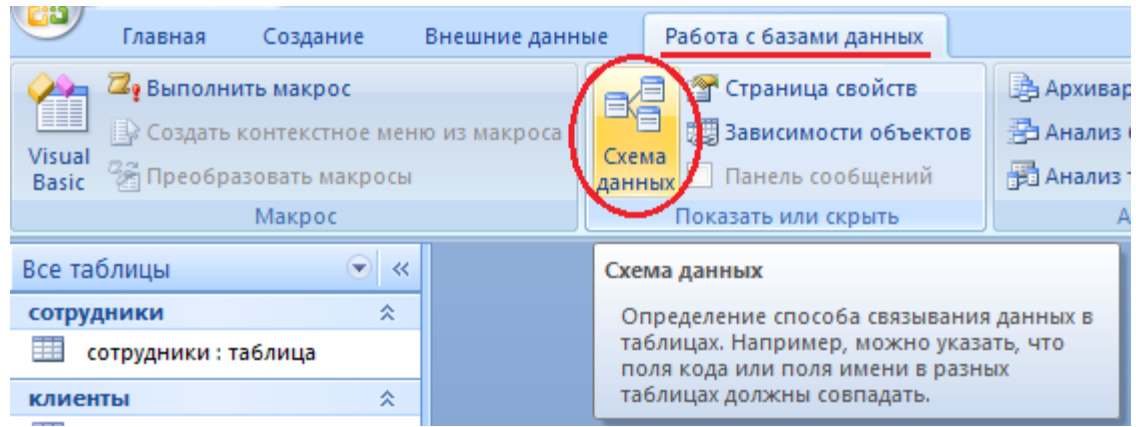

Если ранее никаких связей между таблицами базы не было, то при открытии окна Схема данных одновременно открывается окно Добавление таблицы, в котором выбираются нужные таблицы. Для добавления в схему данных новой таблицы необходимо щелкнуть правой кнопкой мыши на схеме данных и в контекстном меню выбрать пункт Добавить таблицу.

Если связи между таблицами уже были заданы, то откроется окно Схема данных, на котором будут отображены таблицы и связи между ними.

Отредактируйте связь между таблицами Сотрудники и Заказы, для этого щелкните правой кнопкой мыши (ПКМ) на линию связи и в открышемся контекстном меню выберите команду Изменить связь.

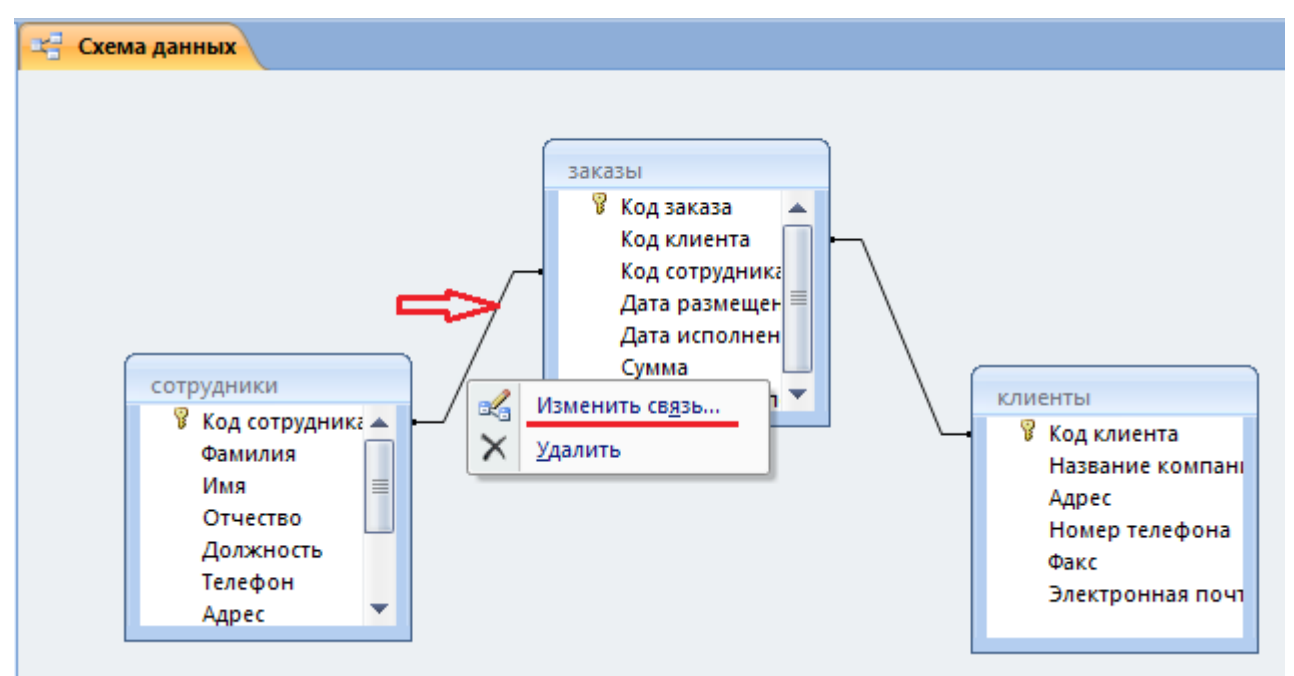

Откроется диалоговое окно Изменение связей, в котором включите флажок Обеспечение целостности данных. Это позволит предотвратить случаи удаления записей из одной таблицы, при которых связанные с ними данные других таблиц останутся без связи. Обратите внимение на тип отношений: один-ко-многим.

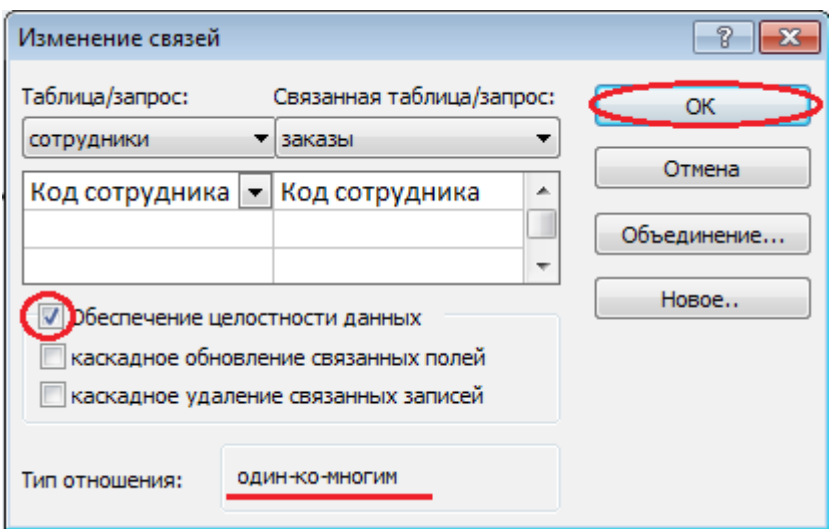

Флажки Каскадное обновление связанных полей и Каскадное удаление связанных записей обеспечивают одновременное обновление или удаление данных во всех подчиненных таблицах при их изменении в главной таблице.Параметры связи можно изменить, нажав на кнопку Объединение. После установления всех необходимых параметров нажмите кнопку ОК.

Аналогично измените связь между таблицами Клиенты и Заказы.

В результате должна получиться схема данных, представленная на рисунке.

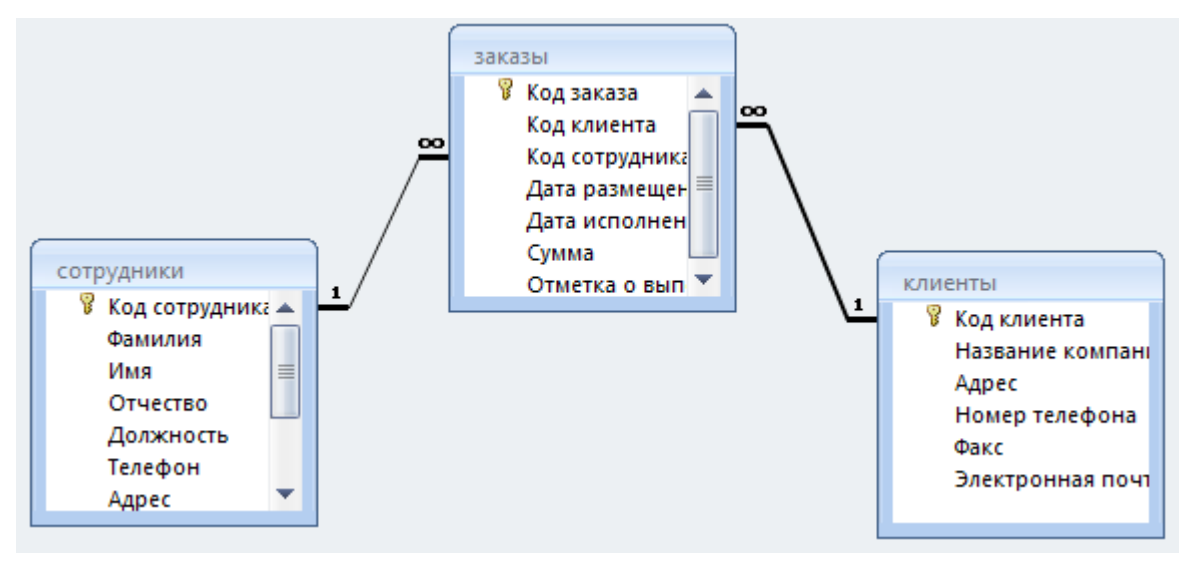

На схеме данных связи отображаются в виде соединительных линий со специальными значками около таблиц. Связь «один-к-многим» помечается «1» вблизи главной таблицы (имеющей первичный ключ) и «∞» вблизи подчиненной таблицы (имеющей внешний ключ). Связь «один-к-одному» помечается двумя «1» (оба поля таблиц имеют первичные ключи). Неопределенная связь не имеет никаких знаков. Если установлено объединение, то его направление отмечается стрелкой на конце соединительной линии (ни одно из объединенных полей не является ключевым и не имеет уникального индекса).

7. В таблицу Сотрудники внесите данные о 7 работниках.
|                        | <b>СОТРУДНИКИ</b> |            |                     |                           |               |             |                   |                |              |      |                       |  |  |
|------------------------|-------------------|------------|---------------------|---------------------------|---------------|-------------|-------------------|----------------|--------------|------|-----------------------|--|--|
|                        | Код сотр          | Фамилия -  | Имя<br>$\mathbf{r}$ | Отчество<br>$\rightarrow$ | Должность     | Телефон -   | Адрес             | • Дата рожде • | Заработная - | Фото | • Электронная почта • |  |  |
| $\left  \cdot \right $ |                   | Иванов     | Сергей              | Юрьевич                   | Директор      | 89182121567 | ул.Батарейная,8   | 05.07.1987     | 57 000,00 ₽  |      | Ivanov@mail.ru        |  |  |
| $\mathbf{F}$           |                   | 2 Орлова   | Юлия                | Констанитиновна           | Зам директора | 89894938474 | ул.Красная, 10    | 07.09.1985     | 50 000,00 ₽  |      | orlova@mail.ru        |  |  |
| E                      |                   | 3 Романов  | Вадим               | Романович                 | Менеджер      | 89883467464 | ул. Матвиенко, 46 | 13.05.1989     | 50 000,00 ₽  |      | romanov@mail,ru       |  |  |
| $\left  \cdot \right $ |                   | 4 CVBODOB  | Максим              | Александрович             | Менеджер      | 89184857634 | ул. Минская, 11   | 19.01.1983     | 45 000,00 ₽  |      | syvorov@mailo.ru      |  |  |
| $\Box$                 |                   | 5 Марченко | Андрей              | Евгеньевич                | Бухгалтер     | 89887765265 | ул. Мамаева, 1    | 22.04.1989     | 42 500,00 ₽  |      | Marchenko@mail.ru     |  |  |
| E                      |                   | 6 Вдовенко | Николай             | Андреевич                 | Упаковшик     | 89894289642 | ул. Рабочая, 19   | 27.08.1990     | 40 000,00 ₽  |      | Vdovenko@mail.ru      |  |  |
| $\blacksquare$         |                   | 7 Афонин   | Олег                | Павлович                  | Грузчик       | 89641414100 | ул.Свободы.27     | 21.05.1984     | 38 000,00 ₽  |      | Afonia@mail.ru        |  |  |

8. В таблицу Клиенты внесите данные о 7 предприятиях, с которыми работает данная фирма.

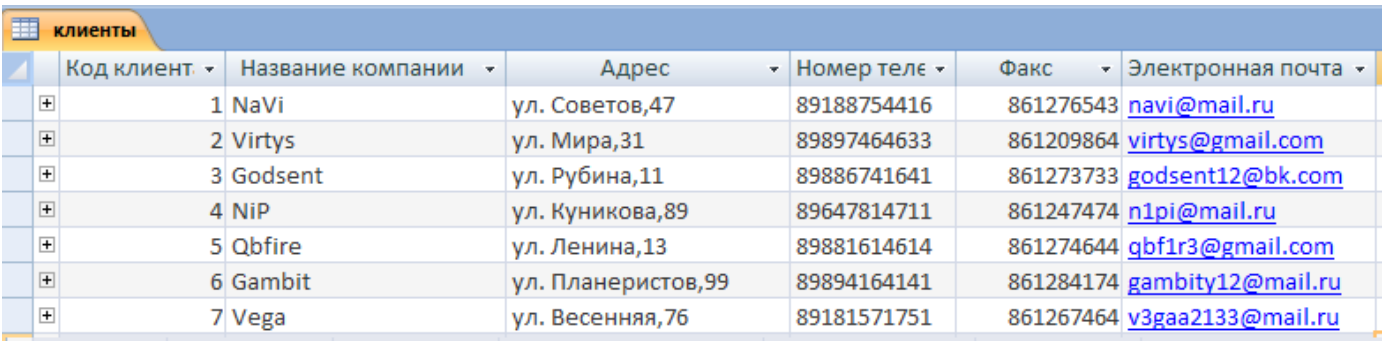

### 9. В таблице Заказы оформите 5 заявок, поступивших на фирму.

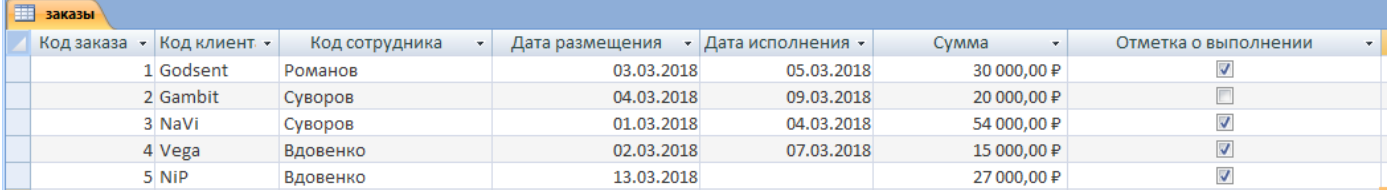

**Тема лабораторной работы №6.** Проведение сортировки и фильтрации данных. Поиск данных по одному и нескольким полям. Поиск данных в таблице.

### **Объем часов 2**

### **Формируемые умения:**

**У 2 Использовать язык запросов для программного извлечения сведений из баз данных**

**Цель лабораторной работы.** Научиться сортировать и фильровать данные

Когда записей в таблице становится достаточно много, большое значение приобретает возможность просматривать их выборочно и в определенном порядке. С помощью инструментов страницы «ленты» «Главная» можно скрыть некоторые столбцы и записи таблицы, а также отсортировать записи по одному или нескольким полям. Для того чтобы спрятать на время выделенный столбец или группу столбцов, раскройте раздел «ленты» [«Записи».](https://www.youtube.com/channel/UC_7MFrFsvQZjzgay_gtItYw)

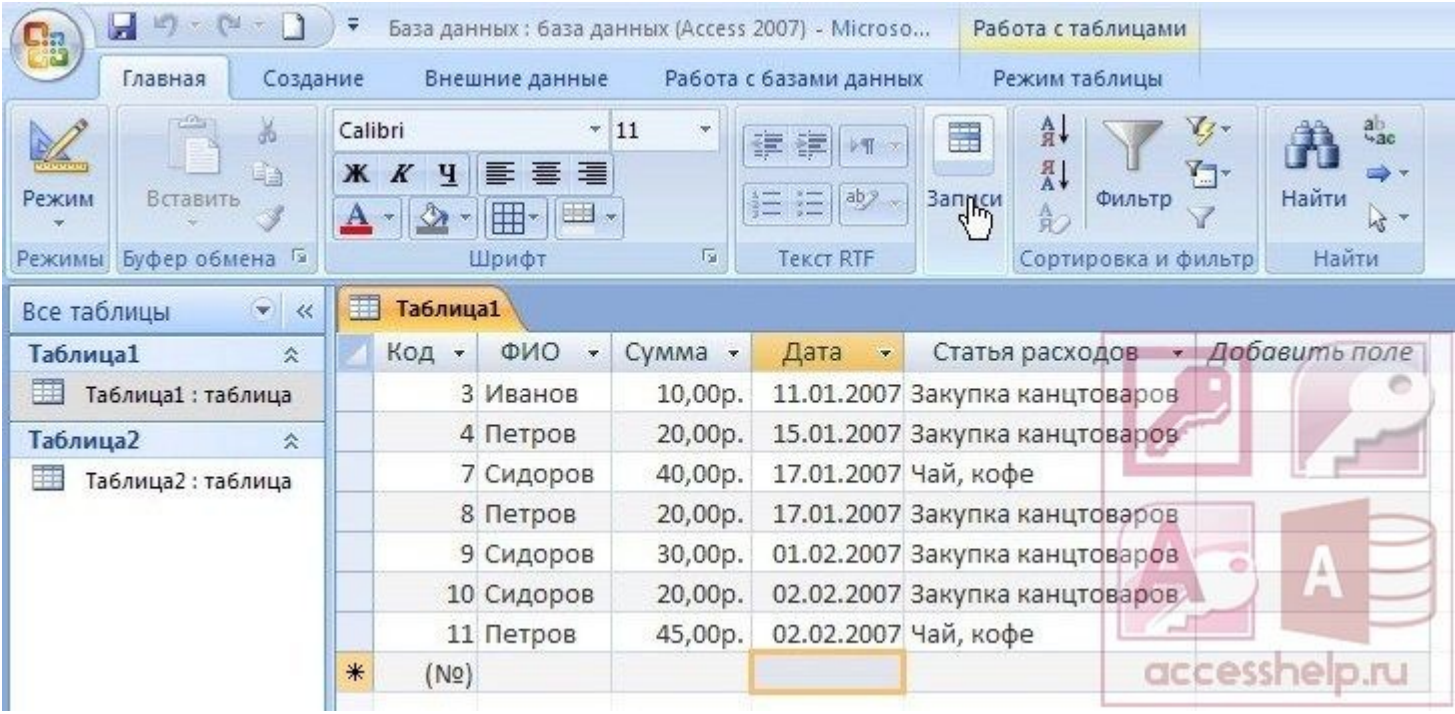

Нажмите кнопку «Дополнительно» и выберите в открывшемся меню команду «Скрыть столбцы».

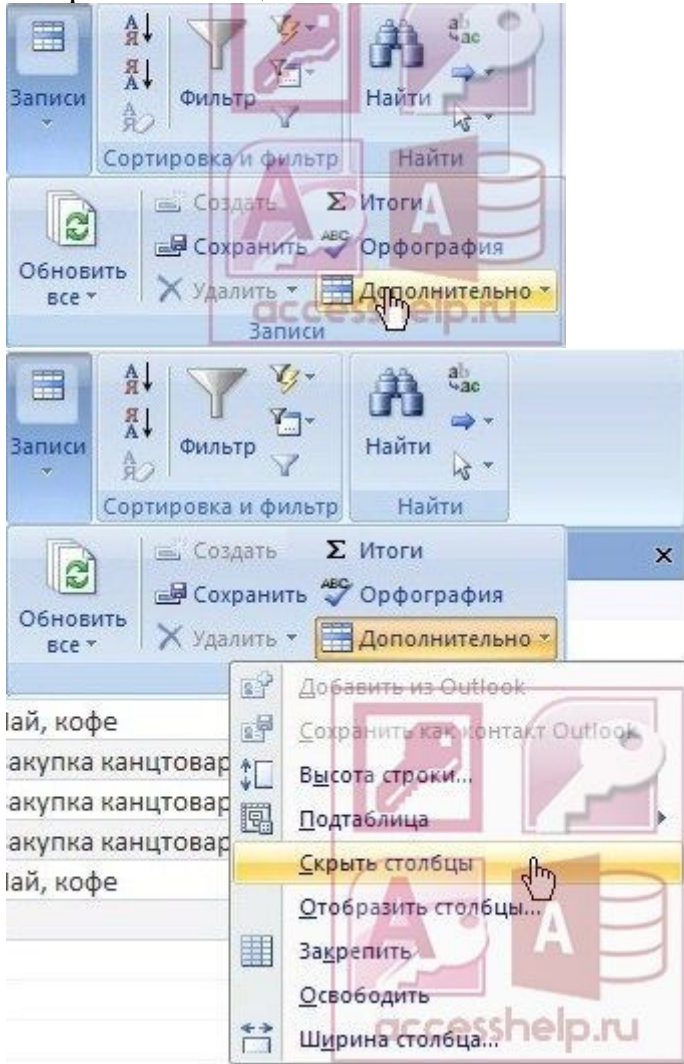

Для того чтобы снова показать скрытые столбцы, раскройте раздел «ленты» «Записи», нажмите кнопку «Дополнительно» и выберите в меню команду «Отобразить столбцы…».

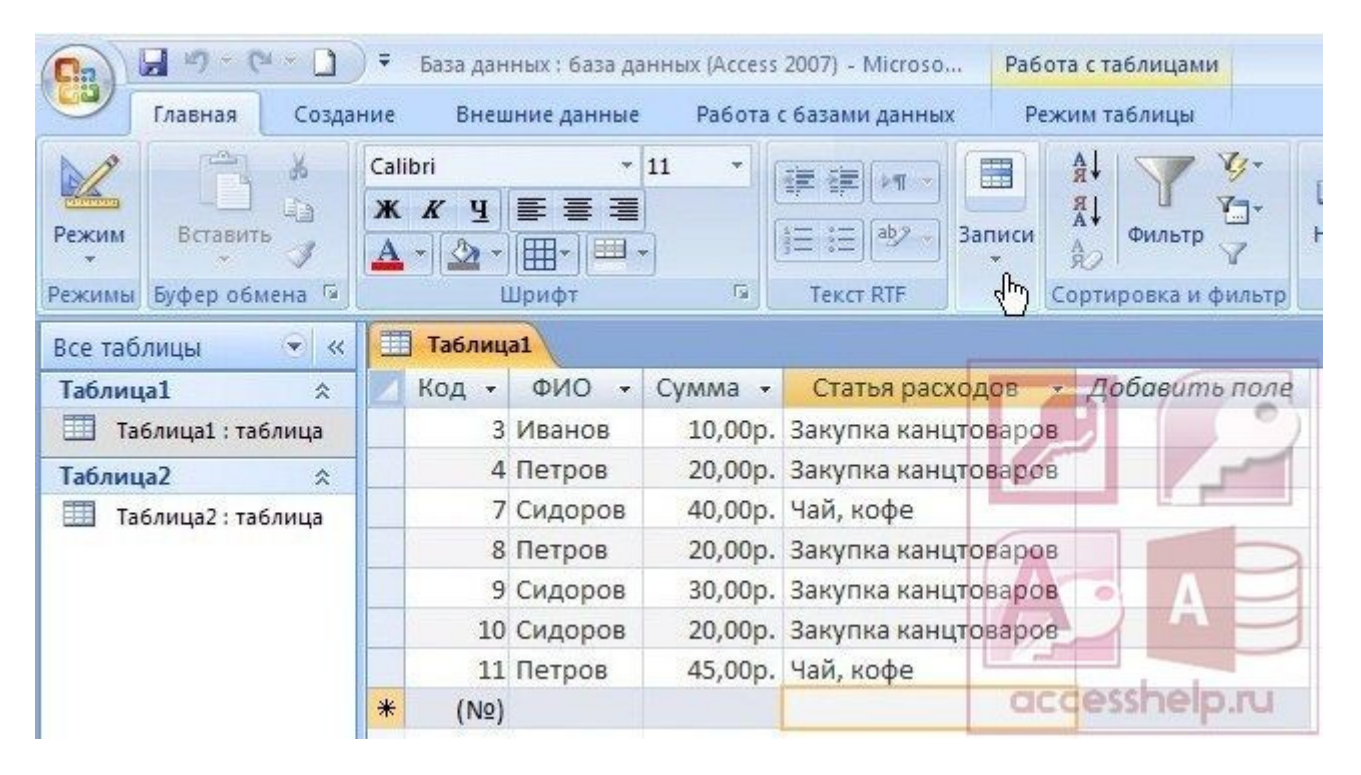

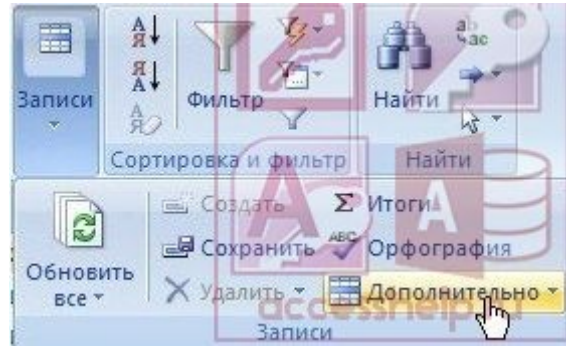

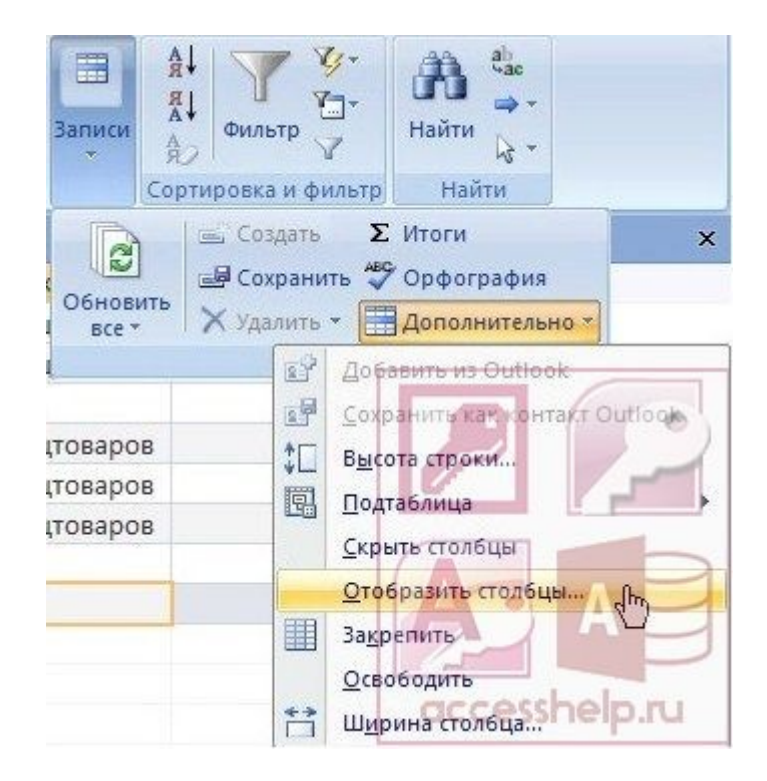

В открывшемся окне диалога необходимо отметить галочками те столбцы, которые должны отображаться в представлении данных таблицы. Сделанные в окне изменения сразу отображаются в представлении. Отметьте галочкой скрытый столбец и нажмите кнопку «Закрыть».

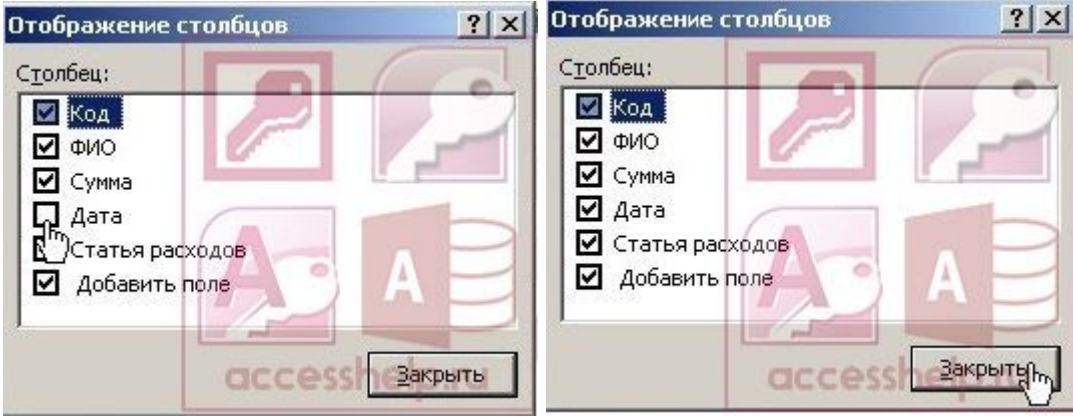

Для того чтобы отображать только записи таблицы, отобранные по определенному признаку, можно использовать фильтр, то есть условие, задаваемое для поля. После применения фильтра записи, не удовлетворяющие заданному условию, будут скрыты. Для назначения фильтра выделите один из столбцов, например, столбец Сумма» и нажмите кнопку «Фильтр» в разделе «ленты» «Сортировка и фильтр».

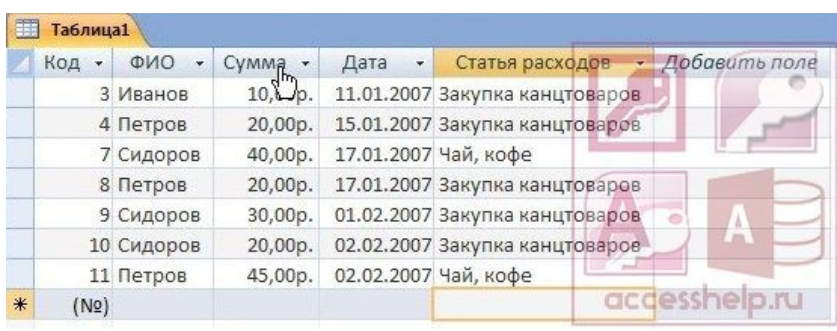

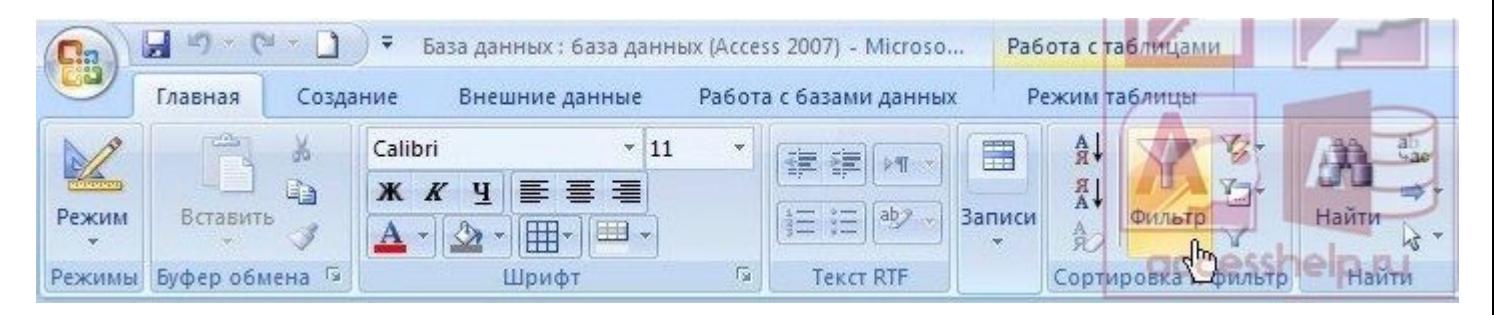

В списке значений поля уберите значения, которые не должны отображаться путем снятия галочек напротив каждого из значений. Для применения фильтра нажмите кнопку «ОК».

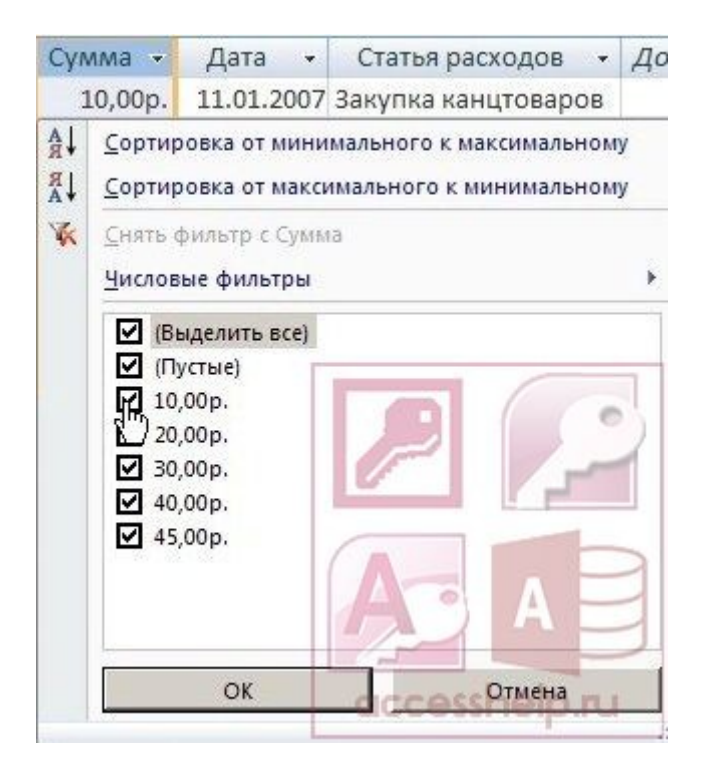

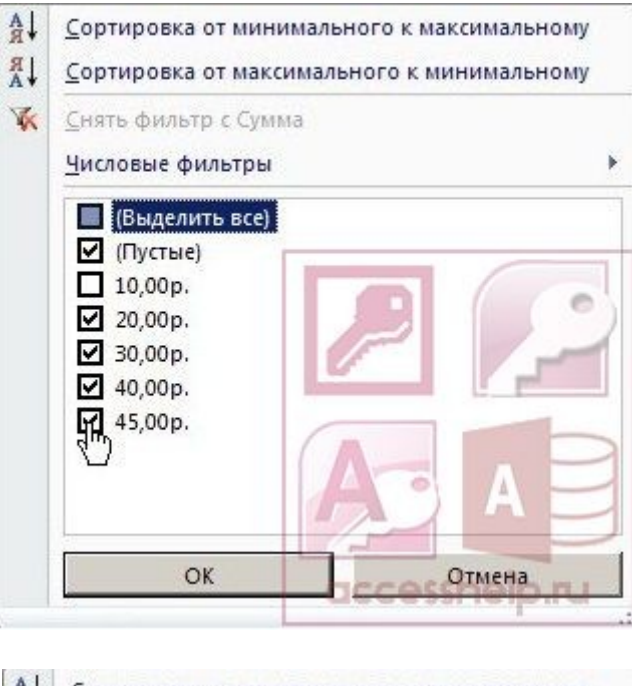

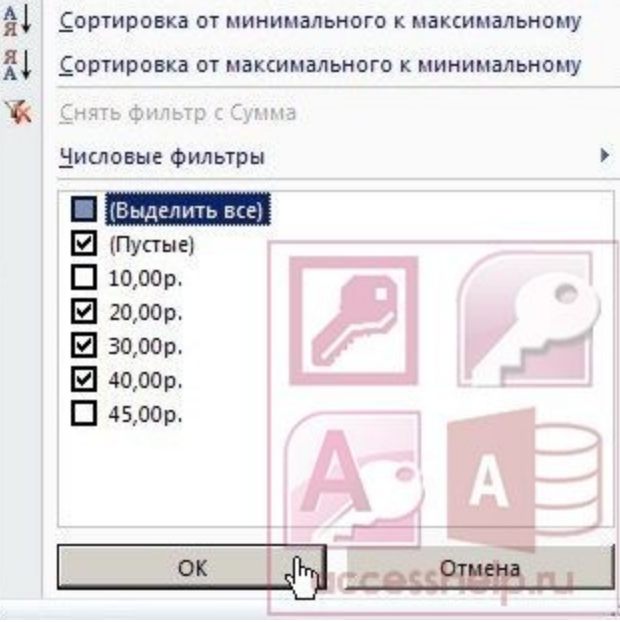

После применения нового фильтра представление данных обновляется. Поле с установленным фильтром маркируется специальным значком в заголовке.

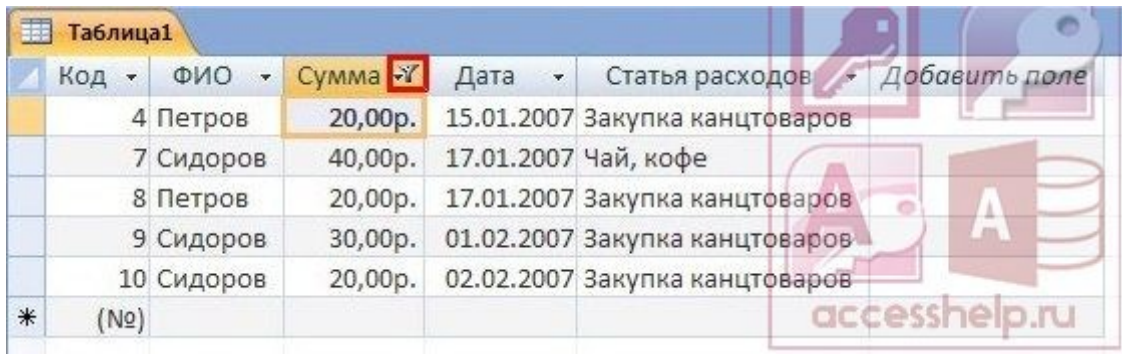

Для временного снятия фильтра с выделенного поля нажмите кнопку «Удалить фильтр».

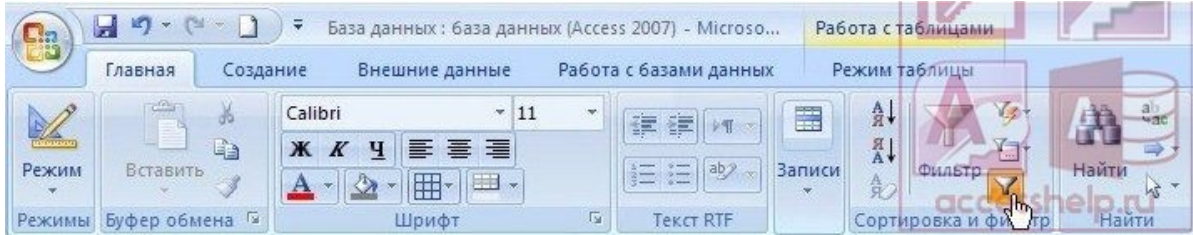

При снятии фильтра представление тоже обновляется. Повторно нажмите на эту же кнопку, чтобы включить фильтр снова.

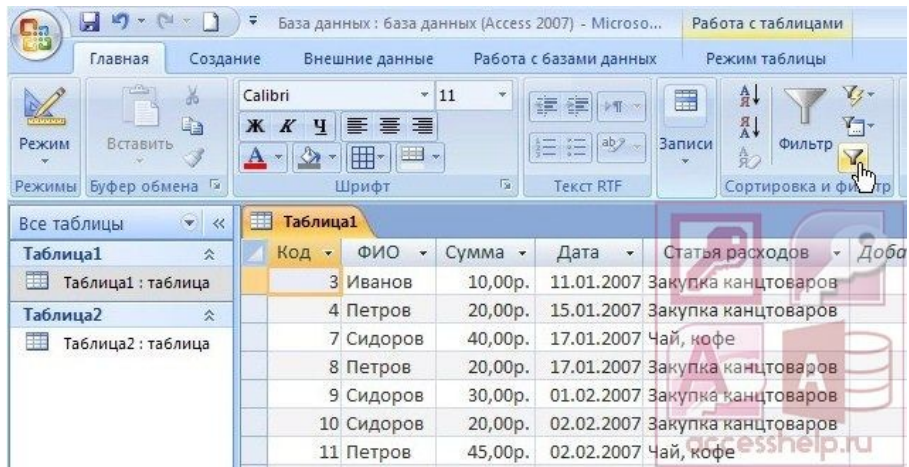

Для окончательной очистки фильтра щелкните по стрелке в заголовке столбца

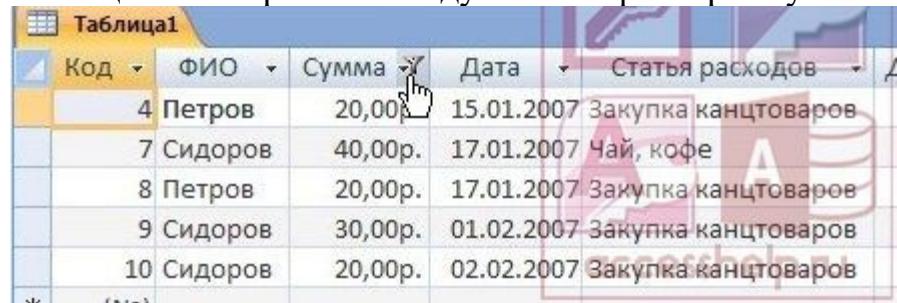

# таблицы и выберите команду «Снять фильтр с Сумма».

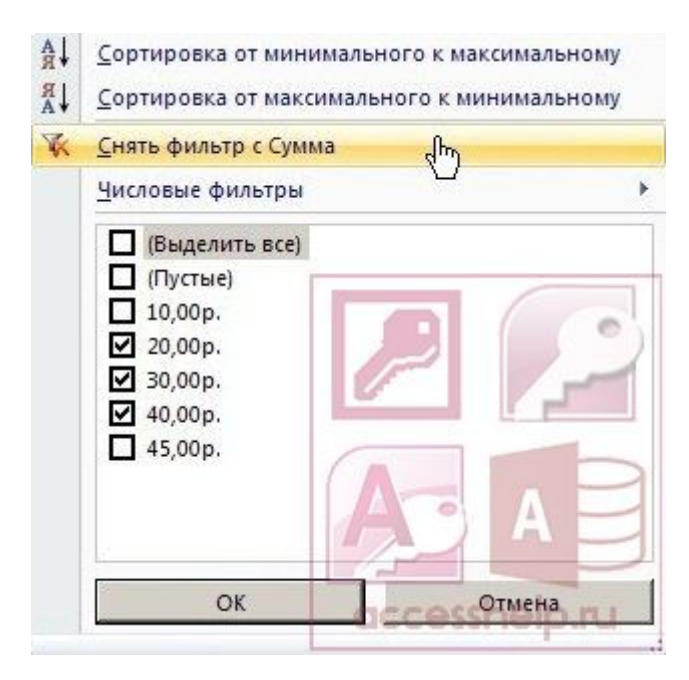

Чтобы задать условие для фильтра в виде логического выражения, вызовите снова окно настройки сортировки и фильтров.

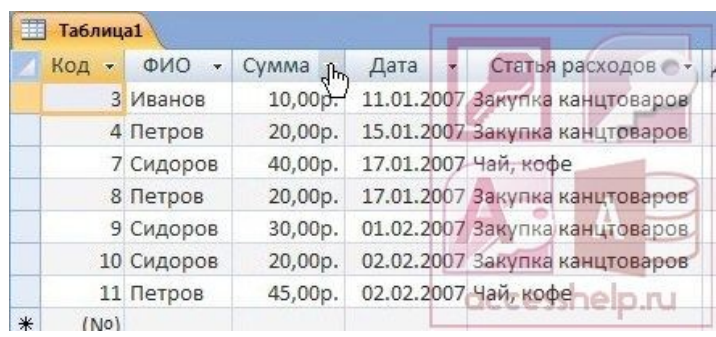

Список доступных логических операторов будет зависеть от типа данных поля. Раскройте список «Числовые фильтры». Выберите в списке фильтр «Больше…» и, задав величину для сравнения, нажмите кнопку «ОК».

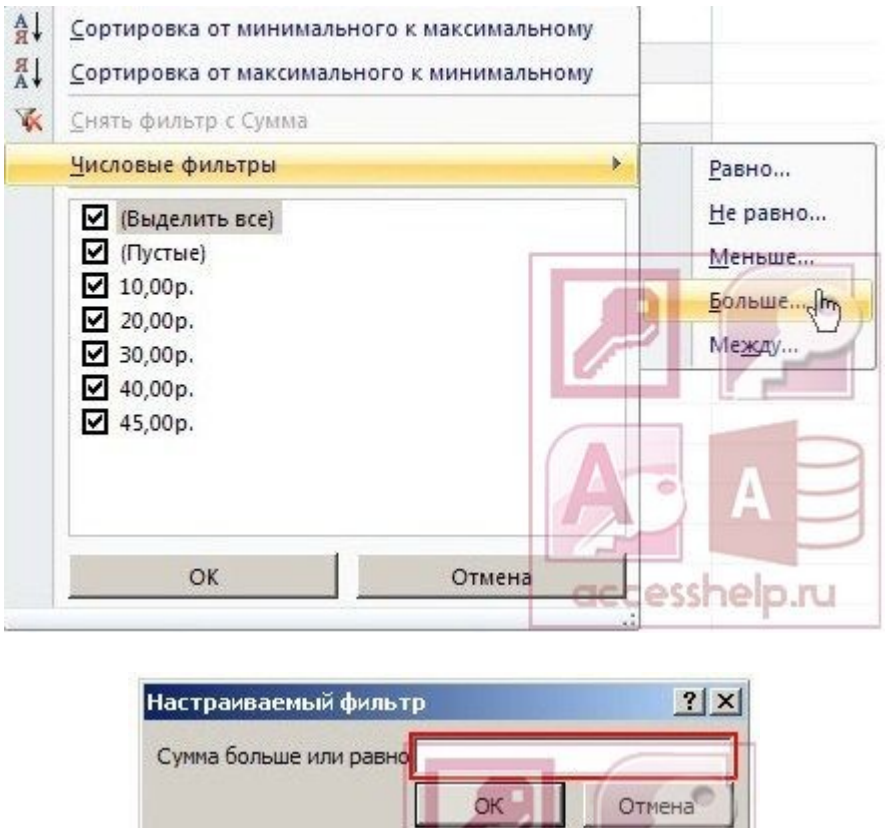

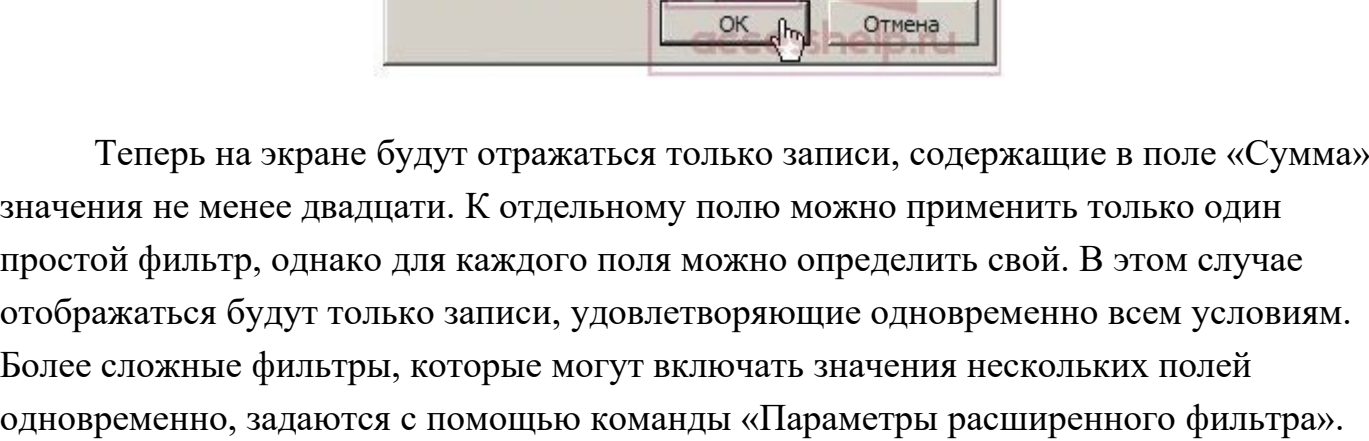

Настраиваемый фильтр

Сумма больше или равно 20

×

À

6

 $?|X$ 

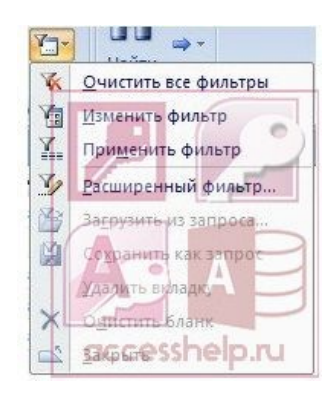

Параметры фильтра действуют до закрытия таблицы и не теряются при переключении режима отображения. Если сохранить таблицу, примененный фильтр будет доступен и при следующем её открытии. Включать и выключать сохраненный фильтр можно с помощью кнопки панели навигации «Без фильтра» — «С фильтром», надпись на кнопке отражает текущее состояние поля. Нажмите на кнопку с надписью «С фильтром», чтобы отключить фильтр.

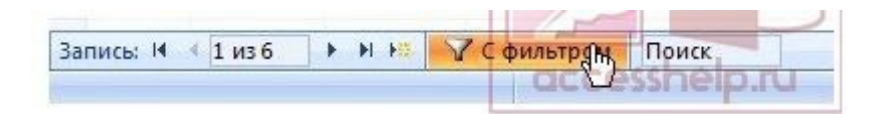

Для упорядочивания записей в представлении данных таблицы применяется сортировка по текстовым, числовым значениям или по дате. Сортировка позволяет пользователям находить нужные данные, не просматривая все данные подряд. Записи можно сортировать по одному или нескольким полям. Для установки порядка сортировки по возрастанию значений поля нажмите кнопку «По возрастанию».

Для сортировки по убыванию значений нажмите кнопку «По убыванию».

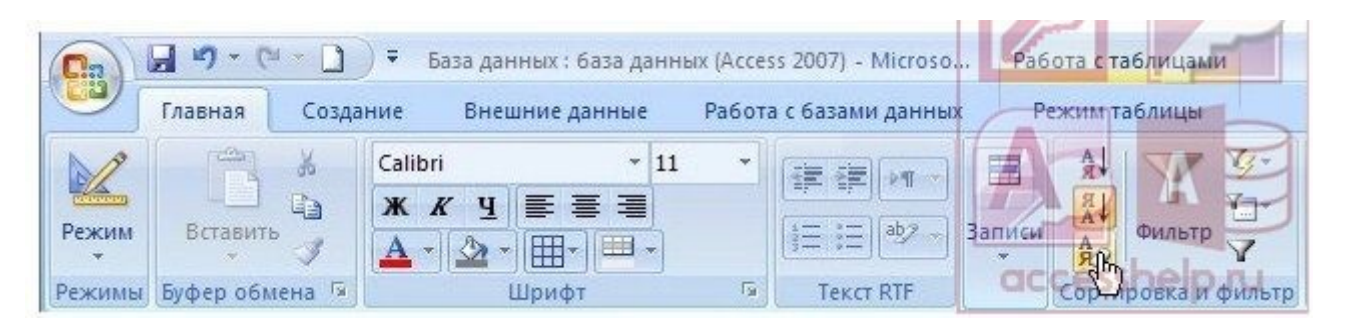

Для отмены сортировки по всем полям сразу нажмите кнопку «Очистить все сортировки».

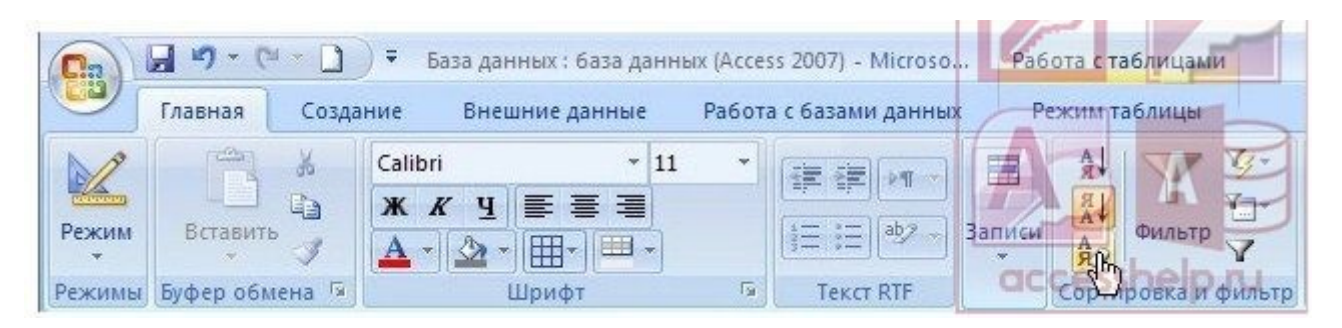

В Microsoft Office Access записи сортируются по возрастанию или по убыванию без учета регистра. Порядок сортировки чисел, текста и специальных знаков зависит от выбранных параметров языка и стандартов для данного компьютера. При сортировке по нескольким полям сразу результат будет зависеть от порядка применения режима сортировки к этим полям. В случае, когда надо найти одну или несколько записей по фрагменту текста, входящему в одно из их полей, можно воспользоваться стандартным средством поиска Microsoft Office Access. Нажмите кнопку «Найти» на странице «ленты» «Главная».

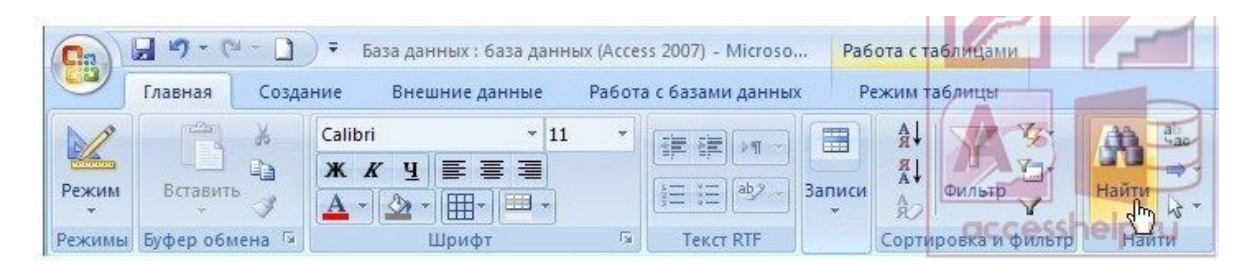

В окне диалога «Поиск и замена» необходимо задать образец для поиска и выбрать нужные параметры поиска, например, задать область совпадение образца с любой частью поля, просмотр по всем записям.

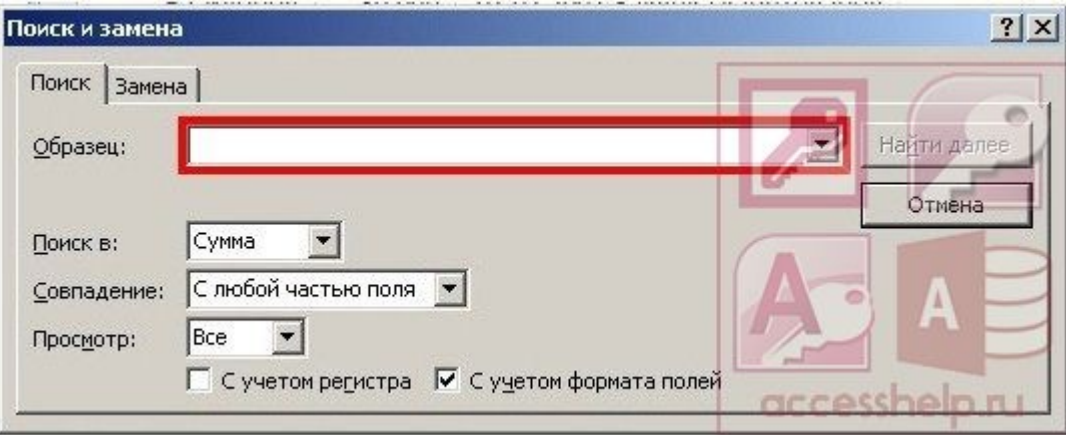

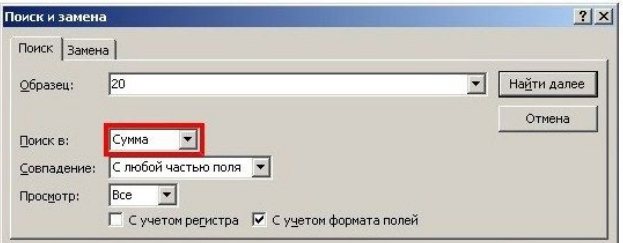

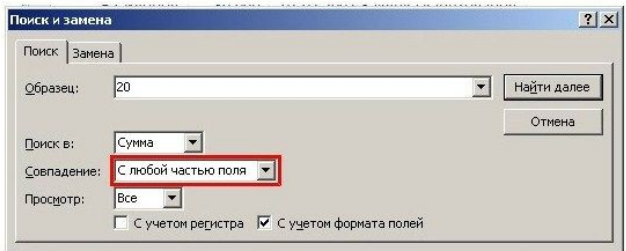

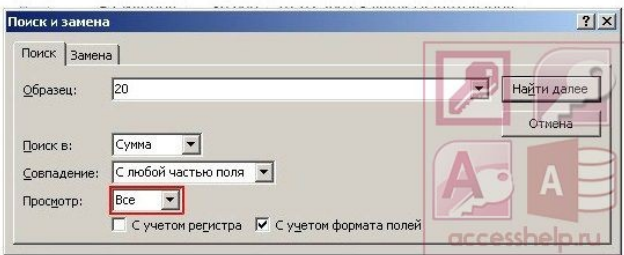

Для перехода на следующую найденную запись нажмите кнопку «Найти далее».

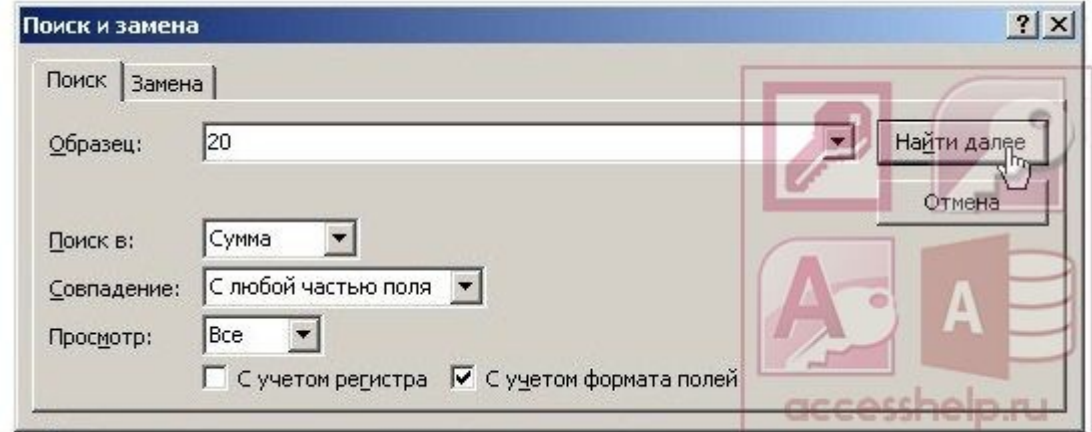

После завершения поиска закройте окно.

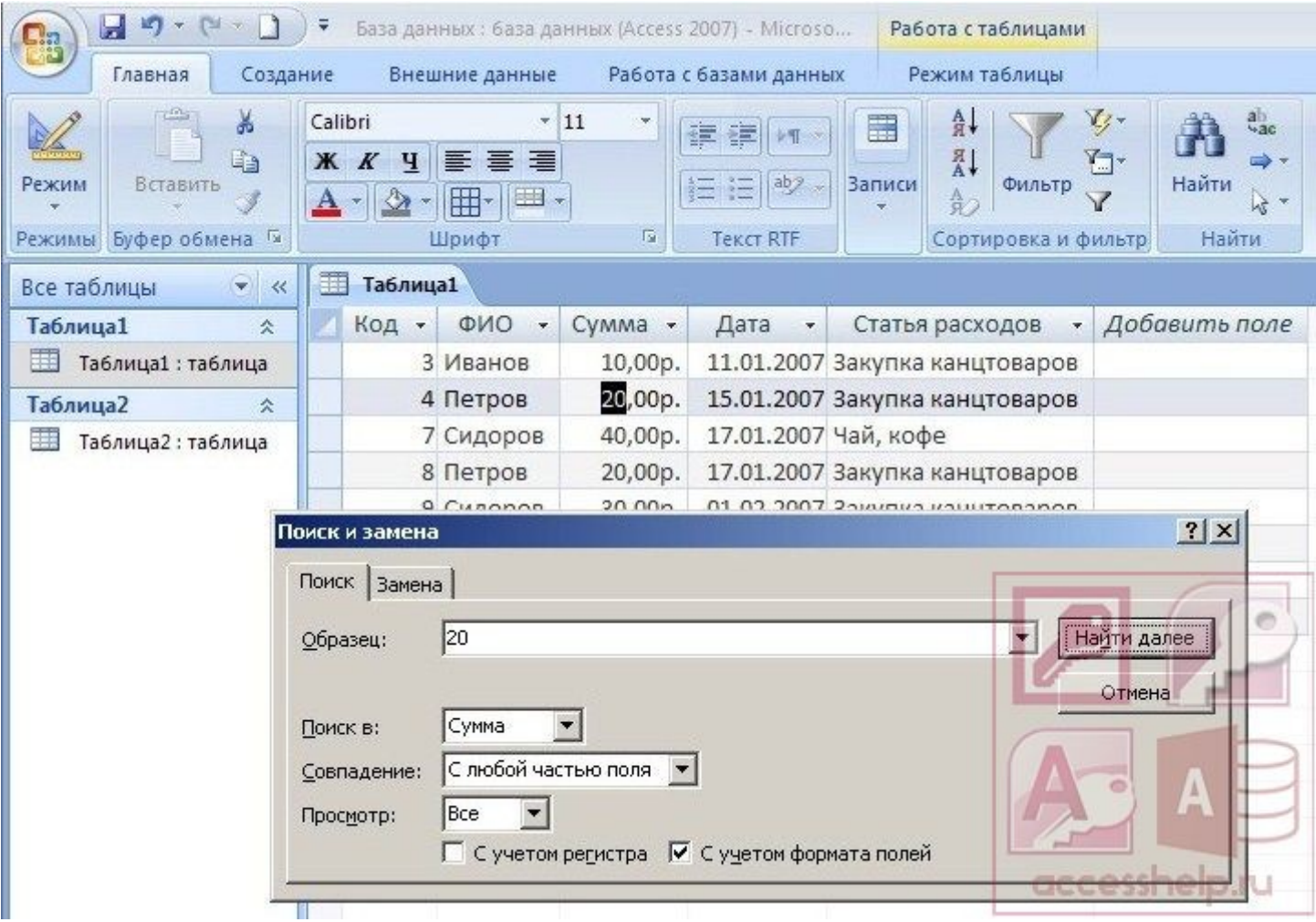

Тема лабораторной работы №7. Работа с переменными. Написание программного файла и работа с табличными файлами. Заполнение массива из табличного файла. Заполнение табличного файла из массива.

Объем часов 2

### Формируемые умения:

У 2 Использовать язык запросов для программного извлечения сведений из баз ланных

Цель лабораторной работы. Научиться работать с переменными

### ОБЪЯВЛЕНИЕ ПЕРЕМЕННЫХ В VBA ACCESS

перед тем, как использовать переменную, ее нужно объявить с помощью оператора Dim:

Dim имя переменной As тип данных

имя переменной задает пользователь, тип данных - тип, который используется в VBA Access. Если тип данных не указывается, по умолчанию используется THIT Variant.

В одной строке можно объявить несколько переменных:

Dim переменная I As тип данных I, переменная 2 As тип данных 2 **ИМЕНА ПЕРЕМЕННЫХ В VBA ACCESS** 

- Имя переменой начинается с буквы;
- в имени нельзя использовать символы:  $\alpha$  ! # \$. %
- имена должны быть уникальными, т.е. не должно быть двух переменных с одинаковыми именами;
- количество символов в названии переменной не более 255 символов.

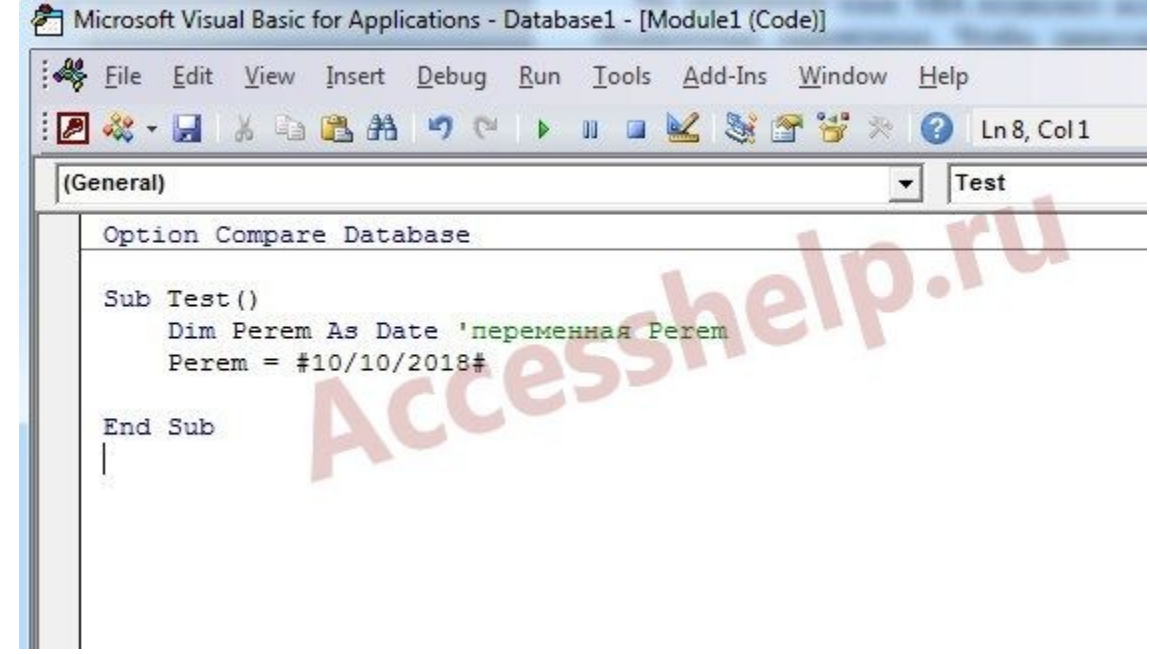

Объявление переменных в VBA Access

## В примере на фото объявлена переменная *Perem* типа *Date*. **ОБЪЯВЛЕНИЕ КОНСТАНТ В VBA ACCESS**

Так как речь идет про объявление переменных и констант в VBA Access, о переменных рассказали, перейдем к константам. Для объявления константы используется оператор **[Const](https://accesshelp.ru/gotovaja-baza-dannyh-access/)**. Синтаксис следующий: [Public | Private] Const *имя\_константы* As *тип\_данных = выражение* Объявление константы может начинаться словами *Public*, *Private* или *Const*.

Microsoft Visual Basic for Applications - Database1 - [Module1 (Code)]

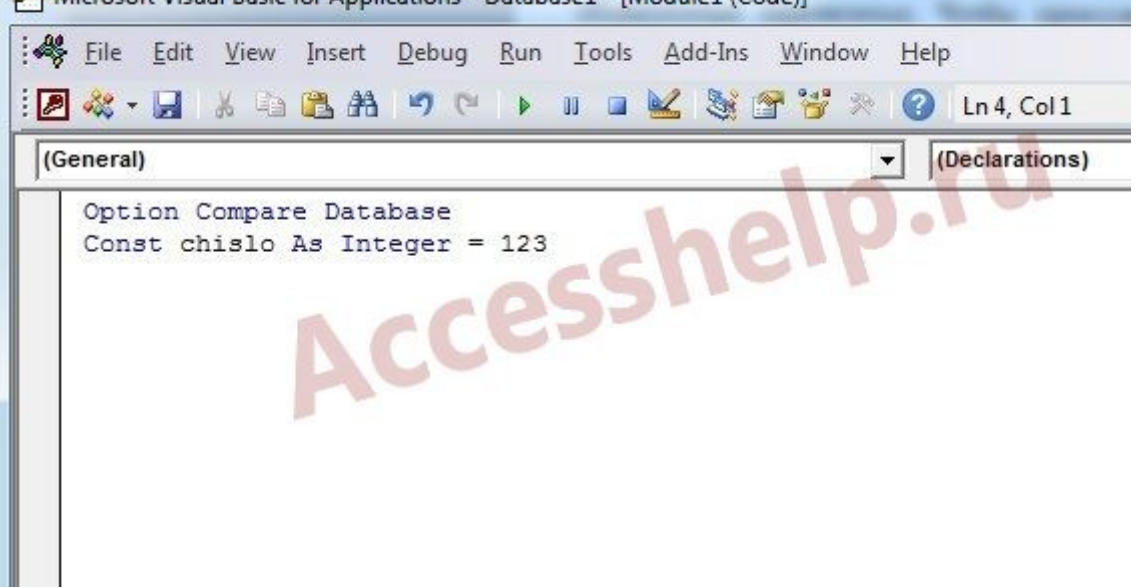

Объявление констант в VBA Access

В примере на фото объявлена константа *chislo* типа *[Integer](https://www.youtube.com/channel/UC_7MFrFsvQZjzgay_gtItYw)* (целое число).

В этом уроке мы изучили объявление переменных и констант в VBA Access.

**Тема лабораторной работы №8.** Добавление записей в табличный файл из двумерного массива. Работа с командами ввода-вывода. Использование функций для работы с массивами.

### **Объем часов 2**

### **Формируемые умения:**

**У 2 Использовать язык запросов для программного извлечения сведений из баз данных**

**Цель лабораторной работы.** Научиться добавлять записи в табличный файл из двумерного массива

- 1. Откройте базу данных с записями, которые нужно скопировать.
- 2. На вкладке **Создание** в группе **Запросы** нажмите кнопку **Конструктор запросов**.

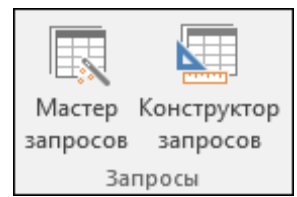

Откроется окно конструктора запроса и диалоговое окно **Добавление таблицы**.

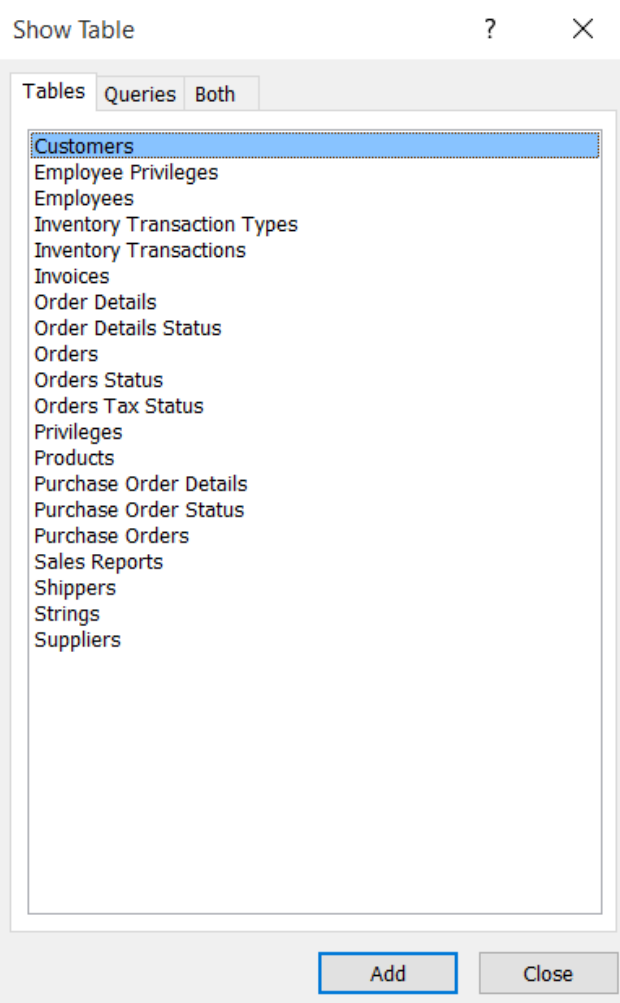

3. Дважды щелкните таблицы или запросы с записями, которые нужно скопировать, а затем нажмите кнопку **Закрыть**.

Таблицы или запросы появляются в виде одного или нескольких окон в конструкторе запросов. В каждом окне выводятся поля таблицы или запроса. На рисунке показана типичная таблица в окне конструктора запросов.

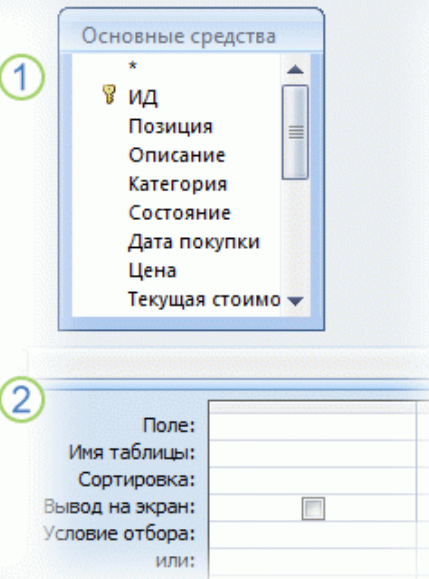

- 1. Таблица "Основные средства" в окне конструктора запросов
- 2. Бланк запроса
- 4. Дважды щелкните каждое поле, которое требуется добавить. Выбранные поля появятся в строке **Поле** бланка запроса.

Типы данных полей исходной таблицы должны быть совместимы с типами данных полей в конечной таблице. Текстовые поля совместимы с большинством других типов полей. Числовые поля совместимы только с числовыми полями. Например, можно добавить числа в текстовое поле, но нельзя добавить в числовое поле текст. Кроме того, можно использовать в качестве поля выражение (например, **=Date()** для автоматического возврата текущей даты), а также настраивать данные выборки в бланке с помощью выражений, содержащих поля таблицы или запроса. Например, если в таблице назначения есть поле, в котором хранится четырехзначный год, а в исходной таблице — регулярное поле даты и времени, можно использовать функцию **DatePart** с исходным полем, чтобы выбрать только год.

Чтобы быстро добавить все поля в таблице, дважды щелкните звездочку (**\***) в верхней части списка полей таблицы. На рисунке показан бланк со всеми добавленными полями.

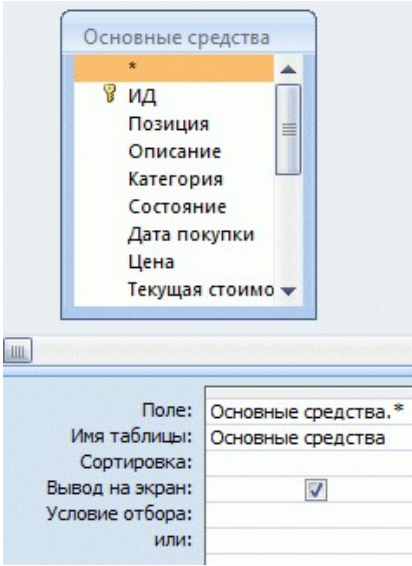

- 5. При необходимости можно ввести одно или несколько условий в строке Условие отбора бланка. В приведенной ниже таблице представлены некоторые примеры условий, а также результаты их применения.
- 1. На вкладке конструктор в группе результаты нажмите кнопку выполнить!
- 2. Убедитесь, что в запросе возвращены записи, которые вы хотите скопировать. Если необходимо добавить или удалить поля из запроса, переключитесь обратно в режим конструктора и добавьте их, как указано в описании предыдущего этапа, или выберите ненужные поля и нажмите клавишу DELETE, чтобы удалить их из запроса. Этап 2. Преобразование запроса на выборку в запрос на добавление
- 1. На вкладке Главная в группе Представление щелкните элемент Представление, а затем — Режим конструктора.
- 2. На вкладке Разработка в группе Тип запроса выберите команду Лобавить. Откроется диалоговое окно Добавление.

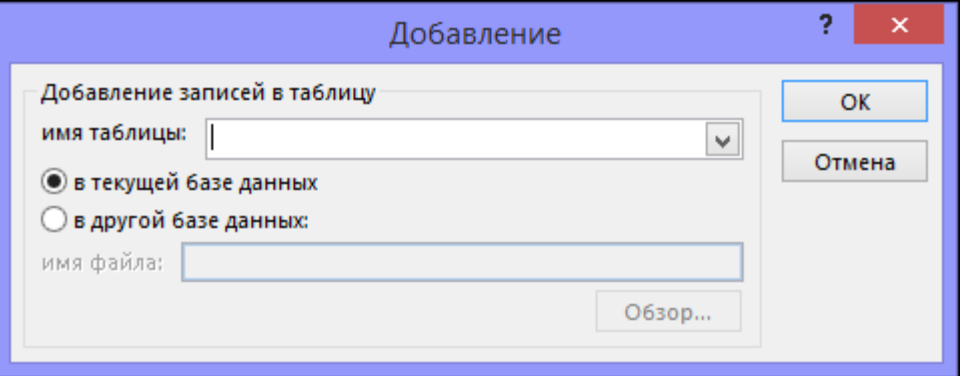

3. Укажите, куда следует добавить записи: в таблицу текущей базы данных или в таблицу какой-либо другой базы данных.

Выполните одно из указанных ниже действий.

В диалоговом окне Добавление установите переключатель в текущей базе данных, выберите целевую таблицу в поле со списком Имя таблицы и нажмите кнопку ОК.

 $-MJIM-$ 

• В диалоговом окне Добавление установите переключатель в другой базе данных.

В поле Имя файла введите расположение и имя целевой базы данных.  $\sim$ 

В поле со списком Имя таблицы введите имя целевой таблицы и нажмите  $\circ$ кнопку ОК.

Тема лабораторной работы №9. Создание меню различных видов. Модификация и управление меню.

# Объем часов 2

### Формируемые умения:

У 1 Проектировать реляционную базу данных

Цель лабораторной работы. Научиться создавать меню различных видов

1.На вкладке **Создание** в группе **Макросы и код** нажмите кнопку **Макрос**.

2.Для каждой команды, которую вы хотите использовать в настраиваемом контекстном меню, выполните указанные ниже действия.

a. В окне конструктора макросов добавьте макрос "вложенный макрос" и присвойте подэлементу имя, которое будет отображаться в контекстном меню (например, "Печать" или "Обновить").

b. В подмакросе выберите первое действие, которое вы хотите выполнить, выбери команду в контекстном меню.

c. Если при выборе этой команды требуется выполнить дополнительные действия, добавьте их в один и тот же вложенный макрос как отдельные макрокоманды.

3.Сохраните и назовите объект макроса например, **мкршорткутменукоммандс**.

На приведенном ниже рисунке показан пример объекта макроса с тремя вложенными макросами для настраиваемого меню или контекстного меню.

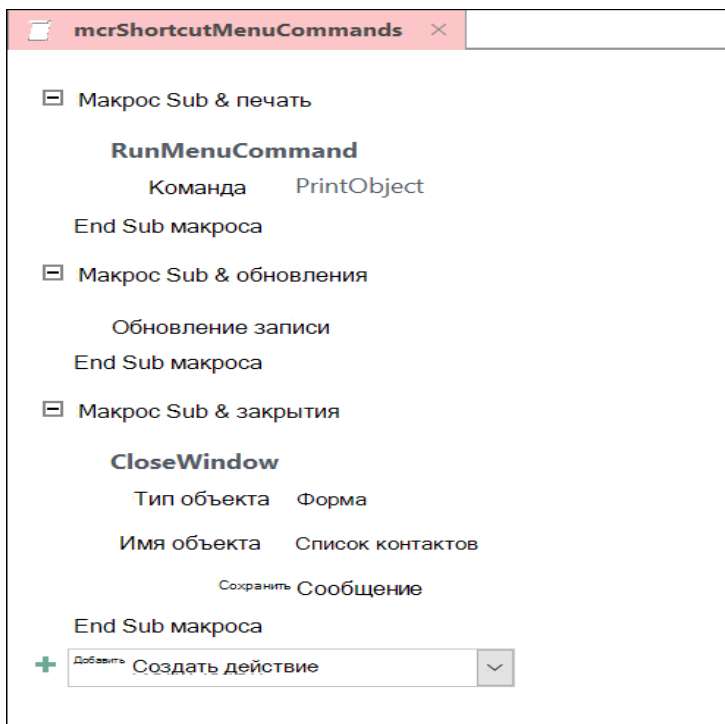

Этот этап может казаться избыточным, но для создания контекстного меню из объекта макроса, созданного на этапе 1, необходимо создать второй объект макроса, который включает макрокоманду

" [ДобавитьМеню"](https://support.office.com/ru-ru/article/%D0%BC%D0%B0%D0%BA%D1%80%D0%BE%D0%BA%D0%BE%D0%BC%D0%B0%D0%BD%D0%B4%D0%B0-%C2%AB%D0%B4%D0%BE%D0%B1%D0%B0%D0%B2%D0%B8%D1%82%D1%8C%D0%BC%D0%B5%D0%BD%D1%8E%C2%BB-c62c4a85-4efb-4284-b249-934d5f2ea89a). Это Макрокоманда иногда называется "макросом меню".

- 1. На вкладке **Создание** в группе **Макросы и код** нажмите кнопку **Макрос**.
- 2. В поле со списком **Добавить новую макрокоманду** в окне конструктора макросов выберите параметр **ДобавитьМеню**.
- 3. В поле аргумента **имя меню** для макрокоманды **ДобавитьМеню** введите название меню (например, "команды формы"). Этот аргумент не является обязательным, но его рекомендуется использовать, если на шаге 3 вы планируете добавить меню на вкладку ленты (например, на вкладку " надстройки" формы или отчета). Если меню Добавлено в контекстном меню на шаге 3, аргумент **Название меню** игнорируется.
- 4. В поле **имя макроса в меню** введите имя объекта макроса, созданного на этапе 1.
- 5. Сохраните и назовите этот второй объект макроса, например **мкраддшорткутмену**.

На приведенном ниже рисунке показан пример объекта макроса "меню", созданного на этапе 1.

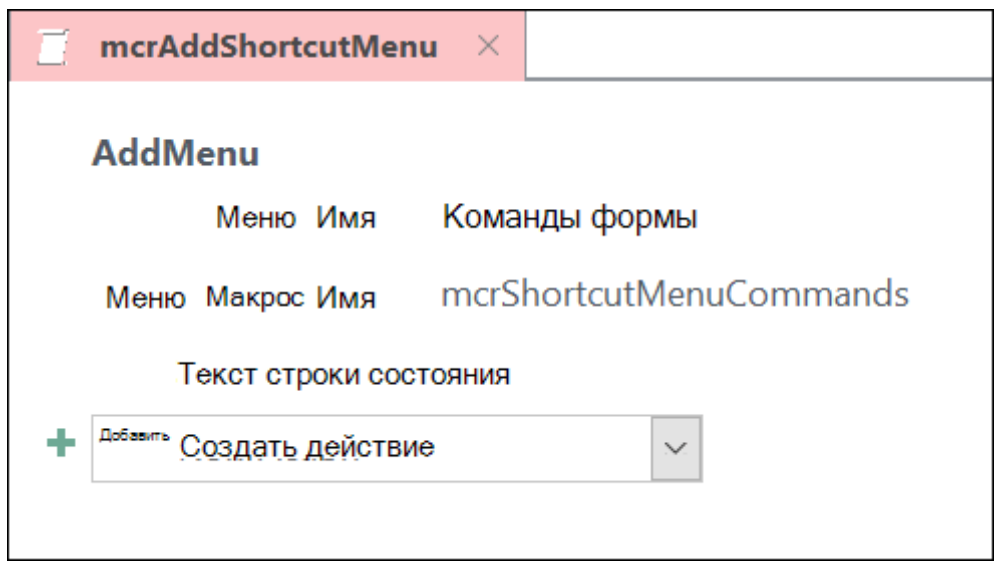

В зависимости от того, где вы хотите вставить меню, выполните одно или несколько из указанных ниже действий.

**Тема лабораторной работы №10.** Создание рабочих и системных окон. Добавление элементов управления рабочим окном.

**Объем часов 2**

**Формируемые умения: У 1 Проектировать реляционную базу данных** Цель лабораторной работы. Научиться управлять параметрами загрузки операционной системы

# Добавление меню на вкладку "надстройки" формы или отчета

Используйте эту процедуру, если вы хотите, чтобы меню отображалось на вкладке надстройки для конкретной формы или отчета.

- 1. В области навигации щелкните правой кнопкой мыши форму или отчет в том месте, где вы хотите вставить меню, а затем выберите команду конструктор.
- 2. На вкладке Конструктор в группе Сервис нажмите кнопку Окно свойств.
- 3. Выделите весь объект, выбрав форму или отчет в списке в верхней части области задач страница свойств.
- 4. На вкладке Дополнительно на странице свойств в поле свойства строки меню введите имя объекта макроса, созданного на этапе 2 (в этом примере - "мкраддшорткутмену").
- 5. Сохранение изменений в форме или отчете.

В следующий раз, когда вы открываете форму или отчет, на ленте появляется вкладка "надстройки". Щелкните вкладку, чтобы открыть меню, как показано на рисунке ниже.

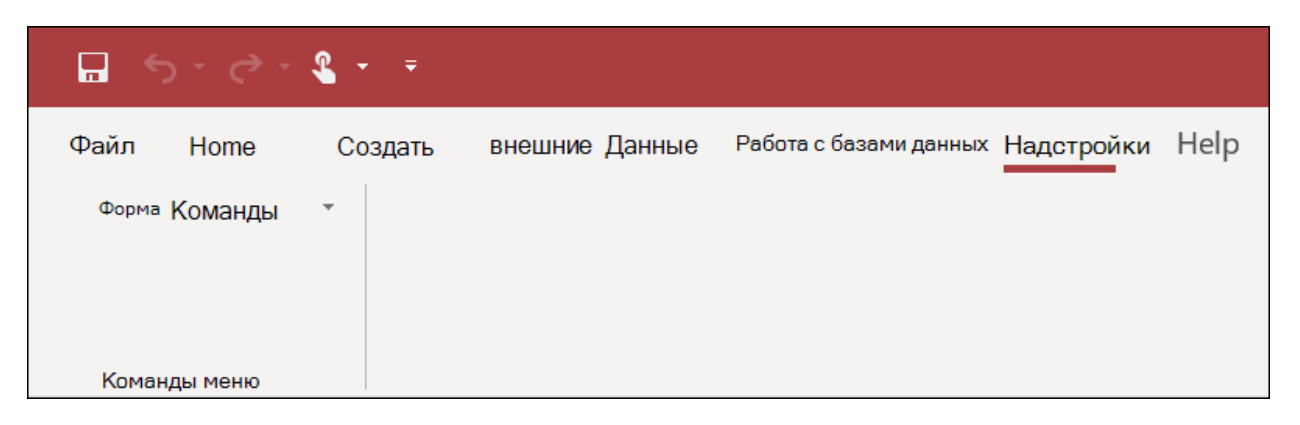

Дополнительные сведения о методах настройки ленты, таких как добавление настраиваемых вкладок или скрытие заданных по умолчанию вкладок, можно найти в статье Создание настраиваемой ленты в Access.

# Добавление меню в качестве контекстного меню для формы, отчета или элемента управления

Используйте эту процедуру, если вы хотите, чтобы меню отображалось при щелчке правой кнопкой мыши определенной формы, отчета или элемента управления.

- 1. В области навигации щелкните правой кнопкой мыши форму или отчет в том месте, где должно отображаться контекстное меню, а затем выберите команду конструктор.
- 2. На вкладке Конструктор в группе Сервис нажмите кнопку Окно свойств.
- 3. Выберите элемент управления или объект, к которому вы хотите прикрепить контекстное меню.

Чтобы выделить весь объект, выберите в списке в верхней части области задач страница свойств форму или отчет.

- 4. На вкладке Дополнительно на странице свойств в поле свойства строки контекстного меню введите имя объекта макроса, созданного на этапе 2 (в данном примере - "мкраддшорткутмену").
- 5. Убедитесь, что для свойства контекстНого меню задано значение Да.
- 6. Сохранение изменений в форме или отчете.

В следующий раз, когда вы открываете форму или отчет, а затем щелкните правой кнопкой мыши форму, отчет или элемент управления, вы увидите контекстное меню со связанными командами, как показано на рисунке ниже.

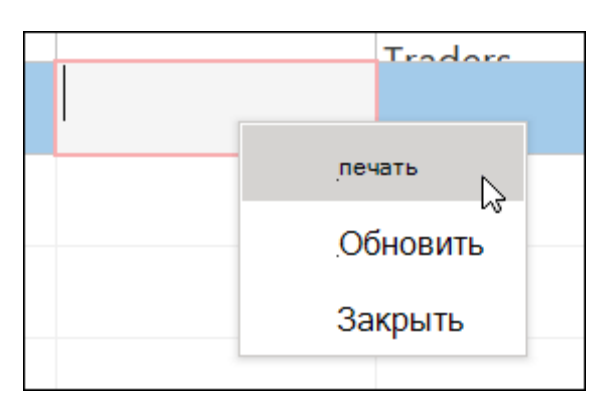

# Добавление меню в виде глобального контекстного меню

Эта процедура заменяет все контекстные меню по умолчанию в текущей базе данных. Пользовательские контекстные меню, вложенные в определенные формы, отчеты и элементы управления, не затрагиваются.

1. Выберите Файл > Параметры.

- 2. В диалоговом окне Параметры Access щелкните элемент Текущая база данных.
- 3. В разделе Параметры ленты и панелей инструментовв строке контекстного меню введите имя макроса, созданного на этапе 2 (в этом примере - "мкраддшорткутмену").
- 4. Нажмите кнопку ОК, чтобы сохранить изменения в диалоговом окне " Параметры Access ".
- 5. Закройте и снова откройте базу данных, чтобы изменения вступили в силу.

Пользовательские контекстные меню заменяют контекстные меню по умолчанию для объектов, к которым они присоединены. Если вы хотите сохранить определенные команды доступа в этих меню, используйте макрокоманду Выполнить Команду, чтобы поместить команды в объекты макросов для меню, в которых вы хотите их использовать.

Настраиваемое контекстное меню, присоединенное к элементу управления, заменяет все другие пользовательские контекстские меню, определенные в базе данных. Настраиваемое контекстное меню, связанное с формой или отчетом, заменяет настраиваемое глобальное контекстное меню.

При указании макроса для формы или отчета или базы данных Access запускает этот макрос в меню при каждом открытии формы, отчета или базы данных. Если вы вносите изменения в объект макроса меню или объект макроса, который определяет его команды во время открытия формы, отчета или базы данных, необходимо закрыть форму, отчет или базу данных, а затем снова открыть их, чтобы увидеть изменения.

Чтобы создать подменю в списке команд контекстного меню, выполните действие 1, чтобы создать отдельный объект макроса, который будет содержать только команды подменю, как показано на рисунке ниже.

Затем выполните шаг 1 еще раз, чтобы определить команды для объекта Мепи верхнего уровня. Добавьте подменю как элемент в объект макроса более верхнего уровня с помощью макрокоманды "Добавить Меню". На приведенном ниже рисунке показан объект макроса для меню, которое содержит вложенное меню. Третий вложенный макрос в этом примере объекта макроса создает подменю Экспорт

в... (мкршорткутсубменукоммандс).

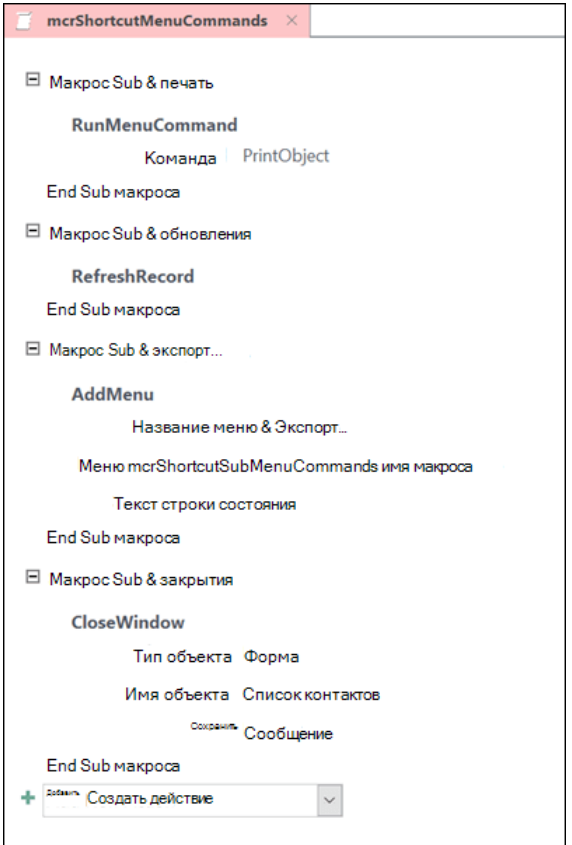

**Тема лабораторной работы №11.** Создание файла проекта базы данных. Создание интерфейса входной формы. Использование исполняемого файла проекта БД, приемы создания и управления.

## **Объем часов 2**

## **Формируемые умения: У 1 Проектировать реляционную базу данных**

**Цель лабораторной работы.** Научиться создавать файл проекта базы данных.

Для создания файла новой пустой базы данных щелкните в области создания базы данных стартового окна Access на элементе **Новая база данных** (Blank Database).

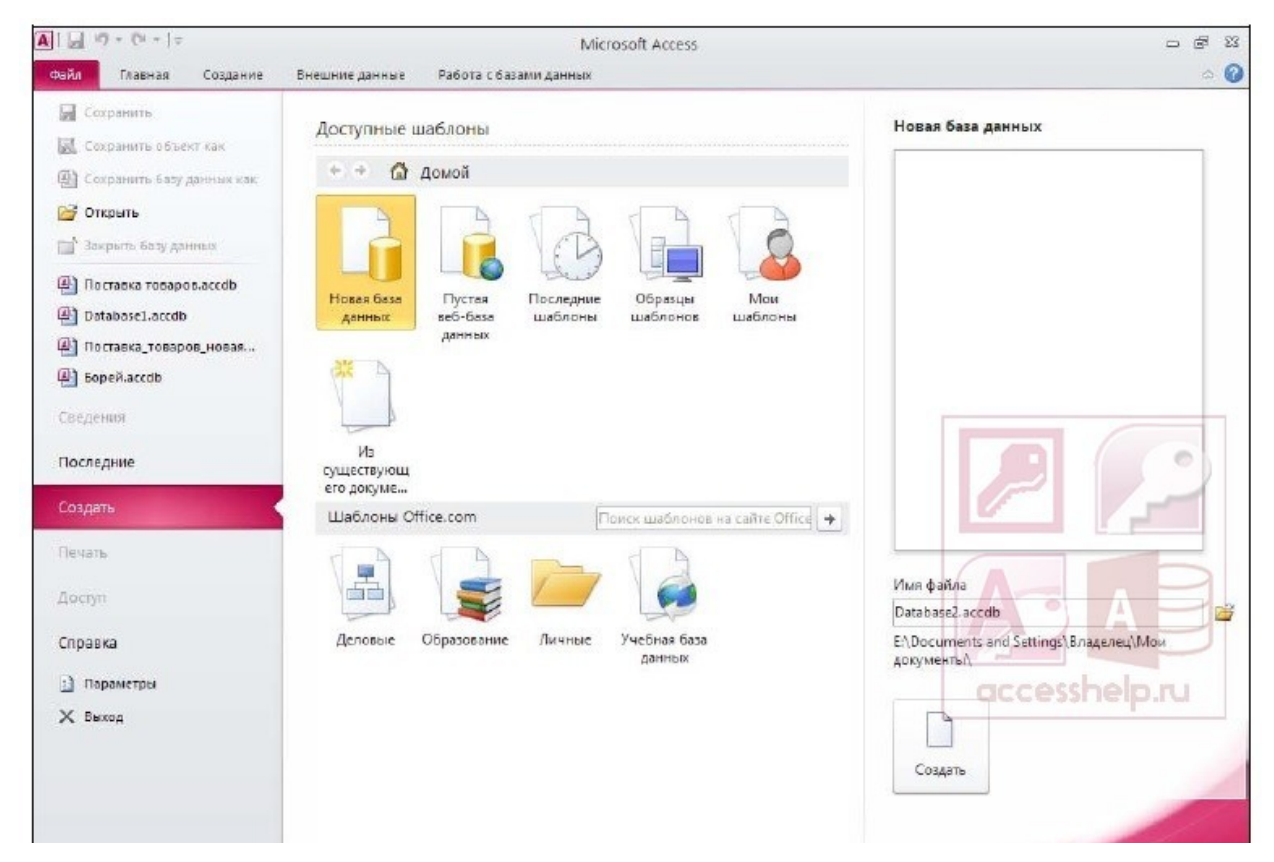

Выбор варианта **Новая база данных** (Blank database) или **Пустая веб-база данных** (Blank web database) определяет функции, доступные для работы с базой данных. Базы данных для настольных компьютеров нельзя опубликовать в Интернете, а веб-базы данных не поддерживают некоторые функции баз данных для на-стольных компьютеров, например итоговые запросы.

Справа, в области Новая база данных (Blank database), введите имя файла в поле Имя файла (File Name), например Поставка товаров.accdb.

Задавая имя файла базы данных, следует иметь в виду, что оно не должно содержать символов:  $\sqrt{2}$ : \* ? » < > |, а его предельная длина составляет 215 символов, включая пробелы.

Под именем отображается имя папки, в которой по умолчанию сохранится файл базы данных. Если надо сохранить файл в другой папке, щелкните на значке Поиск расположения для размещения базы данных (Browse for a location to put your database) (справа от имени файла базы данных) и в окне Файл новой базы данных (File New Database) откройте нужную папку.

# **ЗАМЕЧАНИЕ**

Для изменения используемой по умолчанию папки для файлов новых баз ланных Мои локументы (My Documents) на вкладке Файл (File) выполните команду Параметры (Options) и в появившемся диалоговом окне на вкладке Общие (General) в разделе Создание баз данных (Creating databases) в поле Рабочий каталог (Default database folder), используя кнопку Обзор (Browse), выберите путь к папке, в которой предполагается хранить новые базы данных. В окне Файл новой базы данных (File New Database) в поле Тип файла (Save as type) выберите формат создаваемой базы данных. По умолчанию формат файла имеет значение Базы данных Microsoft Office Access 2007 (\*.accdb) (Microsoft Access 2007 Databases). В Access 2010 сохранился формат базы данных Access 2007. Базы данных в формате Access 2007 сохраняются в файлах с расширением accdb. В предыдущих версиях базы данных сохранялись в файлах с расширением mdb.

# **ЗАМЕЧАНИЕ**

Для изменения формата выбираемого для новой базы данных по умолчанию на вкладке Файл (File) выполните команду Параметры (Options) и в появившемся диалоговом окне на вкладке **Обшие** (General) в разделе Создание баз данных (Creating databases) в поле Формат файла по умолчанию для пустой базы данных (Default file format for Blank Database) выберите нужный формат.

Закончив выбор в окне Файл новой базы данных (File New Database), щелчком по кнопке Создать (Create) завершите процесс создания пустого файла новой базы данных. В результате открывается окно созданной базы данных с пустой таблицей с именем **Таблица1** (Table1) в режиме таблицы. Курсор находится в первой пустой ячейке столбца **Щелкните для добавления** (Click to Add). Теперь можно приступить к созданию этой таблицы и других объектов новой оригинальной базы данных.

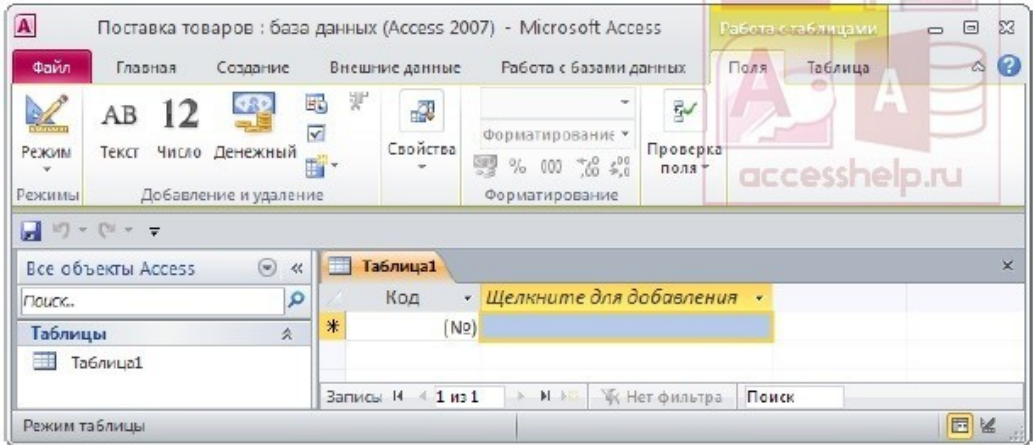

Тема лабораторной работы №12. Создание формы. Управление внешним видом формы.

### Объем часов 2

### Формируемые умения: У 1 Проектировать реляционную базу данных

Цель лабораторной работы. Научиться создавать формы и добавлять оформление.

Access позволяет создать форму ввода данных "с нуля", практически поэлементно, так как хочет пользователь. Однако, в большинстве случаев - это поскольку программа позволяет существенно нерационально. упростить  $\overline{M}$ автоматизировать данный процесс, экономя время и усилия пользователя. Поэтому, для того, чтобы создать форму мы воспользуемся мастером форм. Он находится во вкладке "Создание"

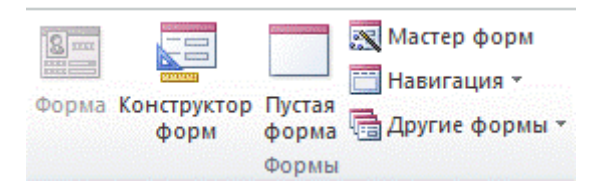

Мастер форм сделает за нас всю работу по созданию формы ввода данных, задав несколько простых вопросов. **Для его запуска** нажимаем на кнопку "Мастер форм" и получаем такой результат

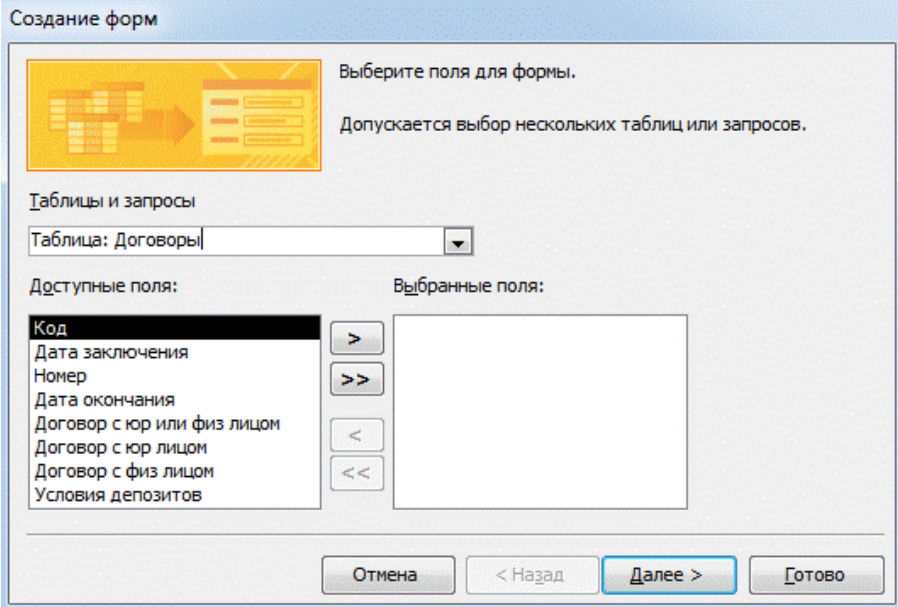

Первое, что от нас требуется, это выбрать таблицу с данными, которую мы собираемся редактировать. Выбор таблицы осуществляется в выпадающем списке вверху. Как только мы укажем таблицу, будет сразу же заполнен список полей, доступных для редактирования. Здесь мы можем выбрать нужные нам поля для формы. Мы можем выбрать только нужные пункты из каждой таблицы и запроса. Если некоторые поля не предполагают прямого редактирования пользователем, то в правую часть списка их переносить не нужно. Путем перемещения слева направо с помощью соответствующих кнопок, выбираем нужные нам поля, которые будут отображаться в форме редактирования содержимого таблицы с данными.

В качестве примера создадим форму редактирования данных по договорам. Для этого в окне перебрасываем все поля таблицы договора в правую сторону.

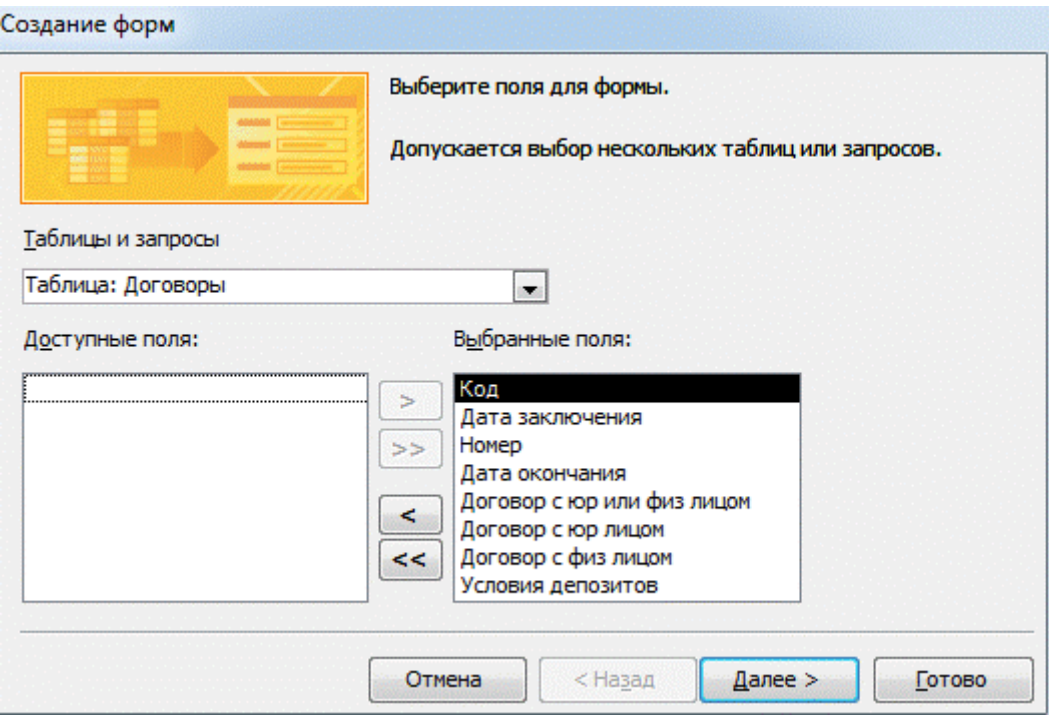

Соответственно, после нажатия кнопки "Готово", мастер создания форм создаст форму для редактирования из полей, которые находились в правом списке, а если бы в списке слева оставались какие-либо поля таблицы, то в итоговой форме для редактирования их бы не было.

В итоге получаем нужную нам форму в таком виде:

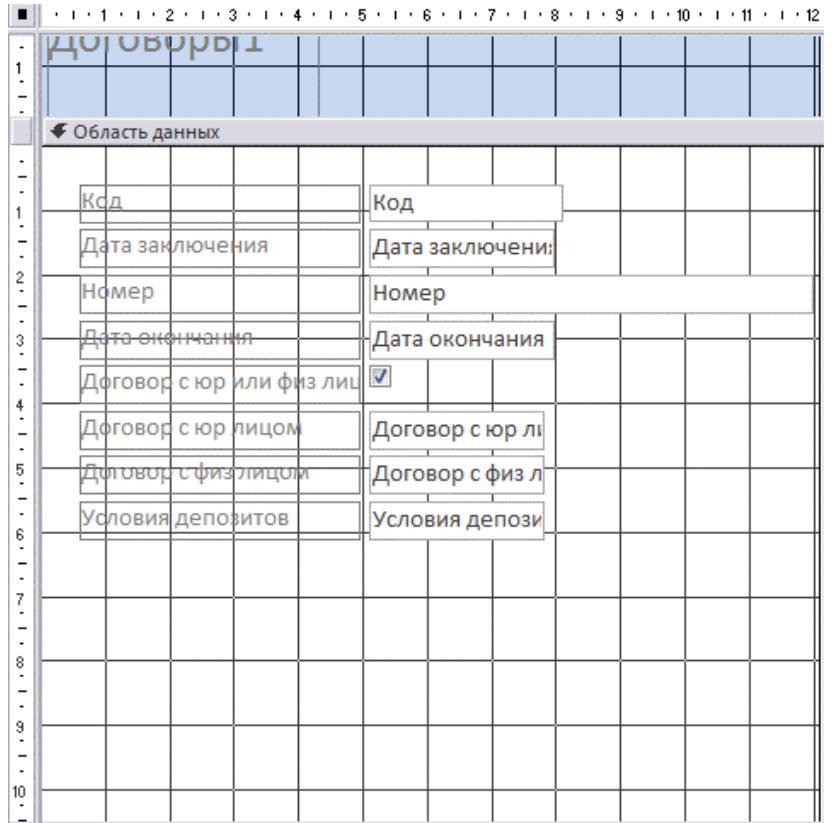

Если бы таблица со списком договоров была бы "независимой", то на данном этапе можно было бы и закончить. Однако, если вспомнить, что наша база данных в своей структуре была нормализована, то мы выясним, что таблица договоров не содержит непосредственных данных о лице, с которым был заключен данный договор, а лишь ссылку на него. То есть таблица логически связана с другой таблицей и нам эту связь нельзя нарушить.

Поэтому вместо прямого ввода данных нам нужно преобразовать три последних поля ввода в выпадающий список, в котором уже должны быть представлены данные о клиентах, с которыми необходимо логически связать данных договор. Для этого нужно навести указатель мыши на нужный нам пункт, и после щелчка правой клавишей в появившемся списке выбрать нужную нам команду.

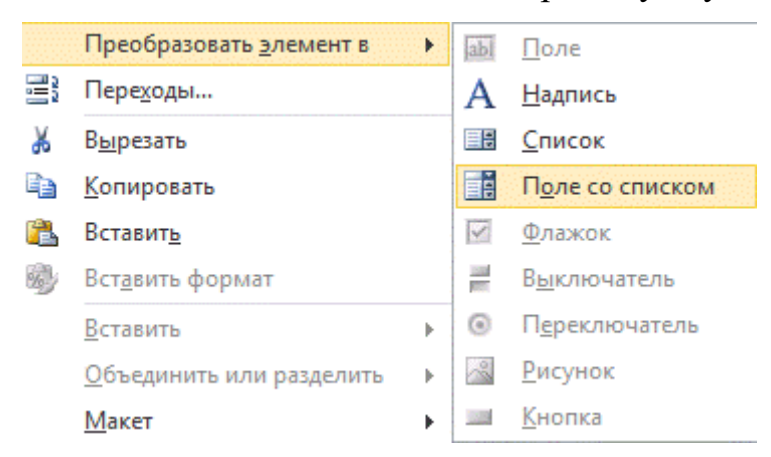

В данном случае, мы выбираем пункт меню "поле со списком", сообщая Microsoft Access, что мы хотим изменить способ редактирования поля таблицы. Мы хотим, чтобы пользователь выбирал необходимое значение поля из предлагаемого ему списка.

Данную операцию проделаем для трех последних полей ("Договор с юр.лицом", "Договор с физ. лицом" и "Условия депозита"). Получаем такой результат:

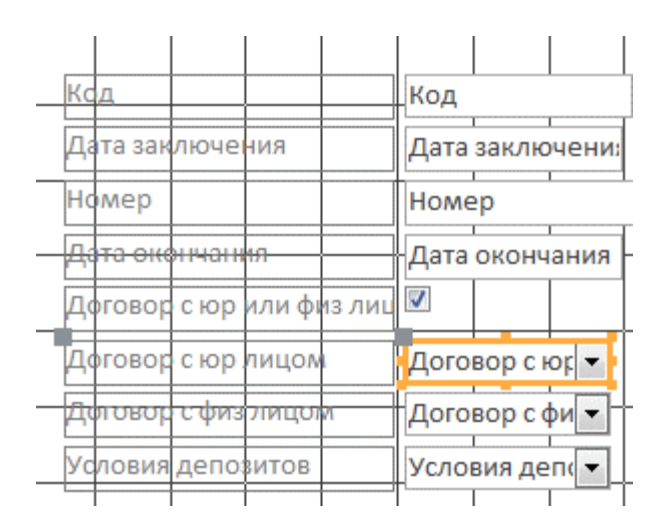

Тем не менее, чтобы обеспечить связь данных с другими таблицами Access, нужно сообщить программе, какими значениями нужно заполнить каждый из списков. Чтобы эти поля с выпадающими списками "заработали", нужно задать в свойствах **источник данных**. Для этого нужно навести курсор мыши на нужное нам поле со списком и выбрать в появившемся меню пункт "Свойства".

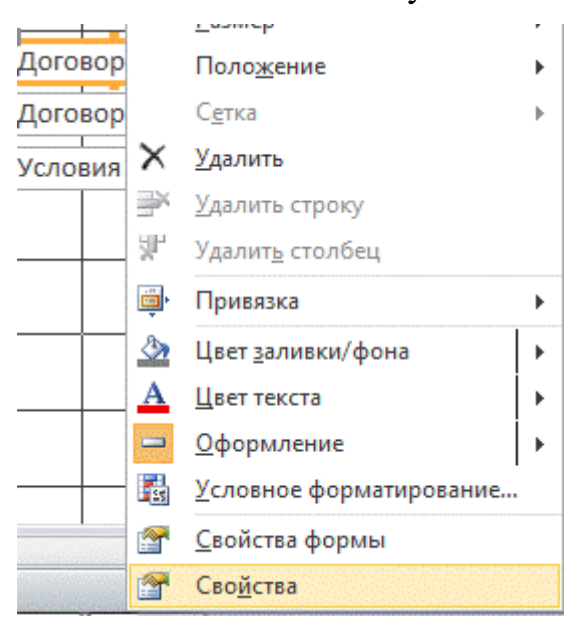

Открывается окно, которое содержит свойства поля с выпадающим списком, которое позволяет сообщить программе (Microsoft Access), какими именно данными мы хотим данный список заполнить и в каком именно режиме осуществлять редактирование, как выглядит обработка ошибок и т.д.

Нам нужно указать источник строк, который будет автоматически использоваться для заполнения данными выпадающего списка.

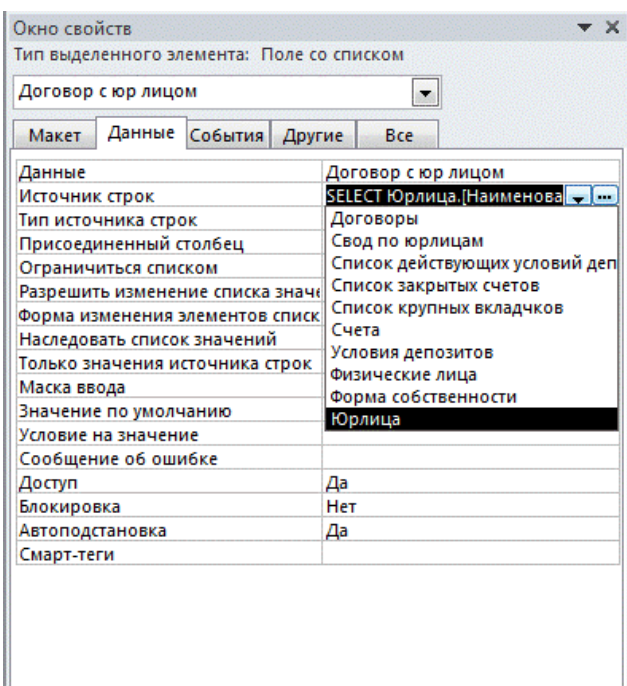

Перед нами стоит задача связать таблицу договоров и юридических лиц по коду ОКПО. Но пользователю неудобно выбирать код ОКПО. С точки зрения удобства работы правильнее было бы предоставлять список юридических лиц, а после того, как пользователь выберет юридическое лицо, вместо его наименования записать в поле БД (Базы данных) код ОКПО. То есть произвести замену представления данных незаметно для пользователя.

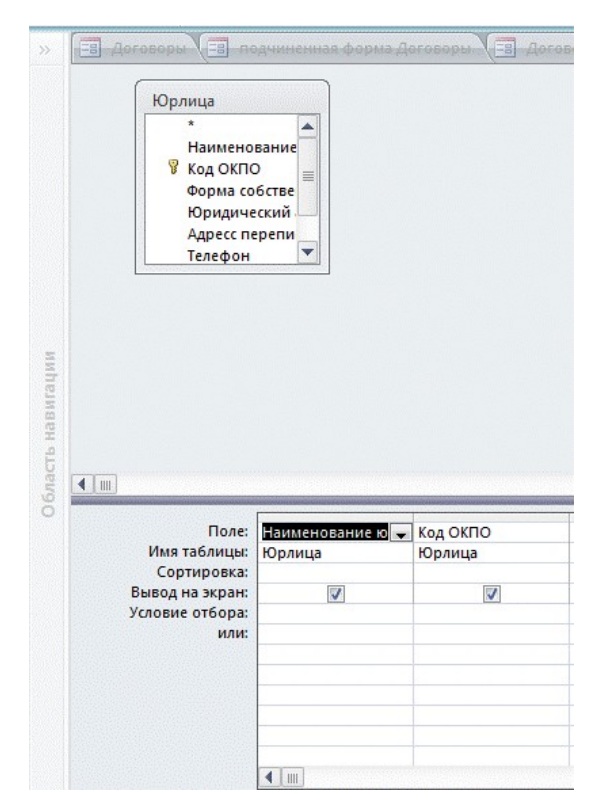

Для решения этой задачи выбираем таблицу "Юрлица" и нажимаем на кнопку с тремя точками "...", которая находится рядом с кнопкой открытия выпадающего списка.

Открывается построитель запросов:

Нам нужно чтобы в выпадающем списке было наименование Юридического лица и его код ОКПО. Для этого в строке поле выбираем с начала наименование юр лица а потом в следующем столбце выбираем код ОКПО. Сохраняем полученный результат.

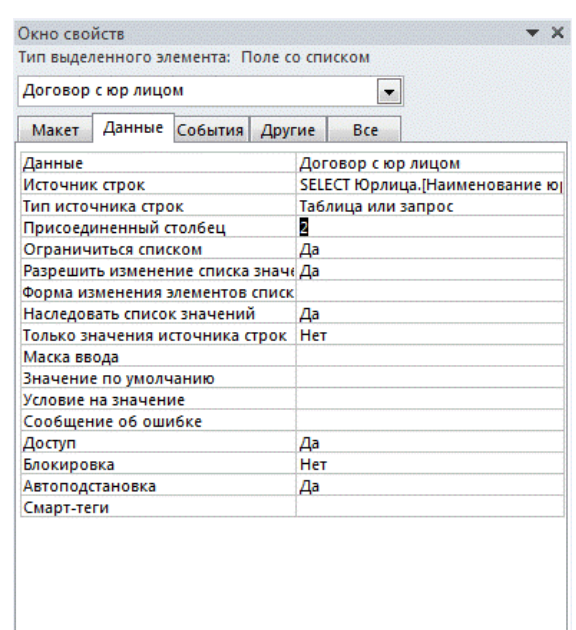

Переходим к окну свойств. Так как у нас 2 присоединенных столбца (запрос возвращает одновременно два поля) нам нужно это указать в окне свойств. Во вкладке "Данные" в поле присоединенный столбец ставим цифру 2 (2 присоединенных столбца).

Переходим во вкладку "Макет"

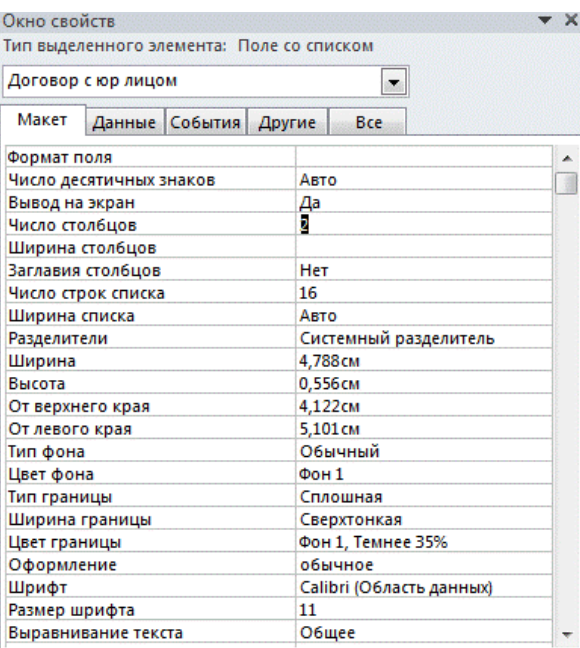

И в поле число столбцов указываем число 2 (2 столбца с данными), поскольку нам нужно, чтобы отображалось одновременно и название, и код ОКПО юридического лица.

В итоге получаем такой результат в режиме формы:

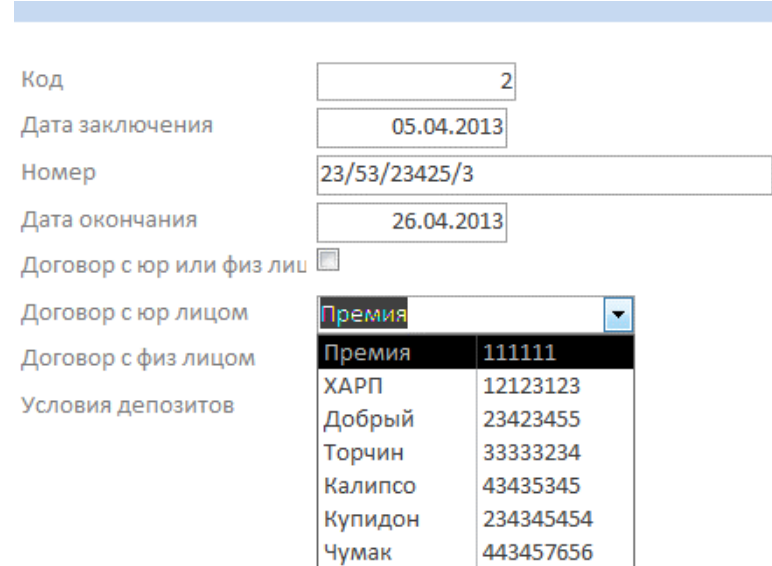

Тема лабораторной работы №13. Задание значений и ограничений поля. Проверка введенного в поле значения. Отображение данных числового типа и типа дата.

## Объем часов 2

### Формируемые умения: У 2 Использовать язык запросов для программного извлечения сведений из баз ланных

Цель лабораторной работы. Научиться добавлять значения и ограничения полей

Правила проверки позволяют выполнять проверку данных по мере их ввода в базы данных Access для настольных систем. Для правильного форматирования правил вы можете использовать построитель выражений. Правила проверки можно задавать в конструкторе таблиц или в режиме таблицы. В Access существуют правила проверки трех типов.

1. Правило проверки поля . Это правило можно использовать для определения условий, которым должны соответствовать все допустимые значения полей. Не указывайте текущее поле в качестве части правила, если вы не используете это поле в функции. Для ограничения типов символов, которые можно вводить в поле, удобно использовать маску ввода. Например, для полей даты можно задать правило проверки, запрещающее указывать прошедшие даты.

# Краткие примеры

Запрет прошедших дат: >=Date()

Общепринятый формат эл. почты: Is Null OR ((Like "\*? $@?$ \*.?\*") AND (Not Like  $"*[$ ;  $]$ \*"))

Число не больше пяти: <= 5

Неотрицательное значение в поле валюты: >=0

Ограничения числа знаков в строке: Len([StringFieldName])<100

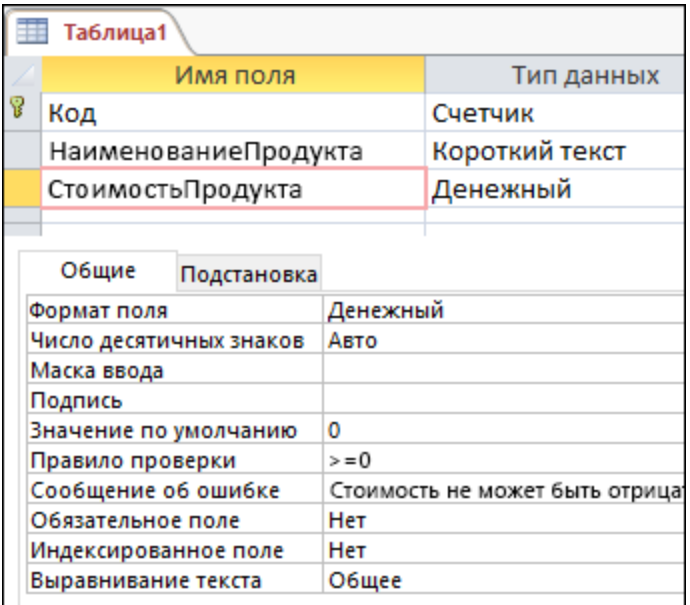

2. **Правило проверки записи** . Это правило можно использовать для определения условий, которым должны соответствовать все допустимые записи. С помощью него вы можете сравнивать значения в разных полях. Например, для записи с двумя полями дат можно потребовать, чтобы значения одного поля всегда предшествовали значениям другого поля (то есть чтобы дата начала предшествовала дате окончания).

## **Краткие примеры**

Проверка того, что дата окончания не предшествует дате начала: [Дата окончания]>=[Дата начала]

Ввод даты назначения, которая должна быть не позднее 30 дней с даты заказа: [Дата назначения]<=[Дата заказа]+30

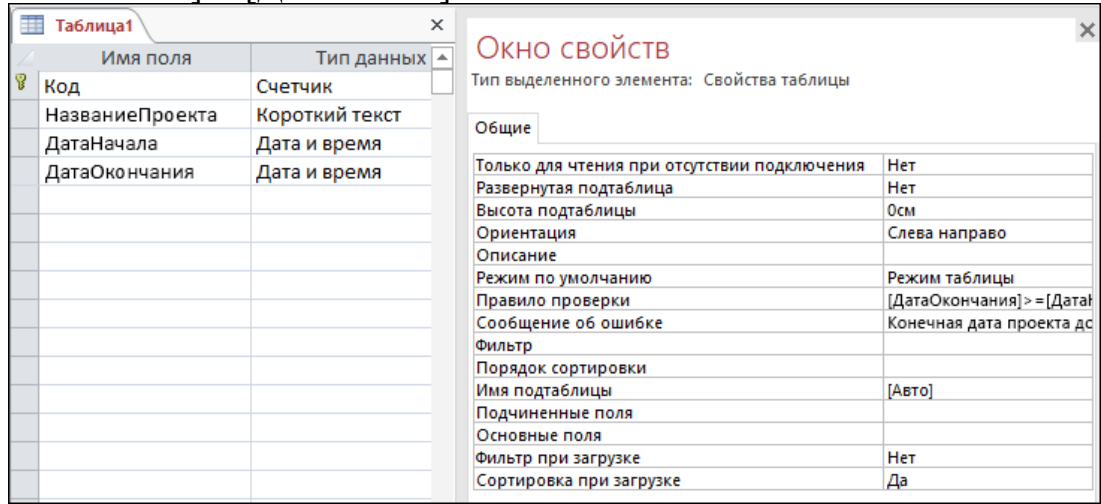

3. **Проверка в форме** . Свойство **Правило проверки** элемента управления формы можно использовать для определения условий, которым должны соответствовать все данные, вводимые в этот элемент. Свойство **Правило проверки** элемента управления работает аналогично правилу проверки поля. Обычно
правило проверки в форме используется вместо правила проверки поля, если оно относится только к данной форме, а не ко всей таблице, независимо от места использования.

**Тема лабораторной работы №14.** Проектирование реляционной базы данных. Создание и модификация таблиц БД. Выборка данных из БД. Модификация содержимого БД..

### **Объем часов 2**

#### **Формируемые умения:**

**У 2 Использовать язык запросов для программного извлечения сведений из баз данных**

**Цель лабораторной работы.** Научиться проектировать реляционную базу данных.

### **1. Добавление нового поля в таблицу**

Откроем таблицу "Преподаватели" в режиме конструктора. Добавим в нее новое поле "Стаж", где будет храниться стаж работы преподавателя на данной кафедре.

Выделим строку таблицы "Должность". Для этого щелкнем по маркеру строки серому прямоугольнику у левого края имени поля. Строка над которой будет вставлена новая выделится черным цветом Выполним команду Вставить строку("Insert row") в меню "Вставка" ("Edit"), или нажмем на клавиатуре клавишу "Ins". Над выделенной появится новая, пустая строка. Введем в ней:

Имя поля - "Стаж";

Тип данных - "Числовой";

Описание - "Стаж работы преподавателя на кафедре";

В области свойств поля введем для свойства "Размер поля" ("Field size") тип Байт ("Byte").

## **2. Копирование полей в таблице**

При наличии в таблице нескольких однотипных полей, или полей со сходными свойствами, рационально не вводить описания всех полей, а описать одно поле, а затем продублировать его, подставляя для поля только индивидуальные характеристики (такие как имя, свойства, маски ввода, наличие индексов и т.д.). Таким образом можно формировать поля "Имя" и "Отчество" как аналоги поля "Фамилия", адреса "Домашний" и "Рабочий" и т.д.

Создадим поля "Телефон\_дом" и "Телефон\_раб". Создаем поле "Телефон\_дом" как было рассмотрено в ЛР1 с характеристиками:

Имя поля - "Телефон\_дом";

Тип данных - Числовой;

Описание - "Домашний телефон".

В области свойств поля введем:

Размер поля - Целое;

Выделим эту строку целиком, щелкнув по области маркировки строки слева от ее названия. Скопируем эту строку в буфер обмена при помощи команды "Копировать" меню "Правка". Переместим курсор на строку, следующую за вставляемой (после "Телефон домашний"). Вставим пустую строку , выполнив команду "Всавить строку" меню "Вставка". Затем выделим созданную строку, щелкнув на области ее маркировки и выполним команду "Вставить" меню "Правка". Описание из буфера обмена будет вставлено в созданную строку.

Модифицируем название созданного поля на "Телефон раб", щелкнув в данной строке на столбец "Поле" и введя в нем "Телефон \_раб". Изменим также свойство "Описание" на "Телефон рабочий".

**Тема лабораторной работы №15.** Использование языка запросов для программного извлечения сведений из баз данных.

**Объем часов 2**

# **Формируемые умения:**

**У 2 Использовать язык запросов для программного извлечения сведений из баз данных**

**Цель лабораторной работы.** Научиться использовать язык запросов для программного извлечения сведений

Составим следующий SQL запрос (инструкцию SQL) на выборку, для этого выберем режим SQL, выполнив команду Вид/Режим SQL. Вводим с клавиатуры следующую инструкцию SQL:

SELECT\*

FROM Студенты;

Эта инструкция состоит из двух предложений "SELECT \*" и "FROM Студенты". Первое предложение содержит оператор SELECT и идентификатор \* ("идентификатор \*" означает вывод всех столбцов таблицы). Второе предложение содержит оператор FROM и идентификатор "Студенты".

FROM - определяет таблицу "Студенты", которая содержат поля, указанные в предложении SELECT. Следует отметить, что в запросе на выборку всегда присутствуют два оператора: SELECT и FROM. В зависимости от условий отбора в запросе на выборку могут присутствовать и другие операторы. На рисунке 1 представлен скриншот запроса на выборку данных.

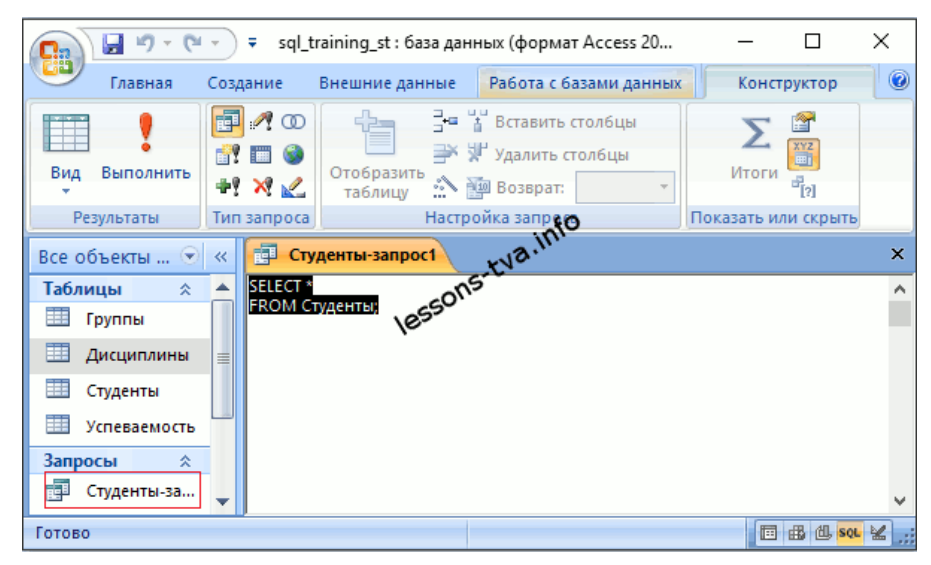

Рис. 1. SQL запрос SELECT на выборку данных

В данном примере формируется выборка данных из всех столбцов таблицы Студенты.

Сохраняем запрос с именем "Студенты-запрос1". В результате выполнения команды "Сохранить" в «Области переходов» появится объект - «Запросы: Студенты-запрос1». После сохранения запроса на выборку необходимо выполнить этот запрос, щелкая на пиктограмме «Выполнить». Результаты выполнения команды «Выполнить» представлены на рис. 2.

| M)<br>Ы                                                                    | ₹                                                                                                 | sql_training_st : база данных (формат Access 20 | П                                                                 | ×                |
|----------------------------------------------------------------------------|---------------------------------------------------------------------------------------------------|-------------------------------------------------|-------------------------------------------------------------------|------------------|
| $\circ$<br>Главная<br>Работа с базами данных<br>Создание<br>Внешние данные |                                                                                                   |                                                 |                                                                   |                  |
| ß<br>Вид<br>Буфер<br>обмена<br>Представл                                   | Calibri<br>11<br>÷<br>$\mathbb{X}$ $\mathbb{X}$<br>Ч<br>亖<br>喜<br>冊<br>囲<br>$\mathbf{A}$<br>Шрифт | 轟<br>喜<br>Записи<br>Текст<br>$RTF =$<br>匾       | Vz-<br>å∤<br>∦R<br>A<br>ħ۰<br>Фильтр<br>ÎО<br>Сортировка и фильтр | 鸼<br>Найти       |
| 齳<br>$\boldsymbol{\mathsf{x}}$                                             |                                                                                                   |                                                 |                                                                   |                  |
| Все объекты<br>⋘                                                           | Студенты-запрос1                                                                                  |                                                 |                                                                   |                  |
| Таблицы<br>交                                                               | КодСтудент -                                                                                      | КодГруппы (-<br>Фамилия                         | Имя<br>÷                                                          | Отч              |
| ⊞<br>Группы                                                                | 10 БФ-16а                                                                                         | Мушка                                           | Сергей                                                            | $\textsf{N}$ etp |
| Ħ<br>Дисциплины                                                            | 11 БФ-16а                                                                                         | Краснова                                        | Ирина                                                             | Васи.            |
| Ħ<br>Студенты                                                              | 2 5 0 - 16 6                                                                                      | Ильин                                           | Илья                                                              | Ильи             |
|                                                                            | 13 БФ-26а                                                                                         | Петрова                                         | Зоя                                                               | Викті            |
| Успеваемость                                                               | 14 БФ-26б                                                                                         | Воронина                                        | Ольга                                                             | Иван             |
| Запросы<br>仌                                                               | 15 БФ-36а                                                                                         | Пупкин                                          | Иван                                                              | Федс -           |
| 語<br>Студенты-за                                                           | Запись: 14<br>1 из 16                                                                             | E H HE<br>УК Нет фильтра                        | Поиск                                                             | ∢ ∥ ≯            |
| 出世sou<br>同<br>Готово                                                       |                                                                                                   |                                                 |                                                                   |                  |

Рис. 2. Выборка данных из всех столбцов таблицы Студенты

# **Общие рекомендации**

 По всем вопросам, связанным с изучением дисциплины (включая самостоятельную работу), можно проконсультироваться у преподавателя в соответствии с установленным графиком текущих консультаций.

Перед выполнением лабораторных работ следует повторить материал соответствующей лекции и изучить теоретическую часть методических указаний к данной лабораторной работе, на основании чего получить допуск к ее выполнению. Во время лабораторных работ выполнять учебные задания с максимальной степенью активности. Выполнение лабораторных работ заканчивается составлением отчета с выводами, характеризующими полученный результат и защита работы перед преподавателем.

Защита отчета по лабораторной работе заключается в предъявлении преподавателю полученных результатов в виде файлов и напечатанного отчета и демонстрации полученных навыков в ответах на вопросы преподавателя. При сдаче отчета преподаватель может сделать устные и письменные замечания, задать дополнительные вопросы, попросить выполнить отдельные задания, часть работы или всю работу целиком.

## **Контроль и оценка результатов**

Оценка за выполнение лабораторной работы выставляется *по пятибалльной системе* и учитывается как показатель текущей успеваемости студента*.*

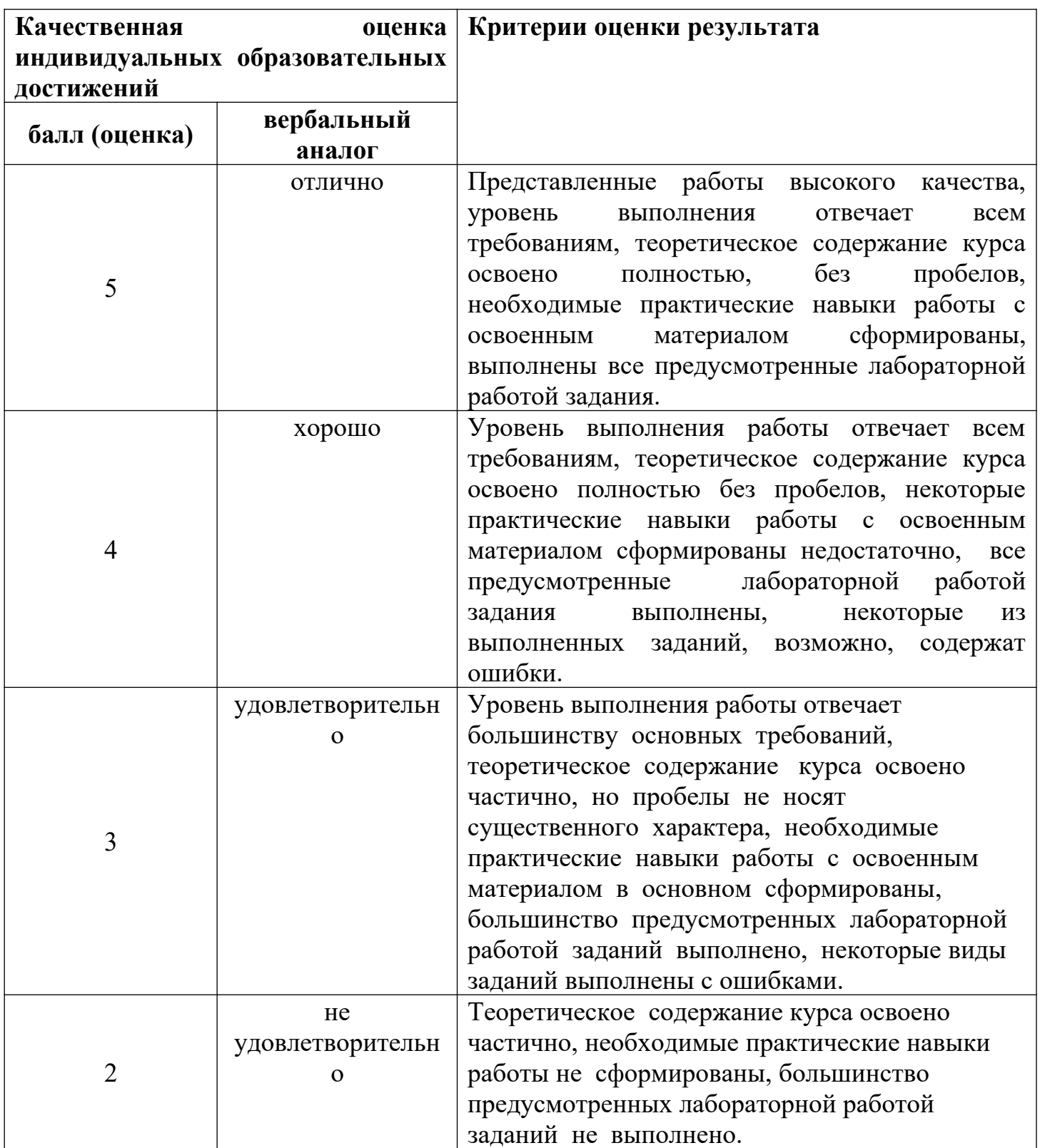